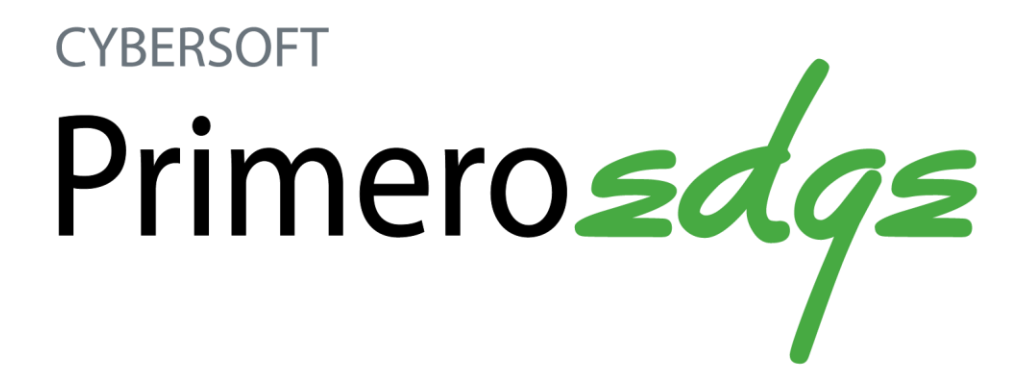

PrimeroEdge Inventory for Sites User Manual Release 4.0

oCybersoft Technologies 4422 FM 1960 W · Suite 400 Houston, TX 77068

www.primeroedge.com

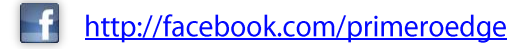

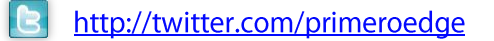

PrimeroEdge Food Service Solutions PrimeroEdge Inventory for Sites User Manual

Copyright © 2014 Cybersoft Technologies, Inc.

All rights reserved. No part of this manual shall be reproduced, stored in a retrieval system, or transmitted by any means, electronic, mechanical, photocopy, recording, or otherwise, without the written permission from Cybersoft Technologies. No patent liability is assumed with respect to the use of the information contained herein. Although every precaution has been taken in the preparation of this manual, Cybersoft Technologies assumes no responsibility for errors or omissions.

#### **Disclaimer**

Every effort has been made to make this manual as complete and as accurate as possible, but no warranty or fitness is implied. The information provided is on an "as-is" basis. Changes made to the product may not be reflected in this manual.

Cybersoft Technologies shall have neither liability nor responsibility for any loss or damages arising from the use of information contained in this manual.

# **Table of Contents**

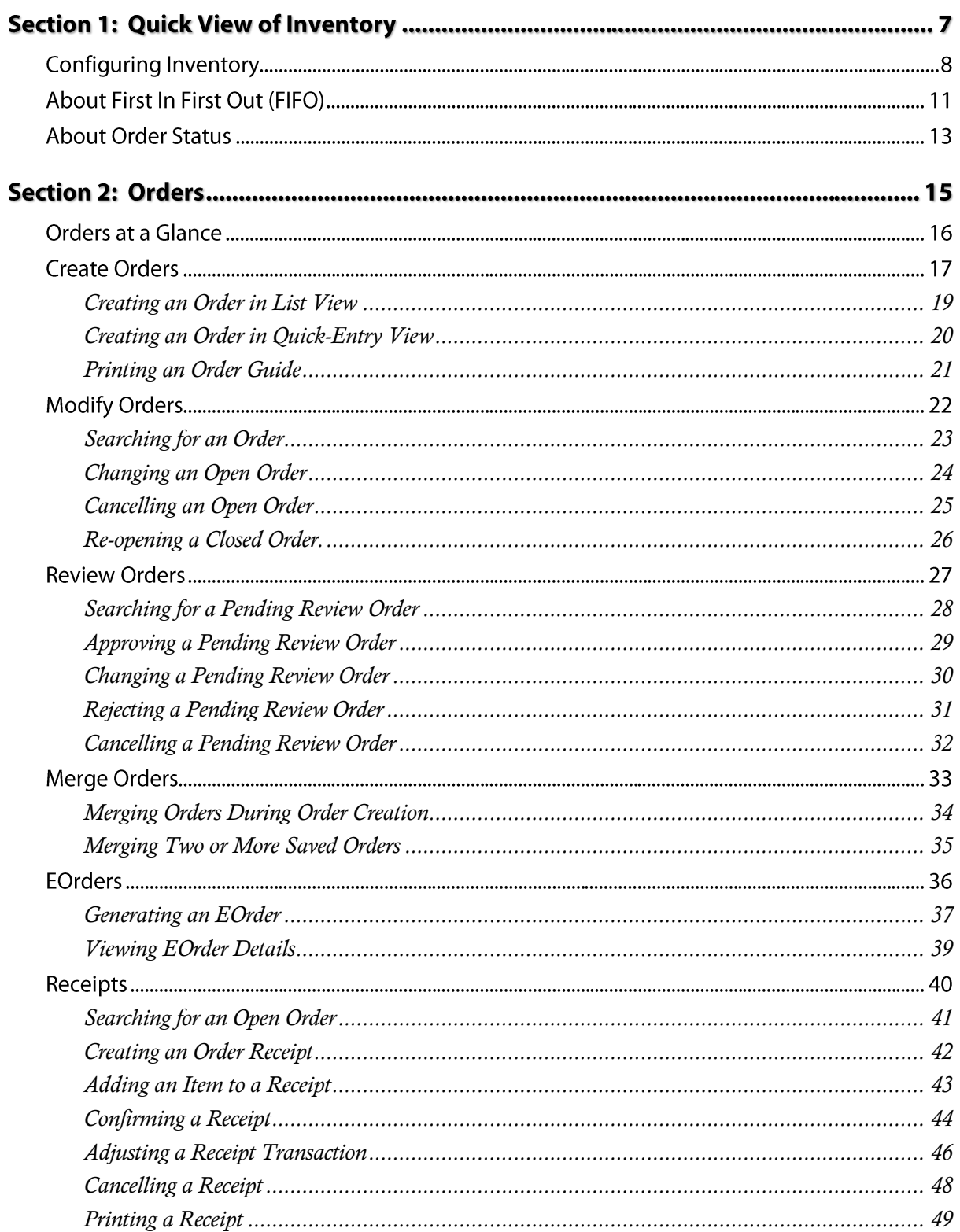

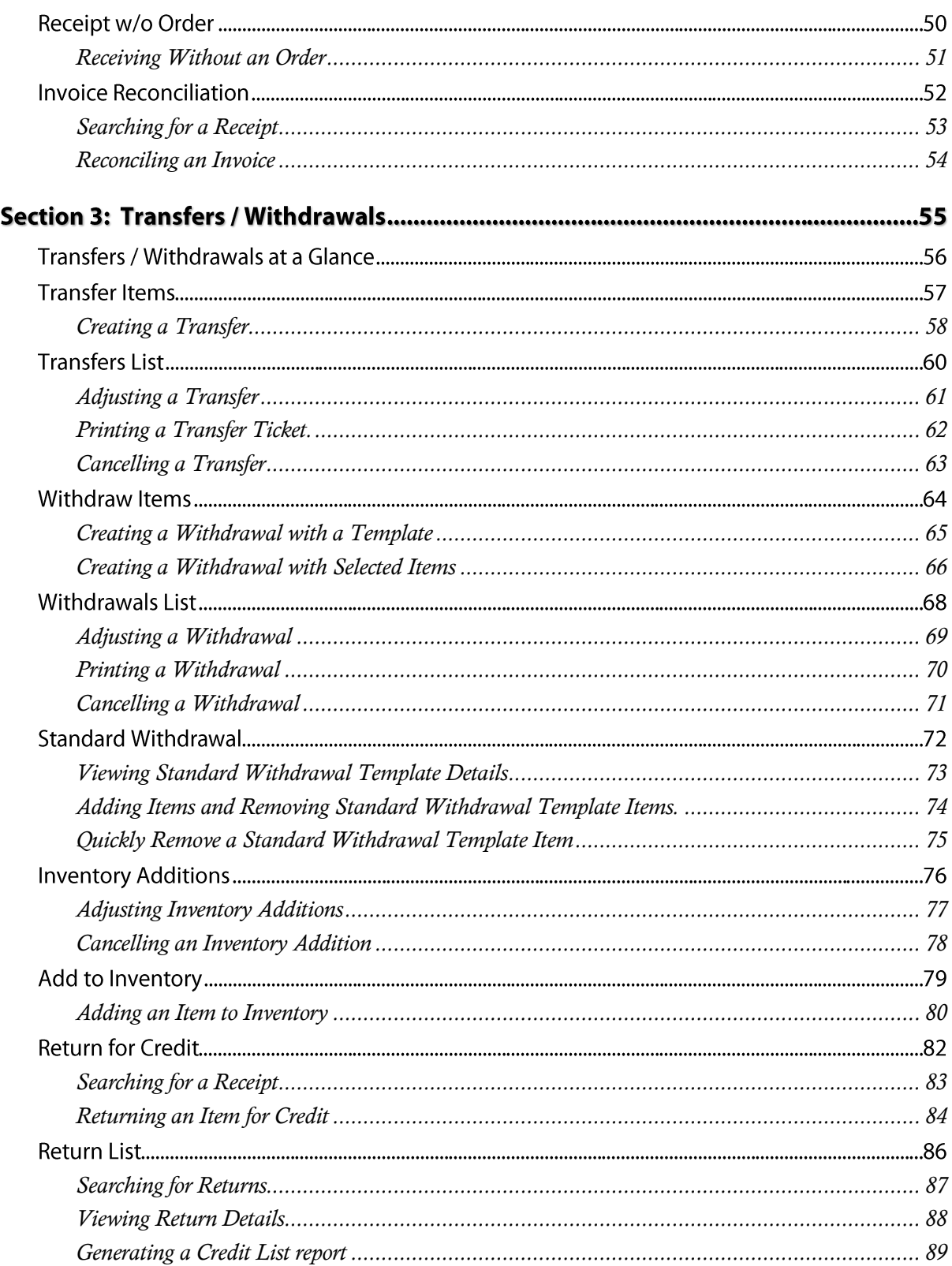

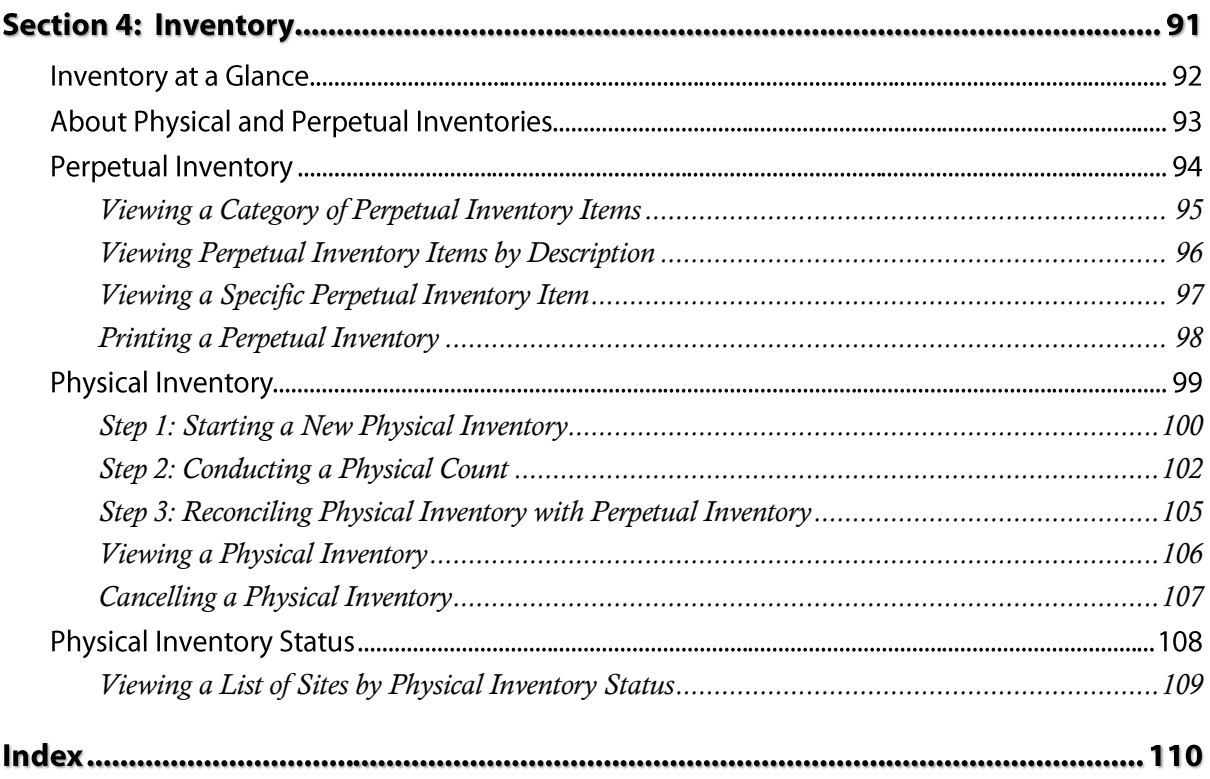

*End of Contents*

# Quick View of Inventory

This section includes

- $\checkmark$  Configuration activities in PrimeroEdge
- $\checkmark$  About First In First Out (FIFO)
- $\checkmark$  About Order status settings

# **Configuring Inventory**

Before you begin working with Inventory, let's review the "parts" of Inventory and how they work together. When your district purchases the Inventory module, the PrimeroEdge implementation team works with your district's Central Office to configure certain Inventory structures that must be in place to begin creating orders.

- 1. **Valuation Groups** how are the items in your inventory valued or priced? PrimeroEdge supports four different methods (types) of valuation:
	- First In First Out (FIFO) Standard Price (SP)
	- Last In, First Out (LIFO) Last Received Price (LRP)

An individual from your district's financial department provides this information which is then set up in **Configuration > Valuation Groups**.

- 2. **Storage Categories** how are the items stored?
	- Dry Storage Cooler Storage Freezer Storage

Storage categories are set up in **Configuration > Storage Categories**

- 3. **Item Categories** how are the items classified or grouped?
	- Produce **Baking Supplies**
	- Frozen foods Cleaning Supplies

Item categories are set up in **Configuration > Item Categories**

- 4. **Vendors** what vendors will you purchase from?
	- Sysco Foods Gold Star Foods
	- Local suppliers Local farmer markets

Vendors are set up in **Configuration > Vendors**

- 5. **Items** what items will you purchase?
	- Food Cafeteria supplies
	- Classroom supplies **Classroom** supplies **Classroom** supplies

Items are set up in **Configuration > Items**

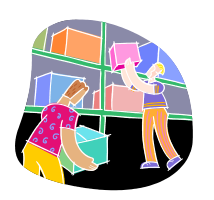

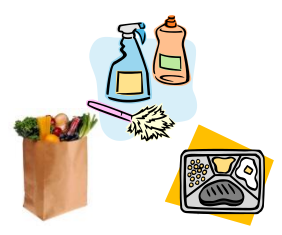

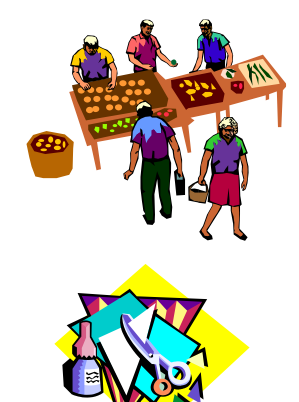

- 6. **Withdrawal Reasons** when Inventory items are removed from Inventory, what reasons can be assigned to the withdrawal?
	- Spoilage
	- Obsolete
	- Usage

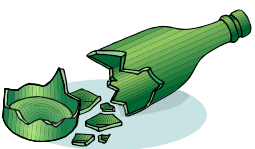

Withdrawal Reasons are set up in **Configuration > Withdrawal Reasons**.

- 7. **Standard Withdrawal Templates** which items are frequently withdrawn from inventory? Items can be included on a template (form) used to quickly withdraw items which eliminates repetitive tasks to add them to a withdrawal.
	- Milk
	- Produce

Withdrawal Templates are set up in **Configuration > Standard Withdrawal Templates**.

- 8. **Bid Categories**  which items are included in a bid? An item is identified as a bid item by adding it to a Bid Category.
	- Cleaning Supplies
	- Produce
	- Meat

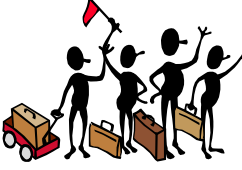

Bid Categories are set up in **Configuration > Bid Categories**.

- 9. **Ordering Groups** which items can be purchased by which schools or offices? By default, Ordering Groups reflect the Site Types established in the **[System]** module. This is completed during implementation of PrimeroEdge. However, "custom" Ordering Groups can be created.
	- Elementary Schools
	- Maintenance
	- Central Office

Ordering Groups are set up in **Configuration > Ordering Groups**.

10. **EOrder Settings** – which sites are to use Emergency Ordering (also called Electronic Ordering)? Each site that will use EOrders must be enabled to use EOrders, given a customer number, and the type of communications used to send the EOrders must be identified.

EOrder details are set up in **Configuration > EOrders**.

11. **Review Order Settings** – are orders to be reviewed by a second person before being sent to the vendor? Review of an order can be set to occur for specific sites, Item Categories, and Vendors.

Review settings for orders are set up in **Configuration > Ordering Groups**.

12. **Quick Price Change** – will item prices be changed by all individuals or by a single individual? The standard method of changing prices is to display each item individually, change the price, and close the page. A quick method is available where all items are displayed on a single page and new prices can be entered at one time for multiple items.

Enabling the Quick Price Change feature for a user is accomplished through a user-role setting through **System > Sites and Users > Roles**.

# About First In First Out (FIFO)

First In First Out (FIFO) is a method of processing and retrieving items in inventory. In a FIFO system, the first items entered are the first ones to be removed. FIFO keeps track of how many items were received into inventory and the price or value of the item when it was received.

When FIFO is enabled for Inventory, certain restraints are in place, such as

 When ordering items from a district warehouse, the number of items on hand (QOH) in the warehouse is shown on the *Create Orders* page in the **Item Description**.

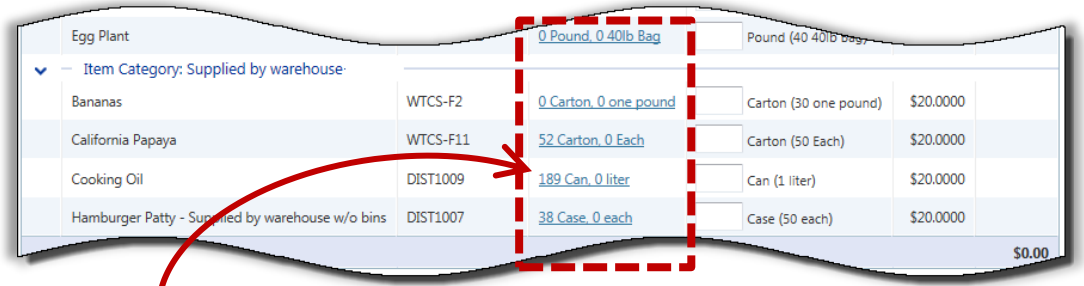

Click the link to display more information about the item quantity.

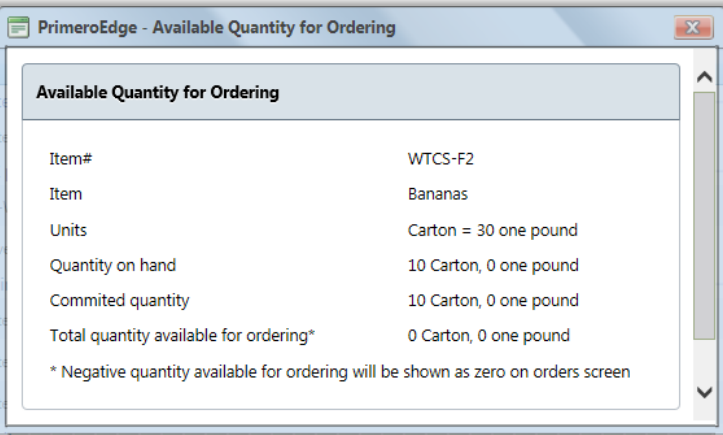

You are able to enter a number equal to or less than the quantity shown. If you enter a number greater than the quantity shown, an error message appears.

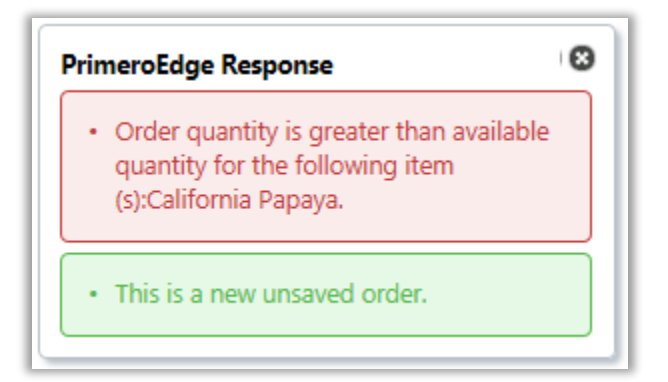

 When transferring items from one district site to another, the number of items transferred cannot be great than the number of items shown as available on the *Transfer Items* page.

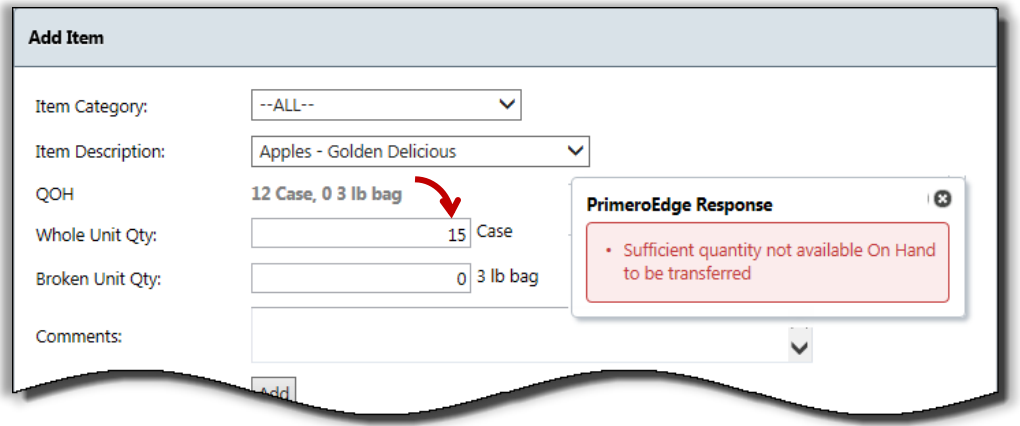

 When withdrawing items from a site inventory, the number of items withdrawn cannot be greater than the number of items on hand (QOH) listed on the *Withdraw Items* page.

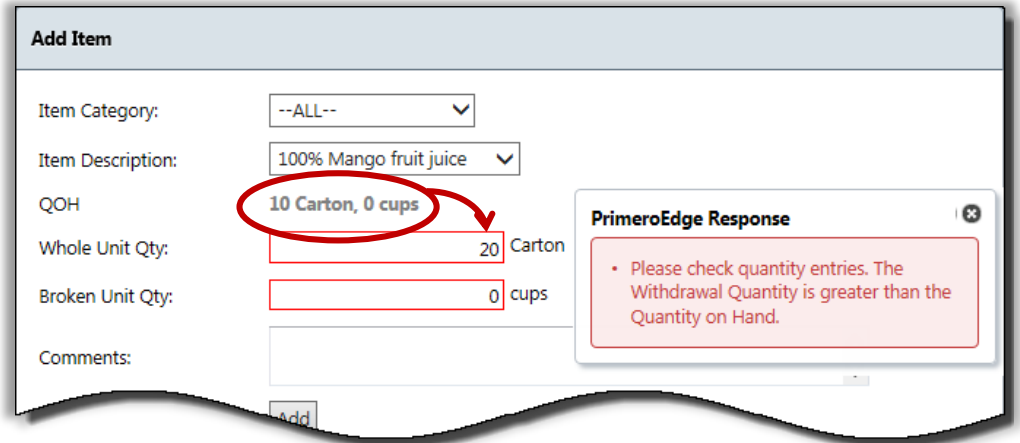

To enable FIFO for your district, contact your PrimeroEdge Support Analyst.

# **About Order Status**

Each order in PrimeroEdge has a "status" which can be

- **Incomplete** order was created and saved with "Save as Incomplete"; this allows for adding or removing items, or making changes to item quantities before submitting the order to vendor for fulfillment.
- **Open** order was created, all items entered and saved with "Save as Complete"; item quantities can be changed but no new items can be added to the order.
- **Pending Review** order was created, all items entered, and saved with "Save as Complete"; a Reviewer can open the order and approve, make changes, reject or cancel the order.
- **Closed**  order was created, ordered goods received and order was closed.
- **Cancelled**  order was created and saved but then cancelled; the order can be displayed but cannot be re-opened or modified.

*End of Section*

# Orders

2

This section includes the following

- $\checkmark$  Creating and modifying an order
- $\checkmark$  Re-opening a closed order
- $\checkmark$  Review and approve orders created by others
- $\checkmark$  Merge two or more orders into one order
- $\checkmark$  Process a receipt for items received
- Generate an electronic order
- $\checkmark$  Reconcile an order invoice

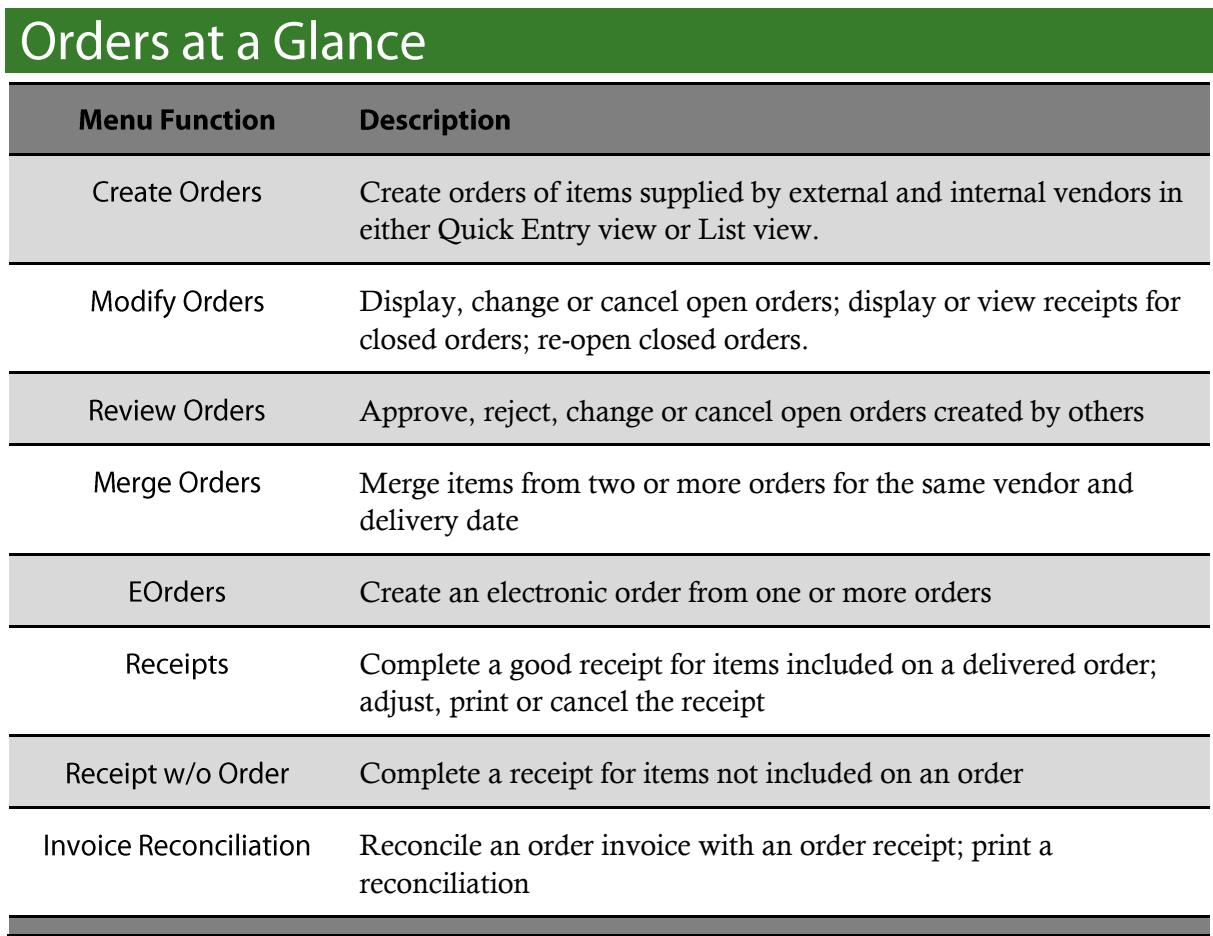

 $\bullet$  Note: Menus and functions to which you have access are those appropriate for your role with PrimeroEdge. When you access the **Orders** menu, you may see a subset of the functions listed above.

# **Create Orders**

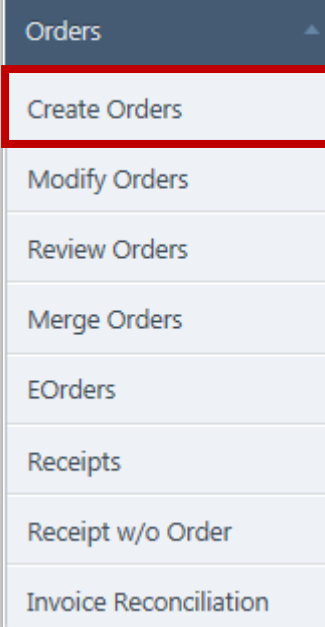

**Create Orders** creates a new order with delivery and vendor information, and one or more items. An order is created for a single vendor, i.e., multiple items from multiple vendors cannot be placed on the same order.

Adding items to the order can be done in one of two views:

- List view all items that can be ordered by the site are shown in a list; quantities are entered for the items to include in the order.
- Quick-Entry view item numbers are entered in provided entry boxes; this is commonly used when you have a few, frequently orders items to include in the order.

An order can be saved either with

- Save as Incomplete status  $=$  "incomplete"; order can be modified on the *View/Modify Orders* page through **Modify Orders**.
- Save as Complete status  $=$  "open"; order can be modified by clicking **Edit Order** on the *View/Modify Orders* page.

#### **Order Status**

Each order in PrimeroEdge has a "status" of

- **Incomplete** order was created and saved with "Save as Incomplete"; items can be added or removed, or item quantities changed before submitting the order to vendor for fulfillment.
- **Open** order was created, all items entered and saved with "Save as Complete"; item quantities can be changed but no new items can be added to the order.
- **Pending Review** all order items have been entered and order saved as "Save as Complete"; Reviewer can open the order, make changes, reject or cancel the order, or approve the order.
- **Closed** order was created, ordered goods received and order was closed.
- **Cancelled** order was created and saved but then cancelled; the order can be displayed but cannot be re-opened or modified.

#### **Create Orders Page**

The *Create Orders* page is shown by default in "List View"— this can be changed through a

system setting to default to the Quick-Entry View. Display of  $\Box$  Switch to List View  $\Box$  and

Switch to Quick Entry View

buttons is through a user-role permission.

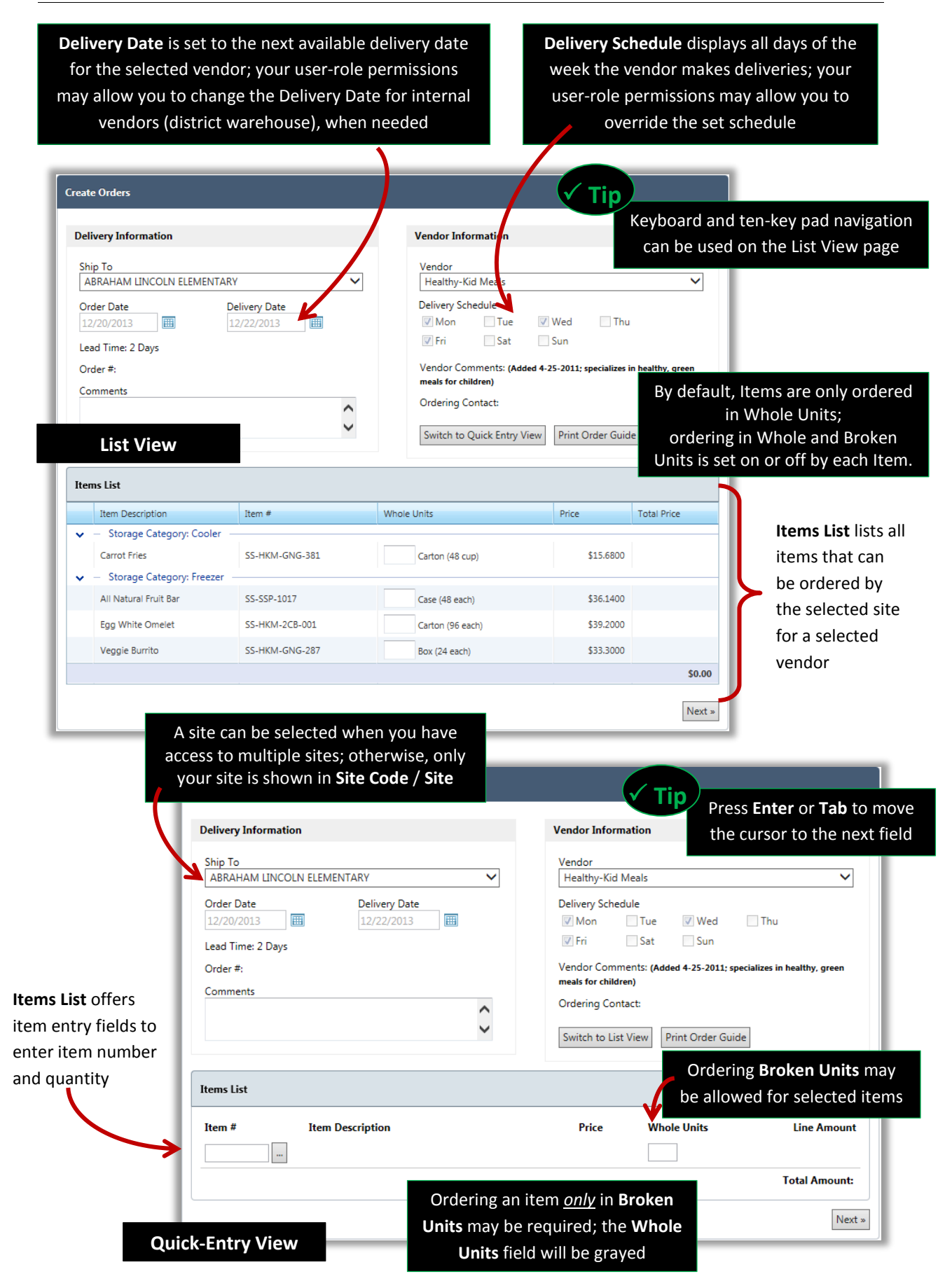

PrimeroEdge Inventory for Sites User Manual | Cybersoft Technologies

### <span id="page-18-0"></span>Creating an Order in List View

Use the List View method of creating an order when you have many items to order and the items are not ordered frequently enough that the **Item #** is familiar to you.

#### To create an Order in List View

- 1. Select a **Vendor** and enter **Comments**, if needed.
- 2. For each item to include in the order, enter a quantity in **Whole Units**.
- 3. Click  $\sqrt{\frac{Next \cdot x}{x}}$ 4. Click Save as Complete When FIFO is enabled, you cannot order more than the QOH (cannot be negative) when ordering from a district warehouse**Create Orders Delivery Information Vendor Information** ,,,,,,,,,, Ship To Vendor ABRAHAM LINCOLN ELEMENTARY Ċ. Healthy-Kid Meals Delivery Schedule<sup>"</sup> Delivery Date Order Date 画 V Mon Tue  $\Box$ Thu 12/26/2013  $12/30/$ √ Wed **1** V Fri Sat Sun Lead Time: 2 Days Order#:<br>Lessen Vendor Comments: (Added 4-25-2011; specializes in healthy, green meals for children) ■ Comments **Ordering Contact:** ∧  $\checkmark$ л Switch to Quick Entry View Print Order Guide Items List Price Total Price Item Description Item# Whole Units Storage Category: Cooler **Carrot Fries** SS-HKM-GNG-381 \$15,6800 Carton (48 cup) - Storage Category: Freezer **2** \$36.1400 All Natural Fruit Bar SS-SSP-1017 Case (48 each) Egg White Omelet **SS-HKM-2CB-001** \$39,2000 Carton (96 each) Veggie Burrito SS-HKM-GNG-287 Box (24 each) \$33,3000 \$333.00 10 \$333.00 Next **3 Create Orders** Save as Incomple Save as Complete **4** Site: N ELEMENTARY Order Date: 12/26/2013 Vendor: Healthy-Kid Meals Delivery Date: 12/30/2013 Order Status: New Order Comments: **Order Details** Total Amount Item # Item Description Whole Units Storage Category: Freezer SS-HKM-GNG-287 10 Box \$333.00 Veggie Burrito \$333.00  $\propto$  Edit Order

## <span id="page-19-0"></span>Creating an Order in Quick-Entry View

Use the Quick-Entry method of creating an order when you have just a few items to order and you know the **Item #**s "by heart".

#### To create an Order in Quick-Entry View

- 1. Click Switch to Quick Entry View
- 2. Select a **Vendor** and enter **Comments**, if needed.
- 3. For each item to include in the order, enter an **Item #** and a quantity in **Whole Units**.
- 4. Click  $\sqrt{\frac{Next \times x}{x}}$
- 5. Click Save as Complete

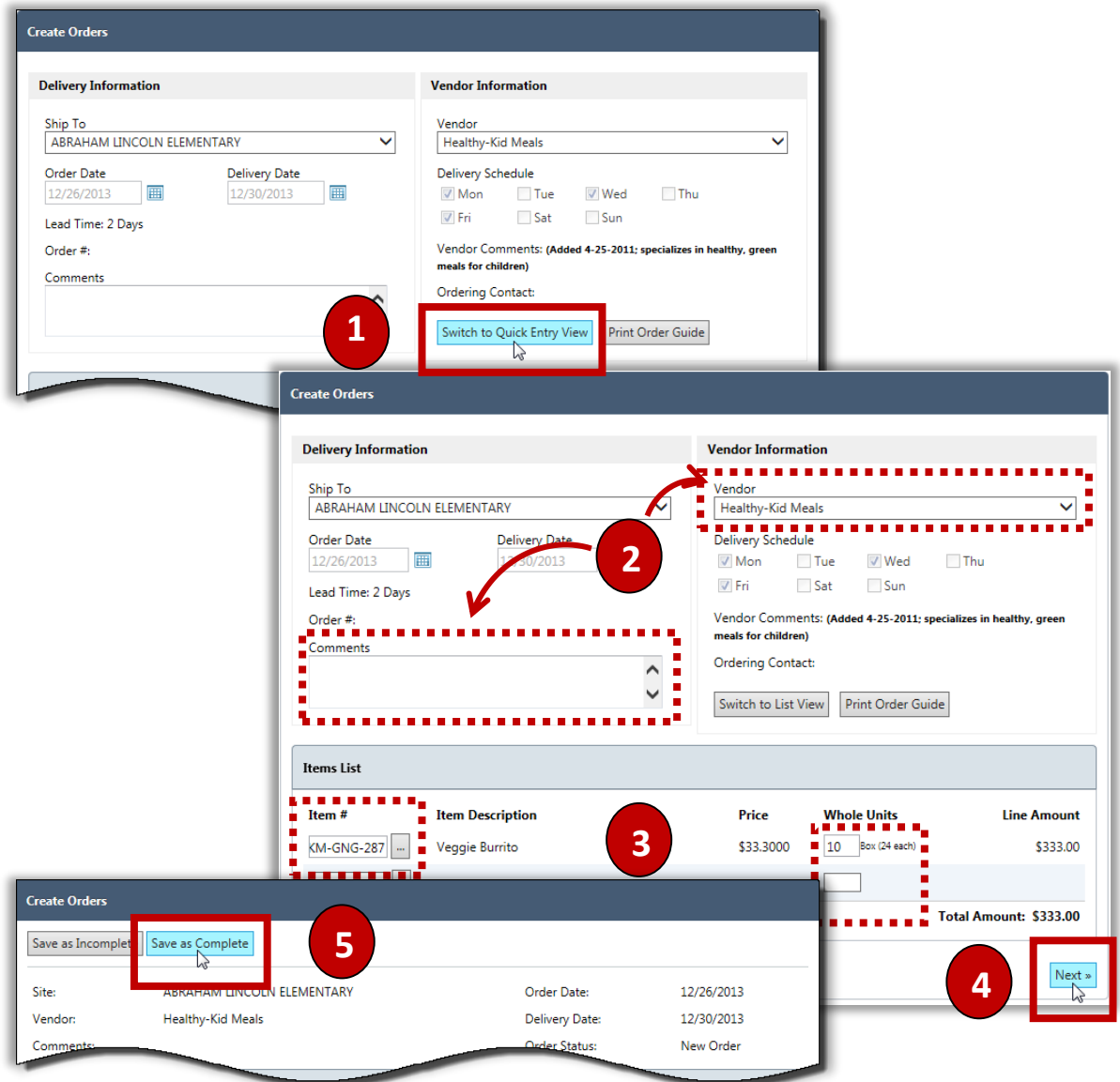

# <span id="page-20-0"></span>Printing an Order Guide

An Order Guide is a list of all items that can be ordered by your site for a selected vendor.

#### To print an Order Guide for a selected vendor

- 1. Select a **Vendor**.
- 2. Click Print Order Guide

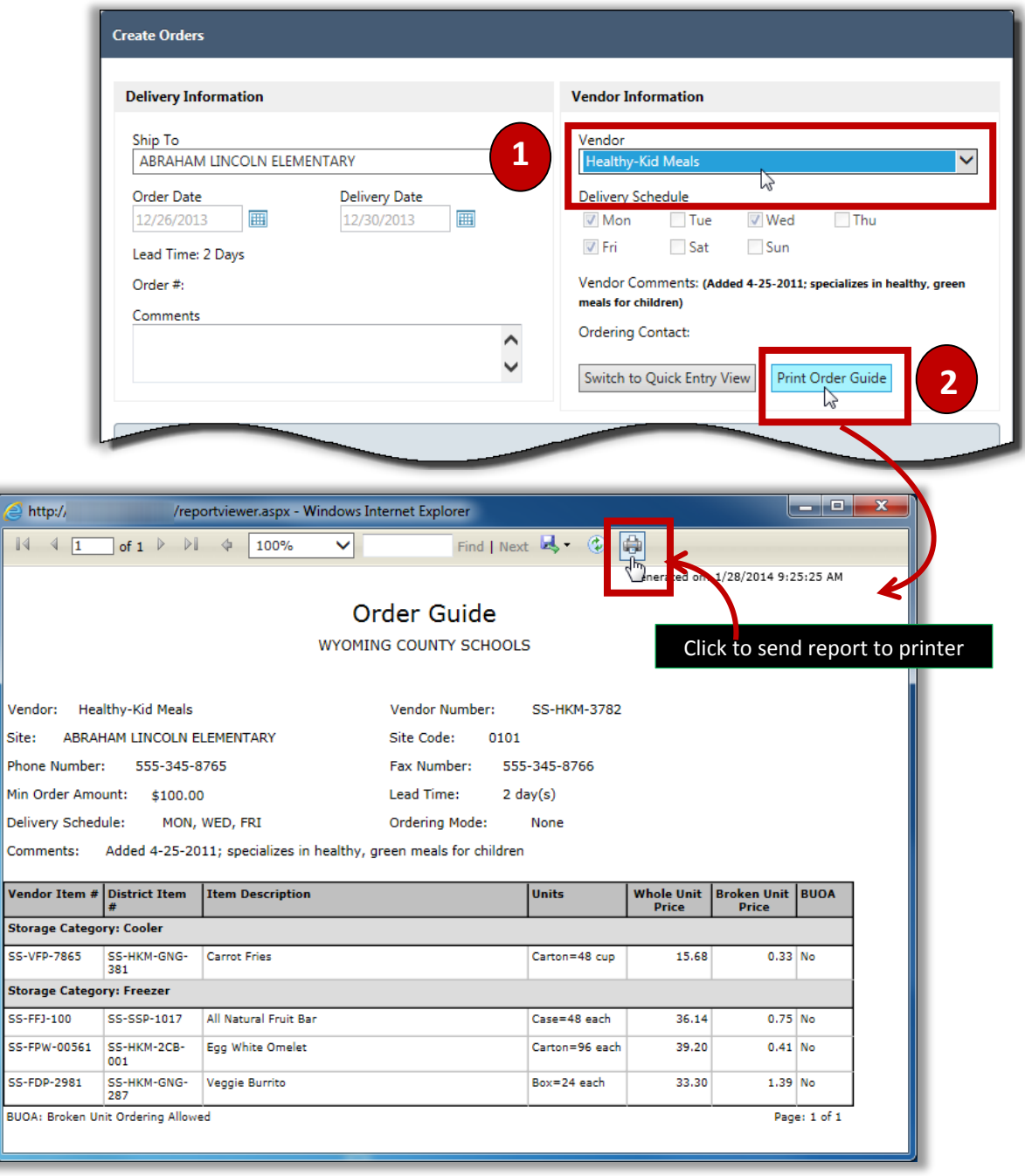

# **Modify Orders**

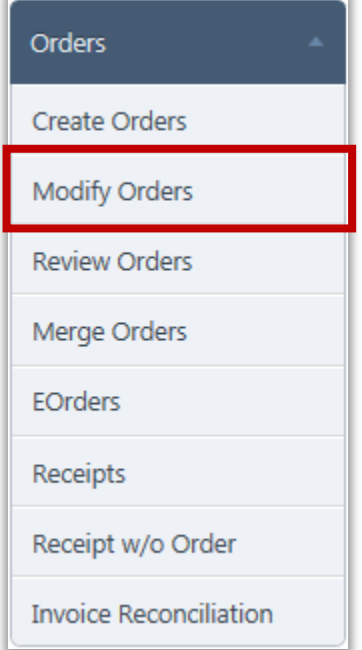

**Modify Orders** performs various actions on an order based on the order status. All orders can be viewed, regardless of status.

When the *Modify Orders* page is accessed, all orders meeting the default search criteria are shown in the **Order(s) List**. Default Delivery Dates are three days prior to (**From**) and three days after the current date (**To**). Both can be changed through system settings, if needed. All other search defaults are "All".

#### **Modify Orders Page**

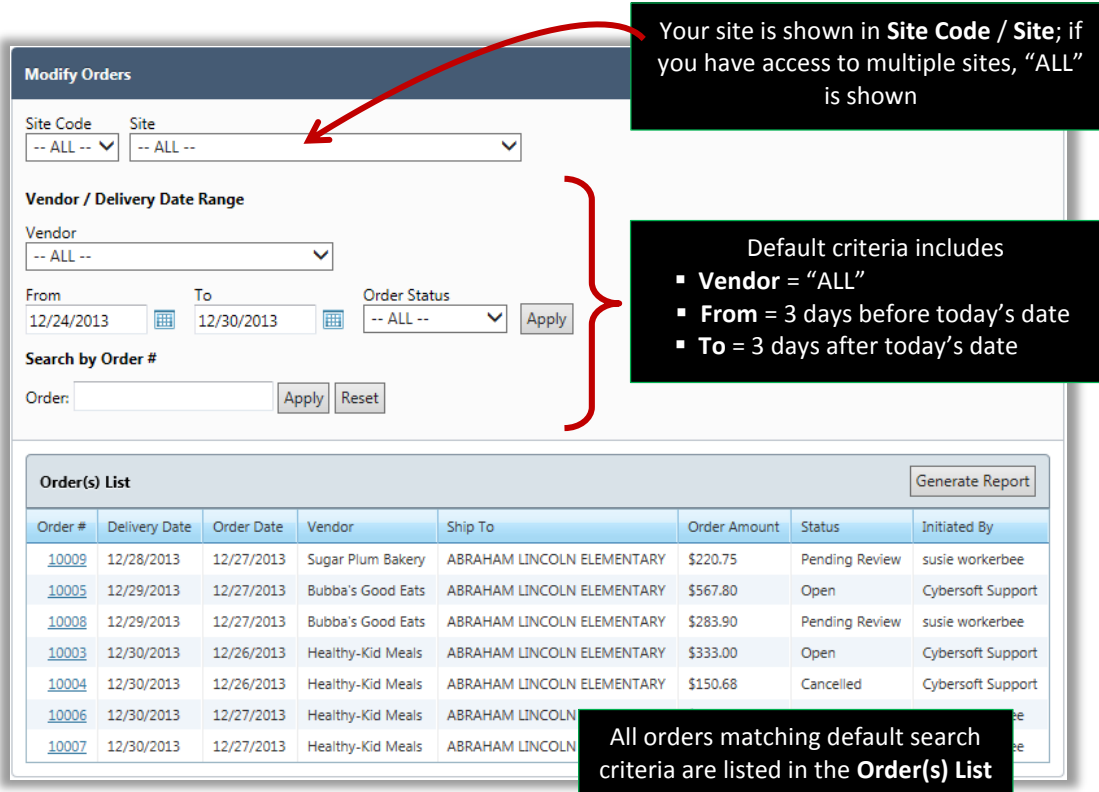

## <span id="page-22-0"></span>Searching for an Order

Search criteria are used to find an order or group of orders. A specific order can be displayed with the order number.

#### To use search criteria to find an order

- 1. Select a **Vendor**, a **Delivery Date Range** (**From** … **To**), and/or **Order Status**.
- 2. Click **Apply**

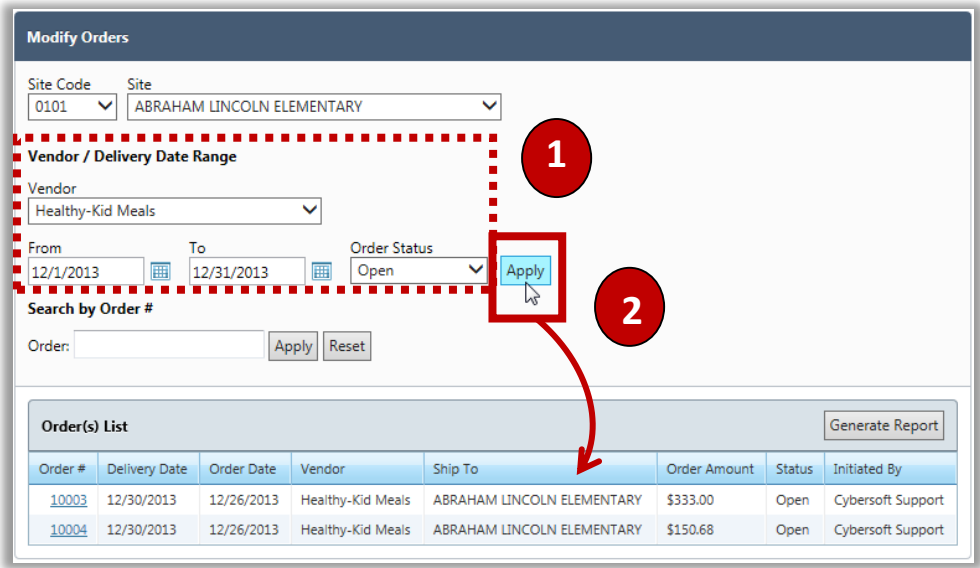

#### To use an Order # to find an order

- 1. Enter an order number in **Order #**.
- 2. Click **Apply**

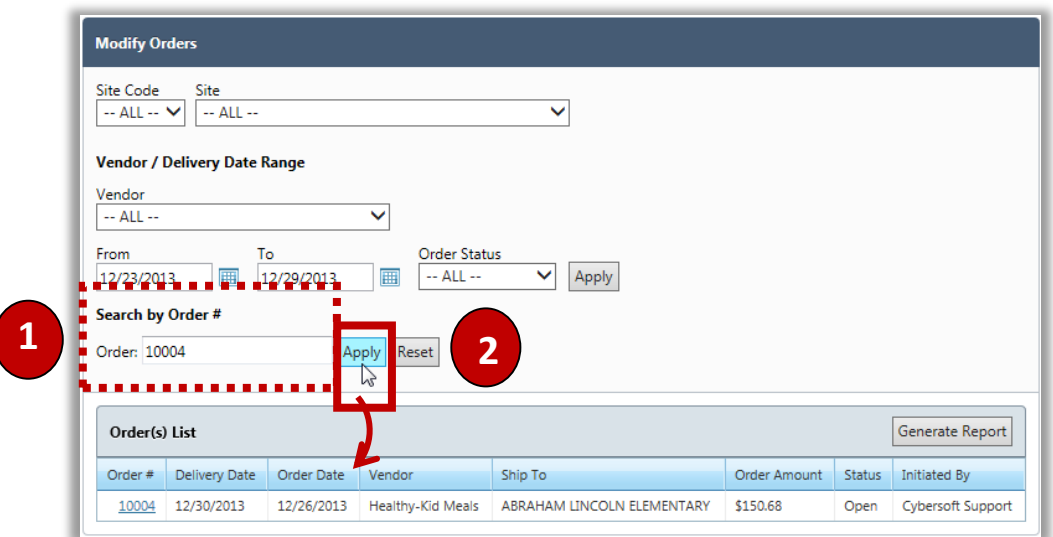

## <span id="page-23-0"></span>Changing an Open Order

An open order can be changed when your user role has the corresponding permissions enabled.

#### To change an Open order

- 1. Click an **Order #** link in the **Order(s)** List and then click  $\frac{\alpha}{\alpha}$  Edit Order
- 2. Change **Delivery** and **Vendor Information** as needed/allowed.
- 3. In the **Items List**, change an existing quantity or add a quantity in **Whole Units** (and/or

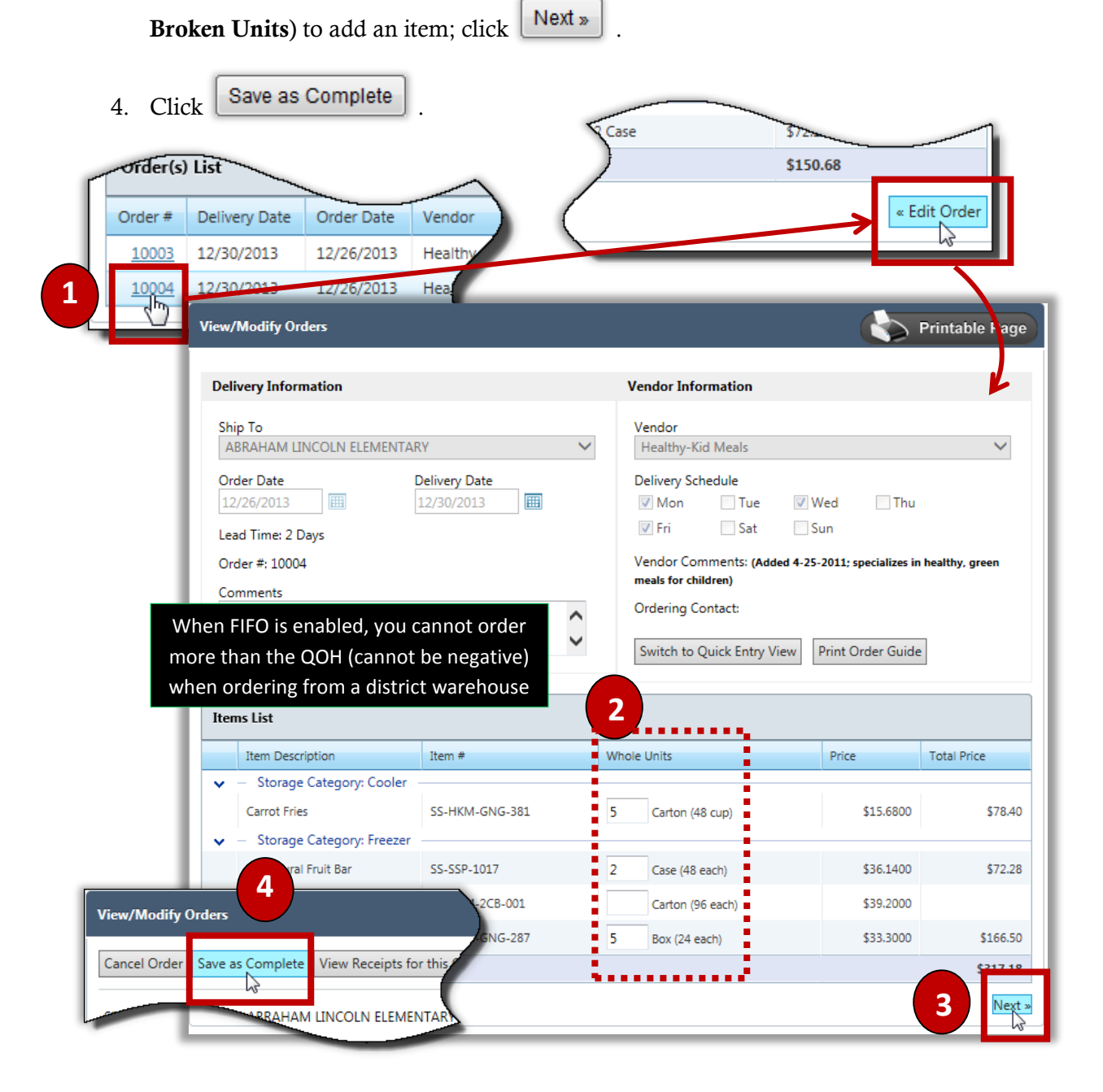

## <span id="page-24-0"></span>Cancelling an Open Order

An open order can be cancelled from the order summary screen.

#### To cancel an open order

1. Display a list of orders and click an **Order #** link in the **Order(s) List**.

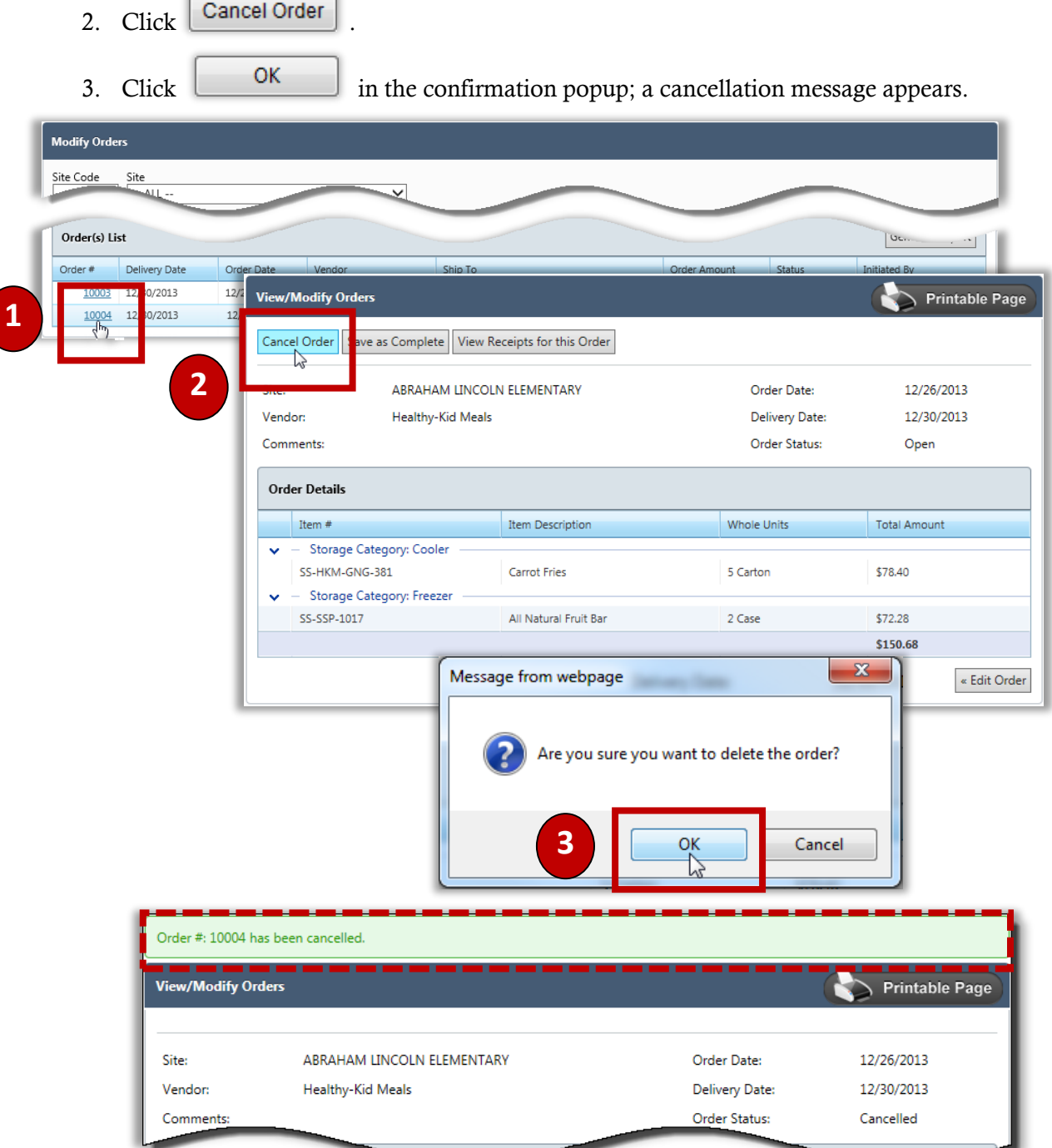

## <span id="page-25-0"></span>Re-opening a Closed Order.

A closed order can be re-opened from the *Receipt* page; the order status changes to "Open". Immediately after re-opening the order, you have these possible actions:

- Close the order to change the status back to "Closed"; no changes can be made; order and order transactions can be viewed.
- Order can be marked to be kept open; order receipt and transactions can be viewed; order can be closed.
- New receipt can be created for the order
- Order receipt can be adjusted, cancelled, or printed.

When a re-opened order is marked to be kept open, the order status is "Open". The Receipt Summary and order transactions can be viewed. The order can be closed.

#### To re-open a closed order

- 1. Click an **Order #** link in the Order(s) List.
- 2.  $Click$  Wiew Receipts for this Order

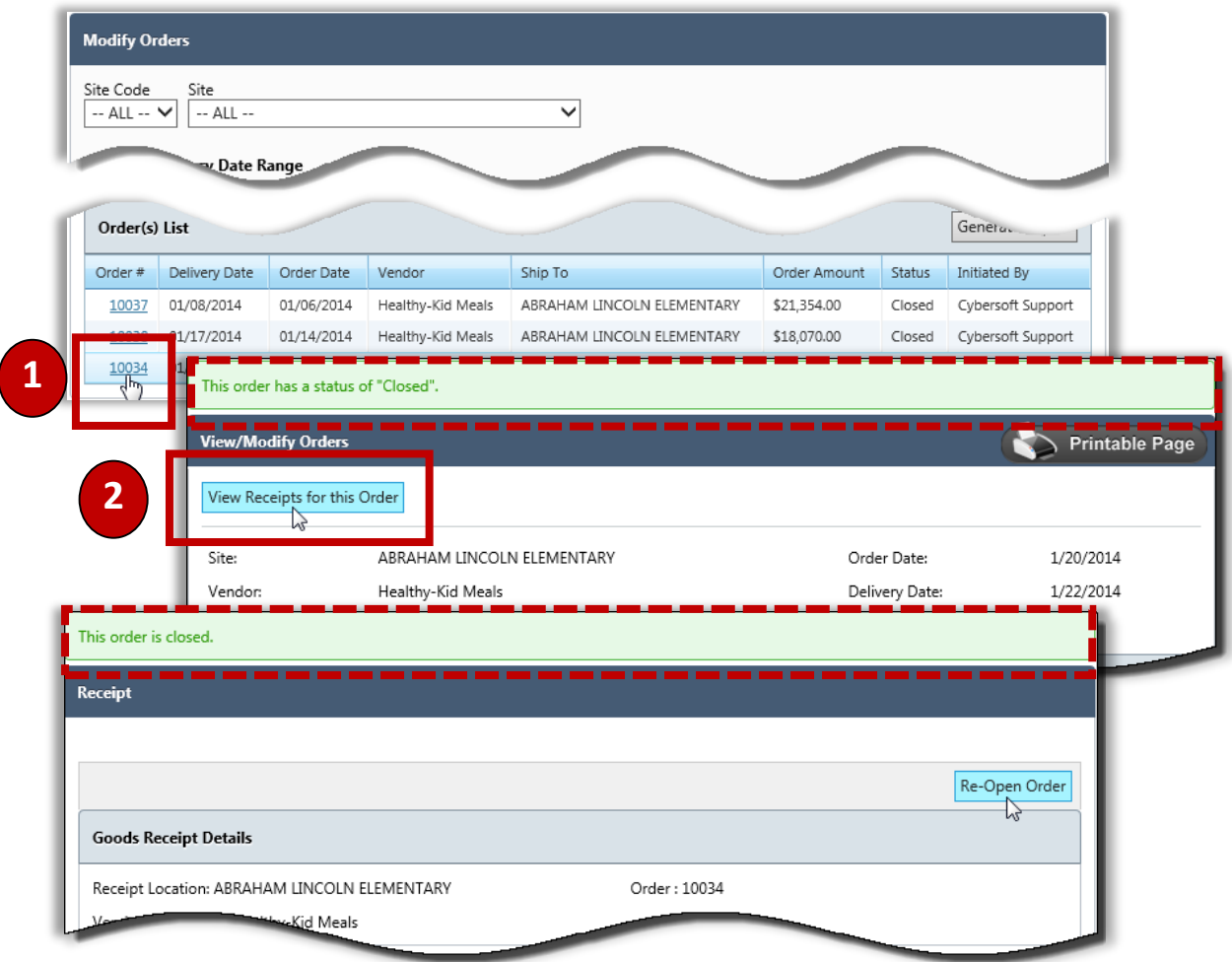

PrimeroEdge Inventory for Sites User Manual | Cybersoft Technologies

# **Review Orders**

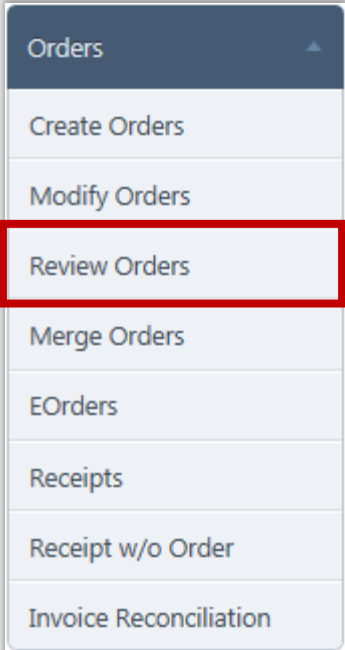

Based on district configurations, orders may require a review by a designated Reviewer before they can become "Open" orders which can then be fulfilled.

To set up order reviews

- Order parameters are set up in the **Settings List** for the **Review Order Settings** function to designate which orders must be reviewed. Parameters can include any combination of Site(s), Item Category(ies), Vendor(s), and Start Date.
- The "**Review Orders**" permission is enabled for a user role.

When an order is created that meets the criteria set up in the first bullet above, "Pending Review" status is assigned to the order. These orders are listed on the *Review Orders* page.

Regardless of the district configuration, if a user with Review permissions creates an order, the order is automatically considered as having been reviewed and accepted. When this order is approved, only users with Review permissions can modify the order.

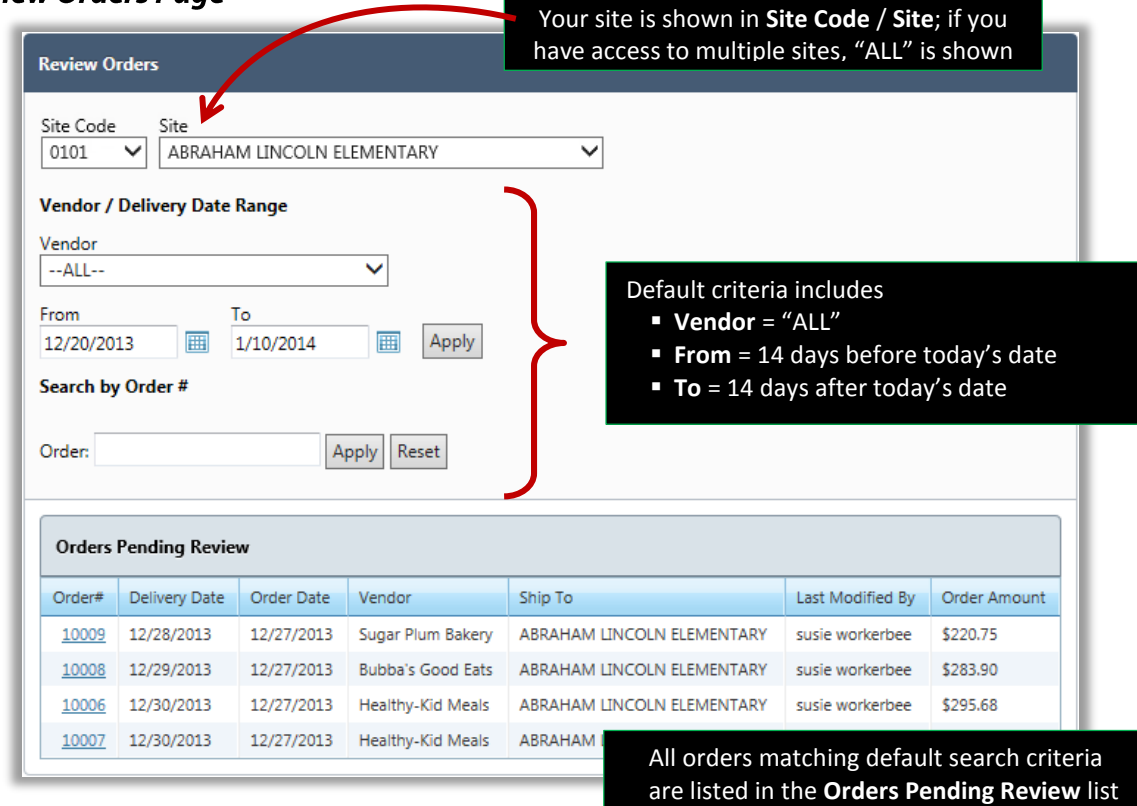

#### **Review Orders Page**

## <span id="page-27-0"></span>Searching for a Pending Review Order

Search criteria are used to find a pending order or group of pending orders. A specific order can be displayed with an order number.

#### To use search criteria to find a pending-review order

- 1. Select a **Vendor and** a Delivery Date Range (**From** … **To**).
- 2. Click **Apply**

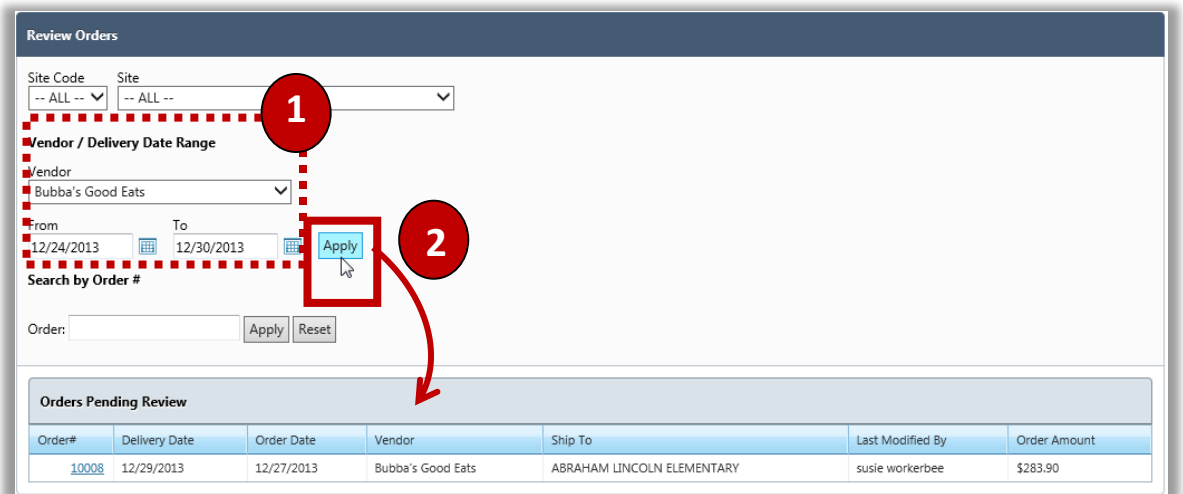

#### To use an Order # to find a pending order

- 1. Enter an order number in **Order #**.
- 2. Click  $\boxed{\text{Apply}}$

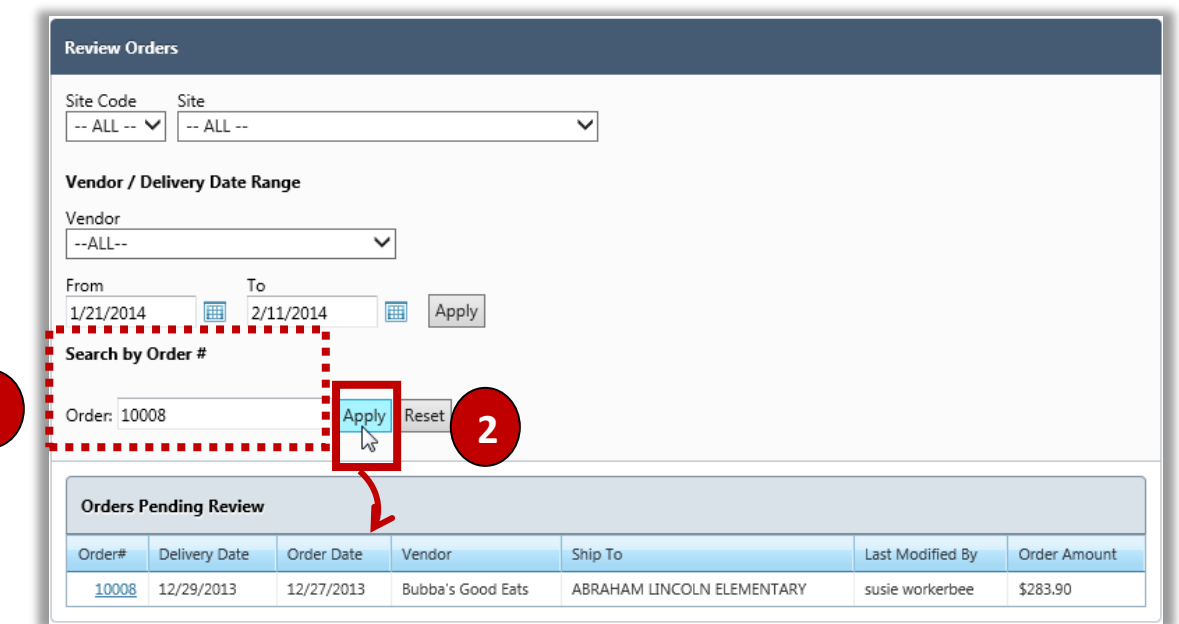

**1**

## <span id="page-28-0"></span>Approving a Pending Review Order

#### To approve a pending order for review

- 1. Click an **Order#** link in the **Orders Pending Review** list.
- 2. Review order details; click  $\left[\begin{array}{c|c}\n\hline\n\end{array}\right]$  to make changes to the order, if needed.
- 3. Click **Approve**

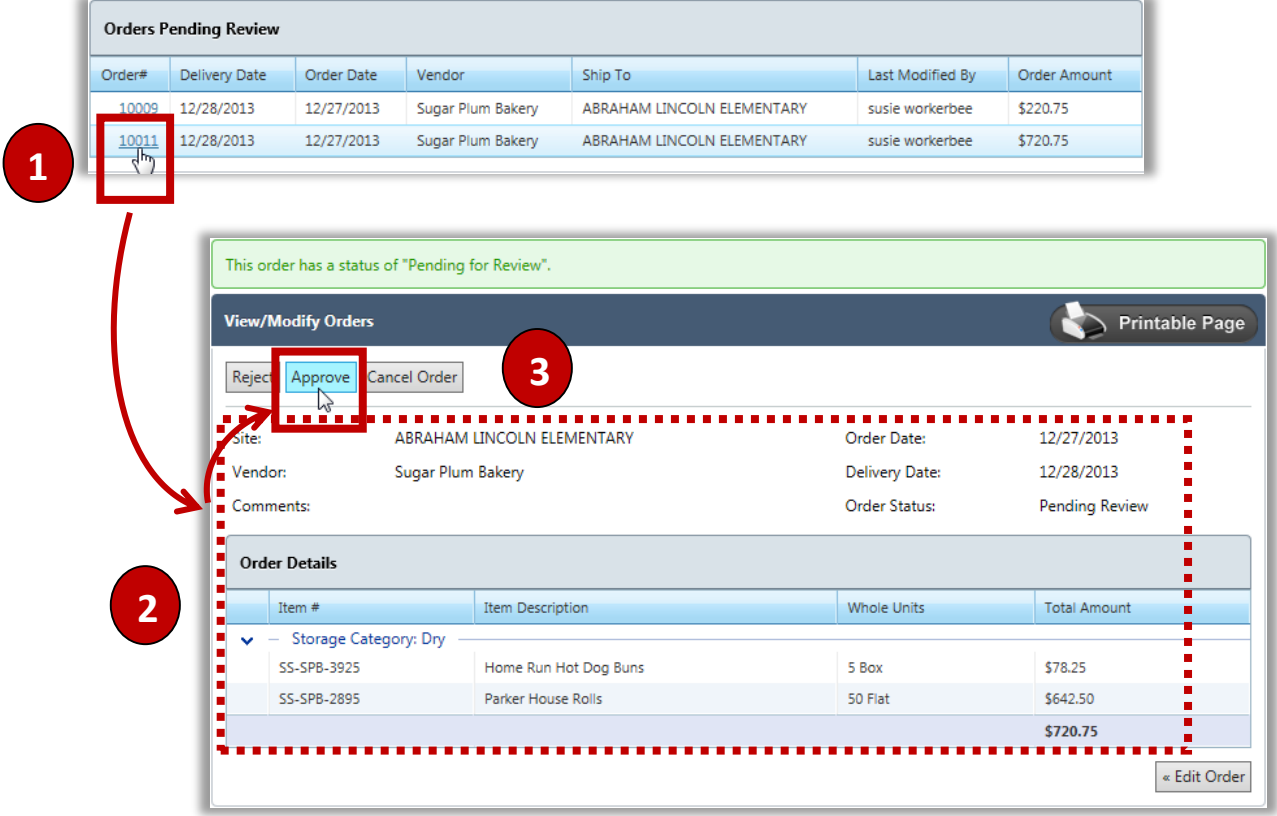

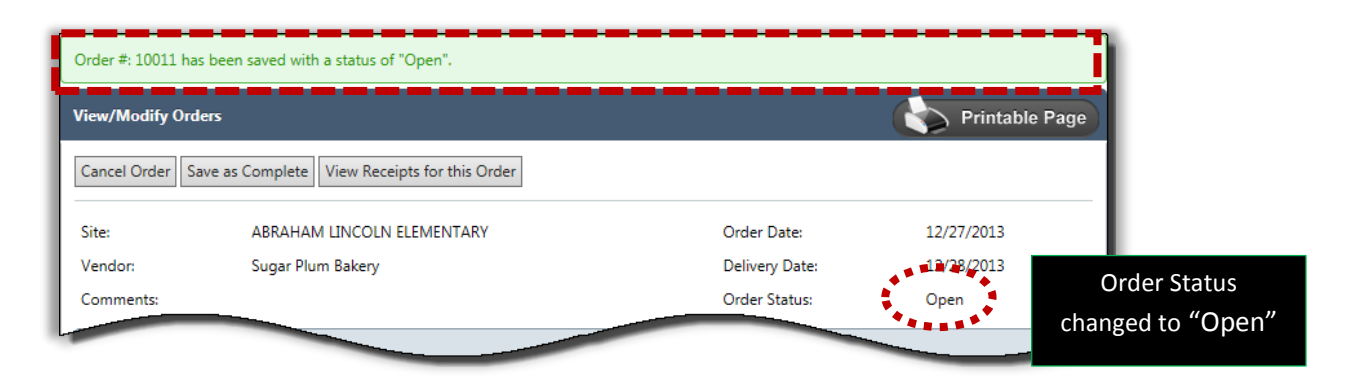

## <span id="page-29-0"></span>Changing a Pending Review Order

#### To change a pending review order

- 1. Click an **Order#** link in the Orders Pending Review list.
- 2.  $Click \nvert$  « Edit Order
- 3. Update Delivery Information and Vendor Information; change item quantities and add or remove items;

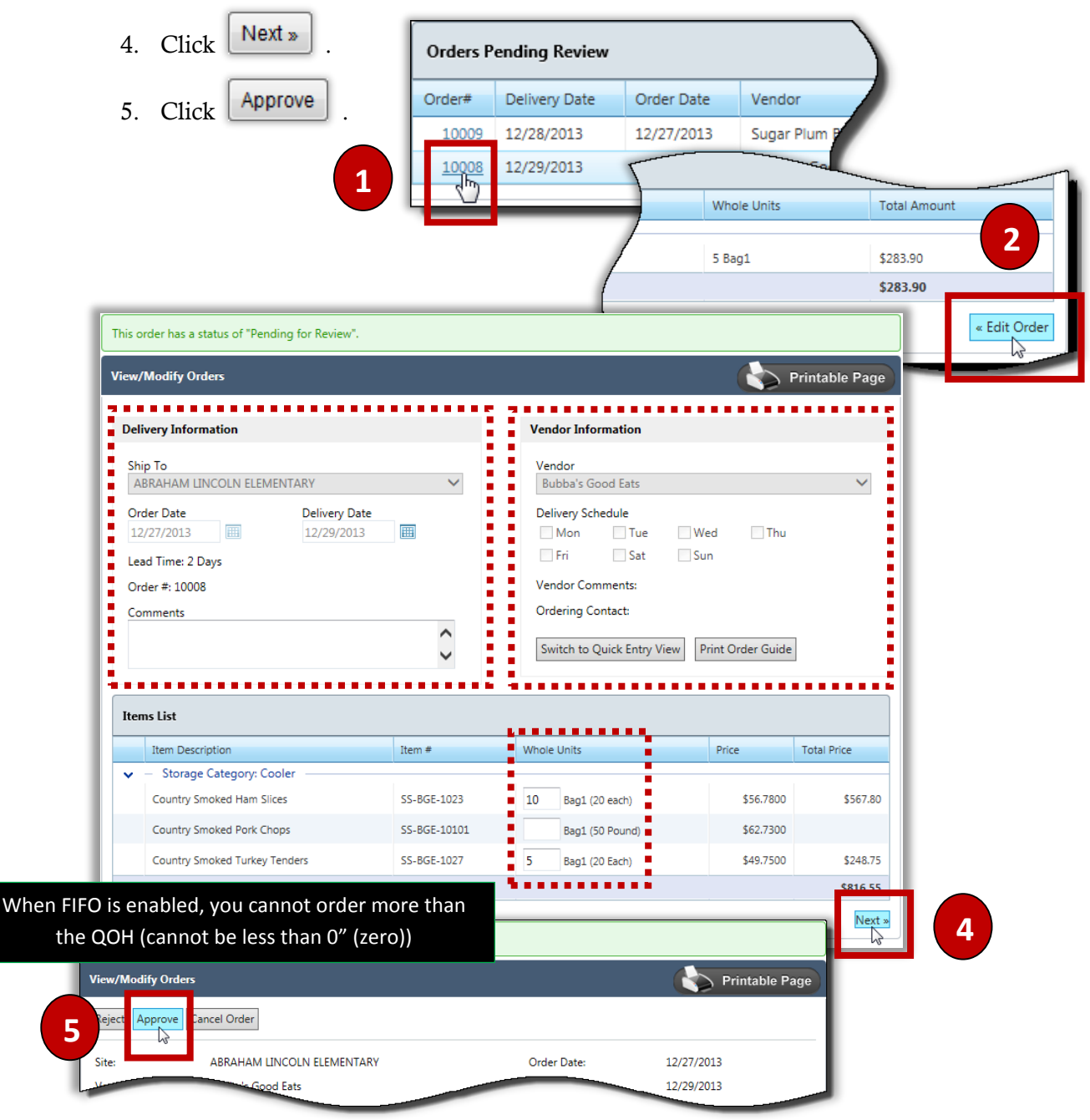

# <span id="page-30-0"></span>Rejecting a Pending Review Order

#### To reject an order for review

- 1. Click an **Order#** link in the **Orders Pending Review** list.
- 2. Review order details.
- 3. Click Reject

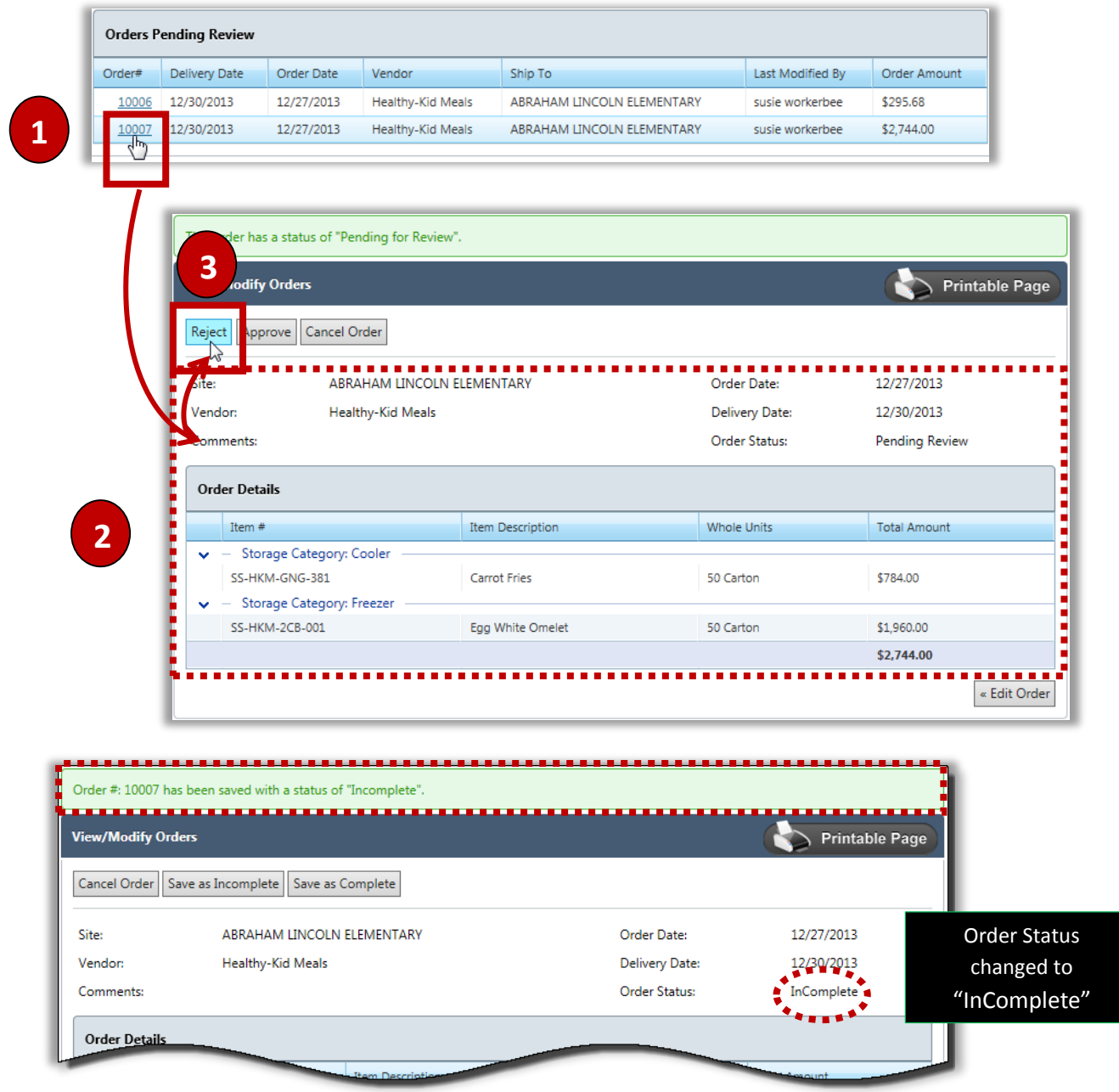

# <span id="page-31-0"></span>Cancelling a Pending Review Order

#### To cancel an order for review

- 1. Click an **Order#** link in the **Orders Pending Review** list.
- 2. Review order details.
- Cancel Order 3. Click
- 

 $\blacksquare$ 

4. Click in the confirmation popup; a cancellation message appears.

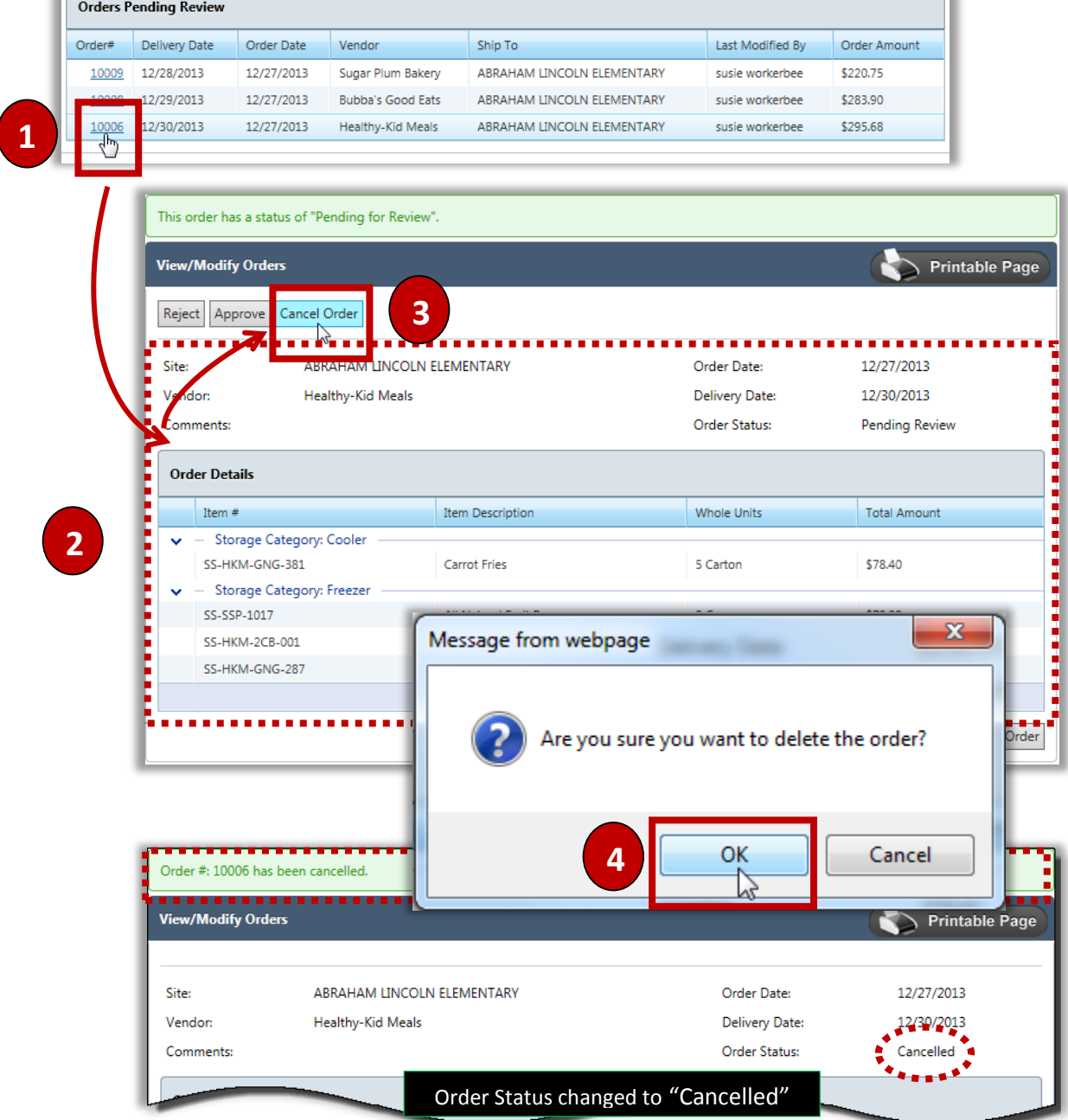

PrimeroEdge Inventory for Sites User Manual | Cybersoft Technologies

# **Merge Orders**

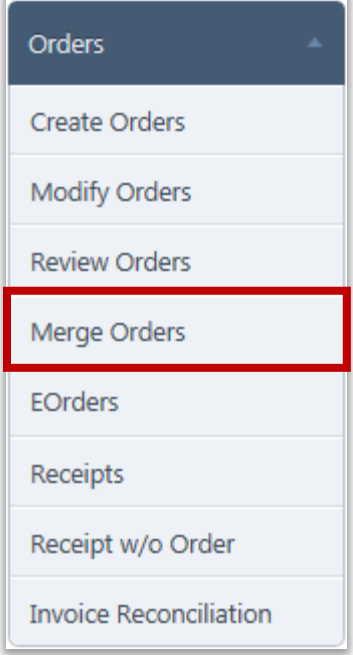

**Merge Orders** creates one order from two or more orders that have the same delivery date and same Vendor. Multiple orders to the same vendor with the same delivery date may occur during the process of adjusting orders or during standard order creation. In the second case, an alert message appears and you are asked to merge the orders.

#### **Merge Orders Page**

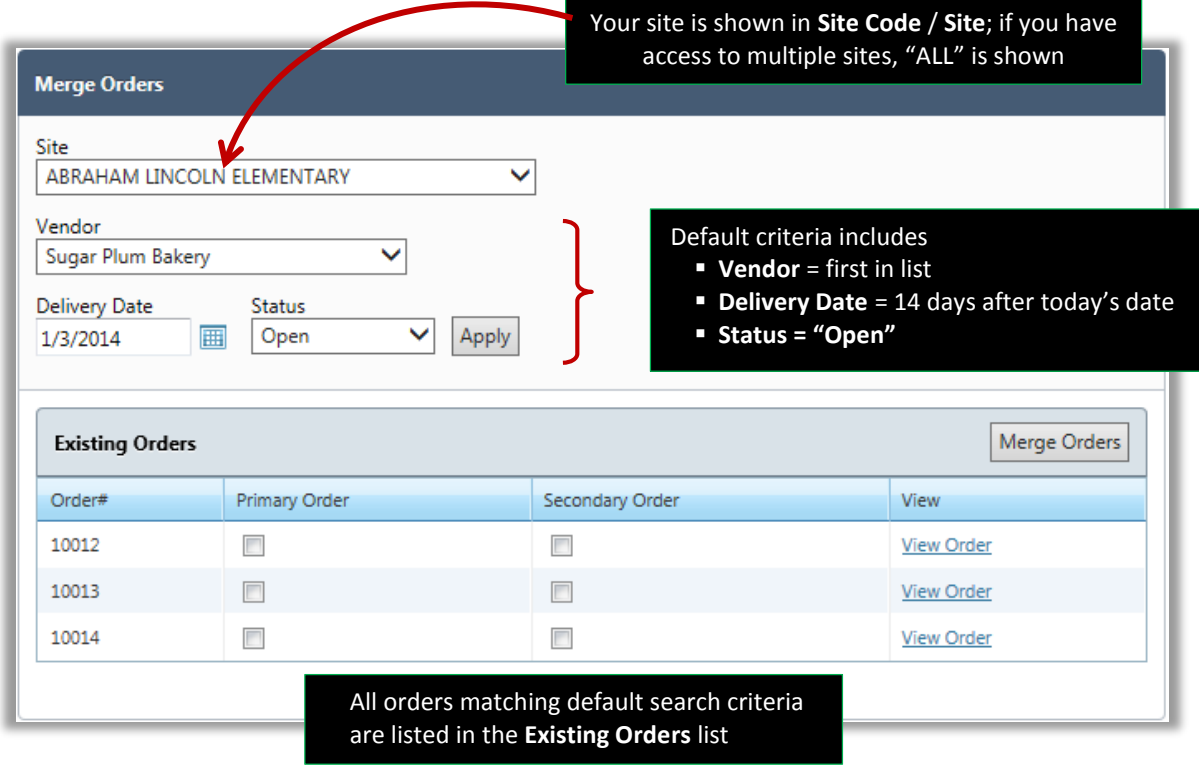

### <span id="page-33-0"></span>Merging Orders During Order Creation

When creating a new order, the message "Order(s) with the same details have already been saved meaning that at least one other order for the same Site, same Vendor and same Delivery Date has been saved. You have the option of merging the new order with an existing order or saving the order without merging.

#### To merge an order during order creation

- 1. Start a new order through **Create Orders** and click **Next** »
	-
- 2. Select one order in **Merge with Existing Order**.
- $3.$  Click **Merge with existing order**

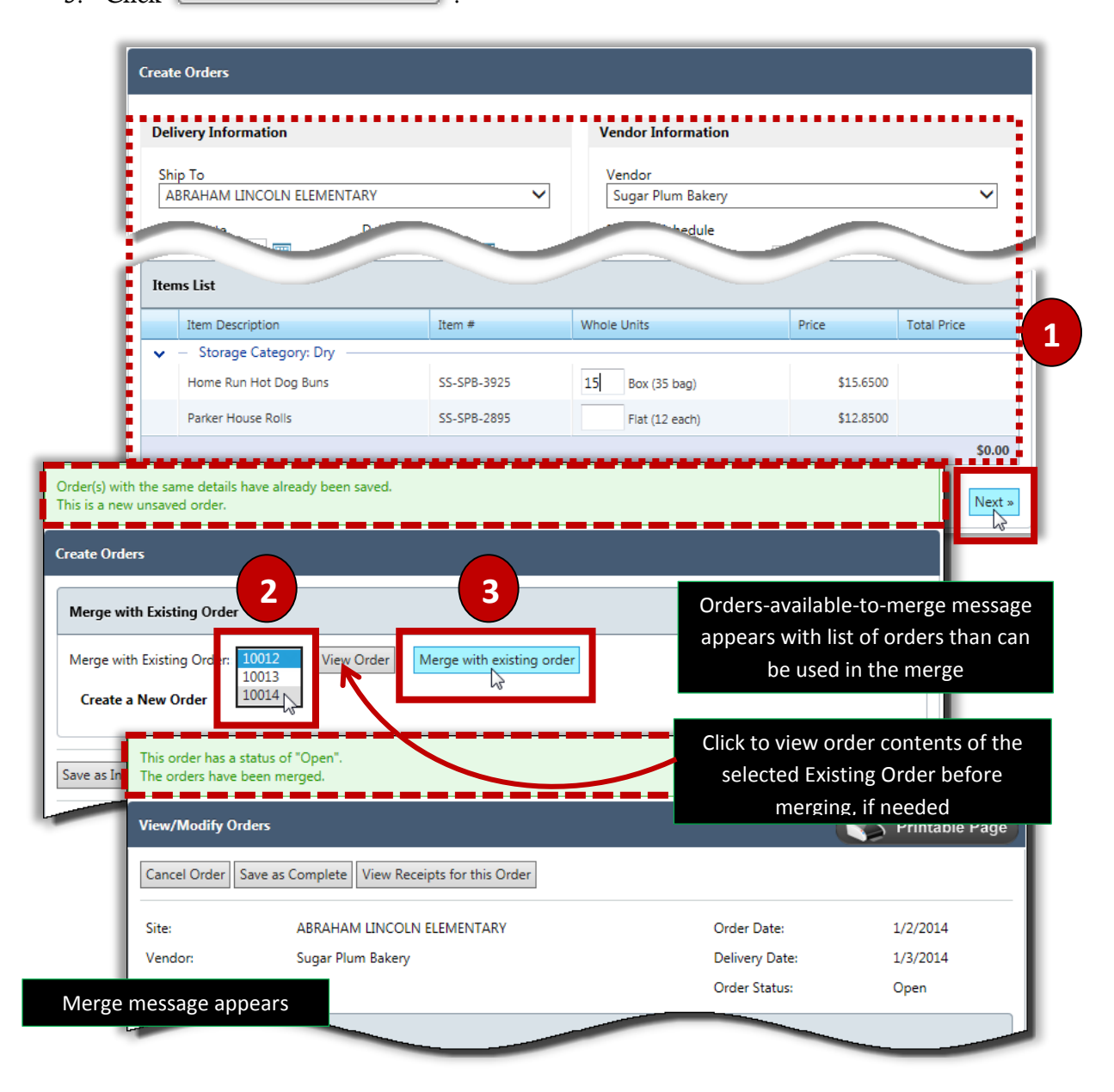

## <span id="page-34-0"></span>Merging Two or More Saved Orders

If you have two or more saved orders for the same Site, Vendor and Delivery Date, all or selected orders can be merged into one order. One order is chosen as the "Primary Order" which will receive the items from the other selected order(s) to be merged. "Secondary Order" (s) are chosen to be merged with the Primary Order—these are cancelled after the merge process is complete.

#### To merge two or more saved orders

- 1. Select **Vendor**, **Delivery Date**, and an order **Status**; click  $\frac{ | \text{Apply} |}{ }$
- 2. In the Existing Orders list, select a Primary Order.
- 3. Select one or more Secondary Orders.
- 4. Click Merge Orders

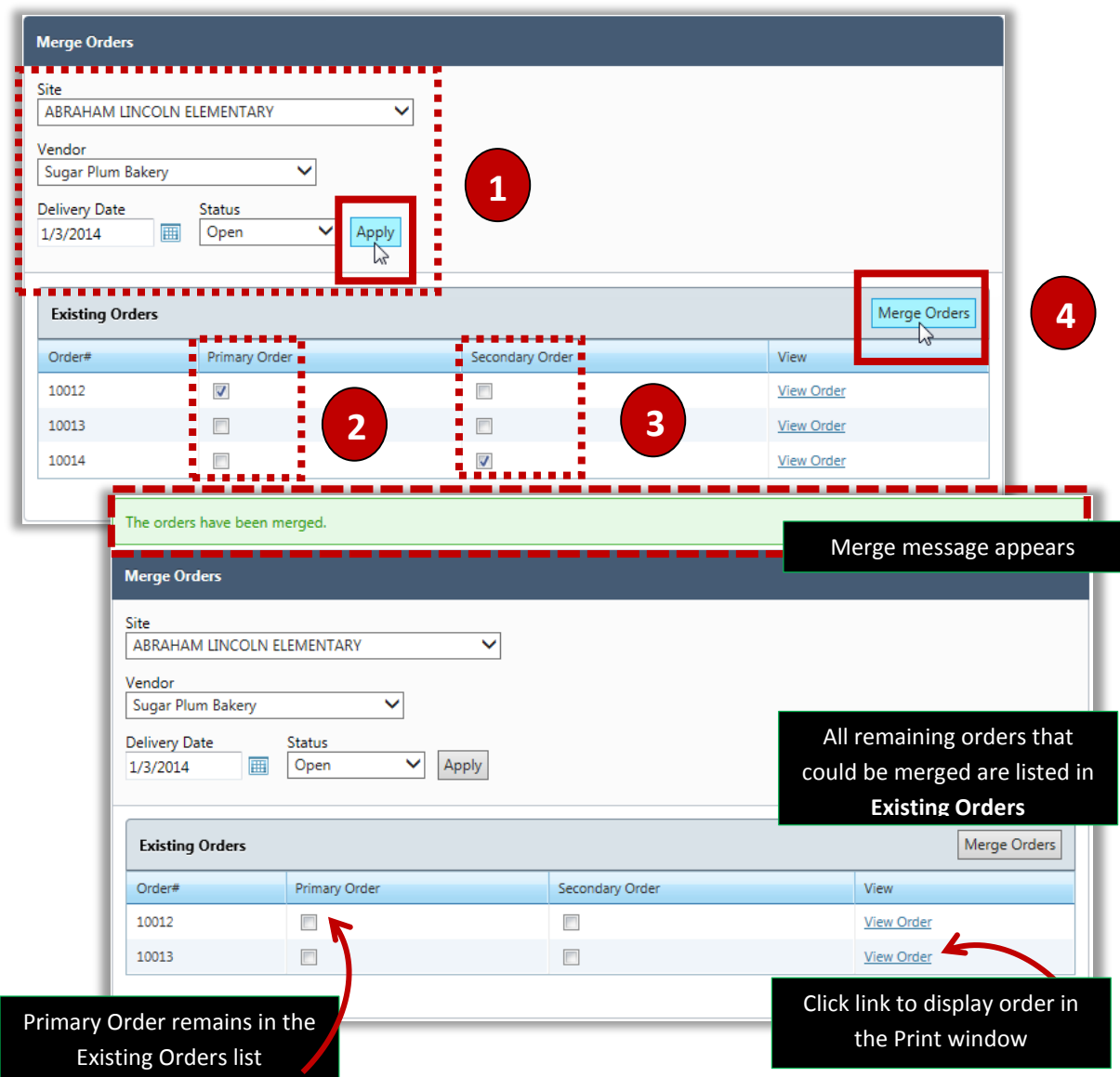

Cybersoft Technologies | PrimeroEdge Inventory for Sites User Manual

# **EOrders**

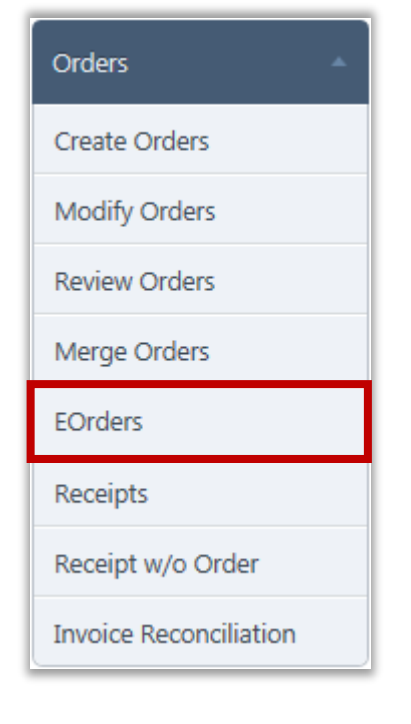

**EOrders** (Emergency/Electronic Orders) lists all current EOrders, displays current EOrder details, or creates (generate) an EOrder.

Before an EOrder can be generated

- 1. Vendor and Sites must be enabled to accept or create EOrders through Vendor **Configuration** settings. Each Vendor must have
	- **Preferred Ordering Mode** set to "E-Ordering."
	- **Enable EOrdering** selected, a **Customer Number** entered and an **Effective Date** set for each site allowed to use EOrdering with the Vendor.
- 2. Orders for the EOrder-enabled Vendors and Sites must be created through **Create Orders**.

After orders are created through **Create Orders**, generating an EOrder "bundles" the order(s) and sends them electronically to the vendor. All existing orders or selected existing orders can be included in an EOrder, for example, all existing orders for a Site, or all orders for all Sites, or selected orders for multiple Sites can be included in a single EOrder.

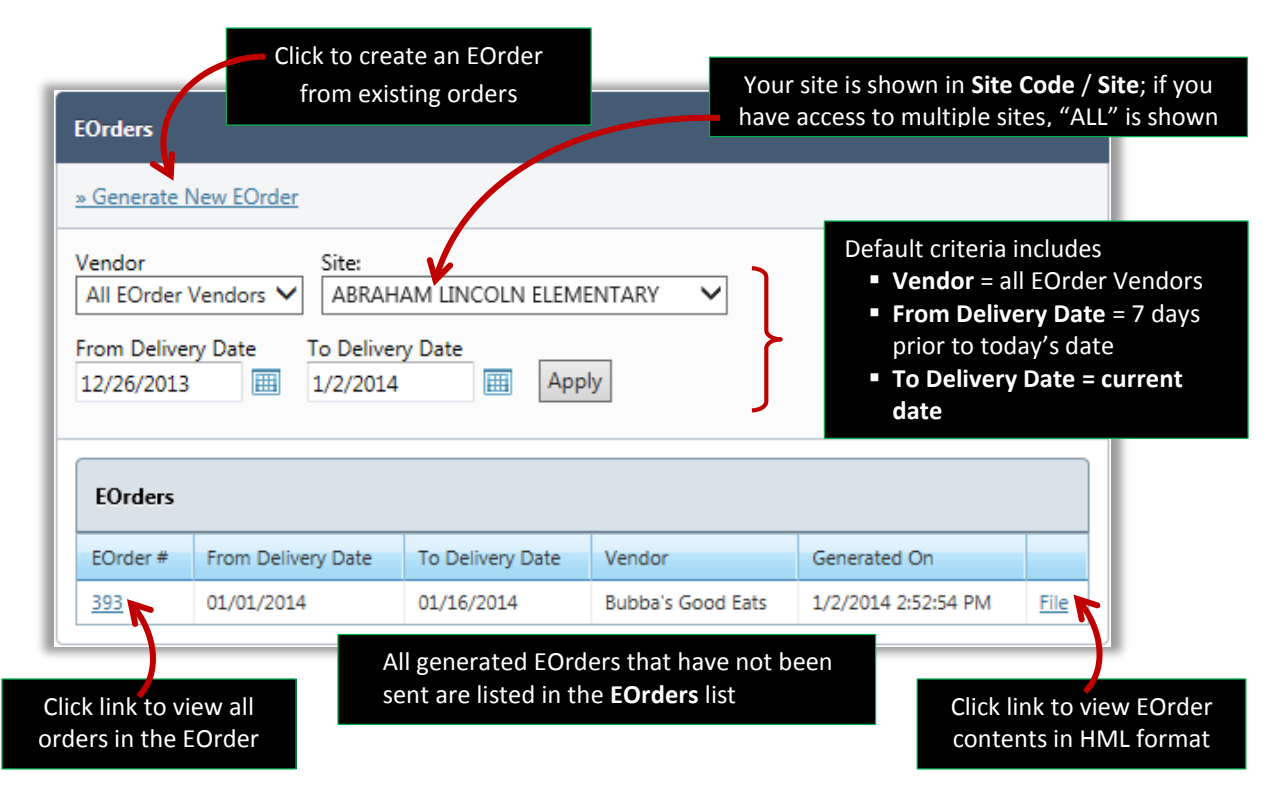

#### **EOrders Page**

PrimeroEdge Inventory for Sites User Manual | Cybersoft Technologies
### Generating an EOrder

An EOrder includes one or more existing orders. The orders to include are selected before sending the EOrder.

### To generate an EOrder

- 1. Click **> Generate an EOrder**.
- 2. Select a **Vendor**, "-All-" sites or an individual **Site**, and a date range in **From Delivery**

Date and **To Delivery Date**; click **Preview Orders** 

- 3. Select one or more, or all, listed orders in **Orders that will be placed in the EOrder**.
- 4.  $Click$  Send Selected EOrder(s)

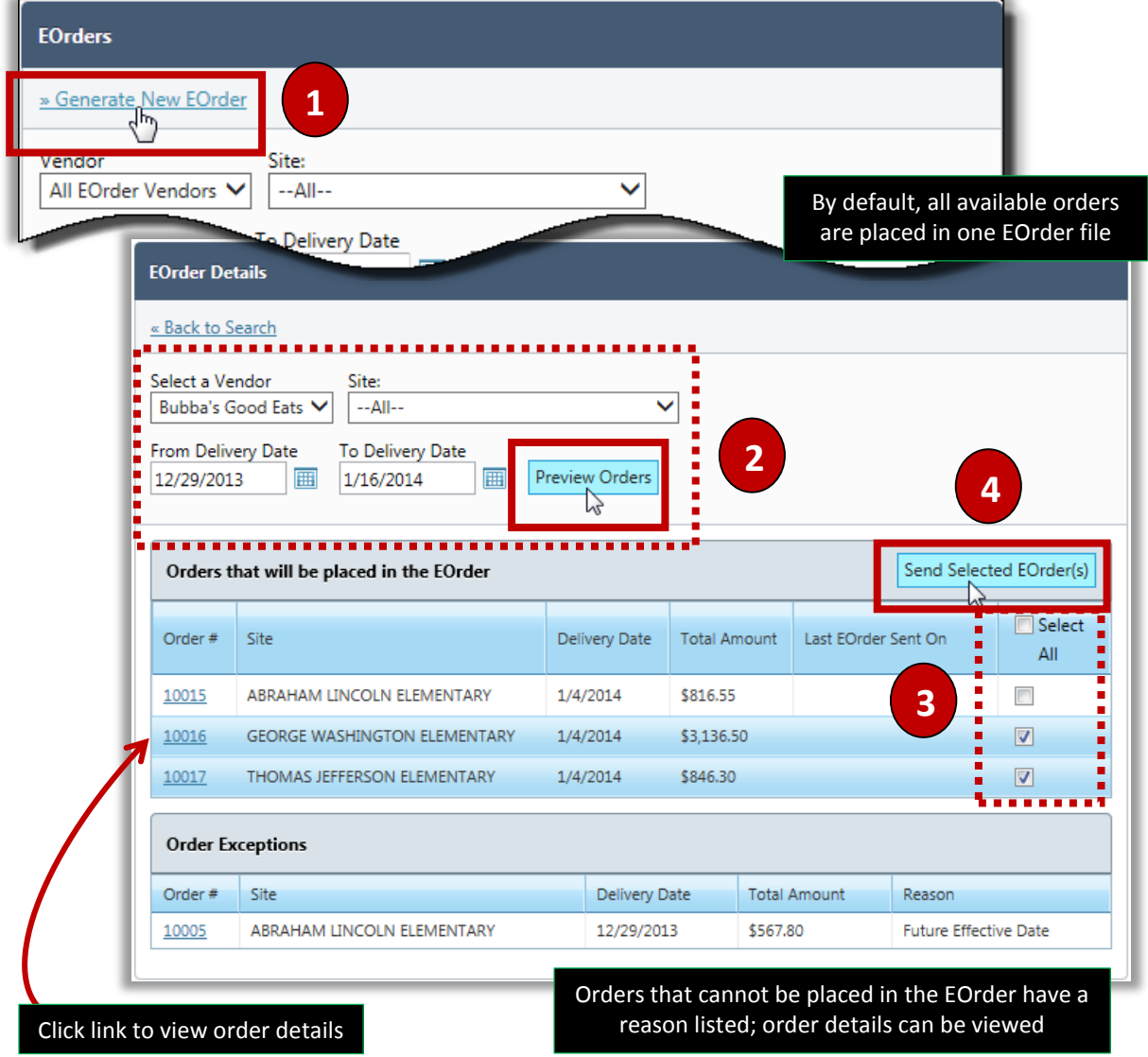

A success message appears when the EOrder has been sent. If the EOrder cannot be sent, an error message is shown and the **Status** field displays a message for each order with the reason for the failure.

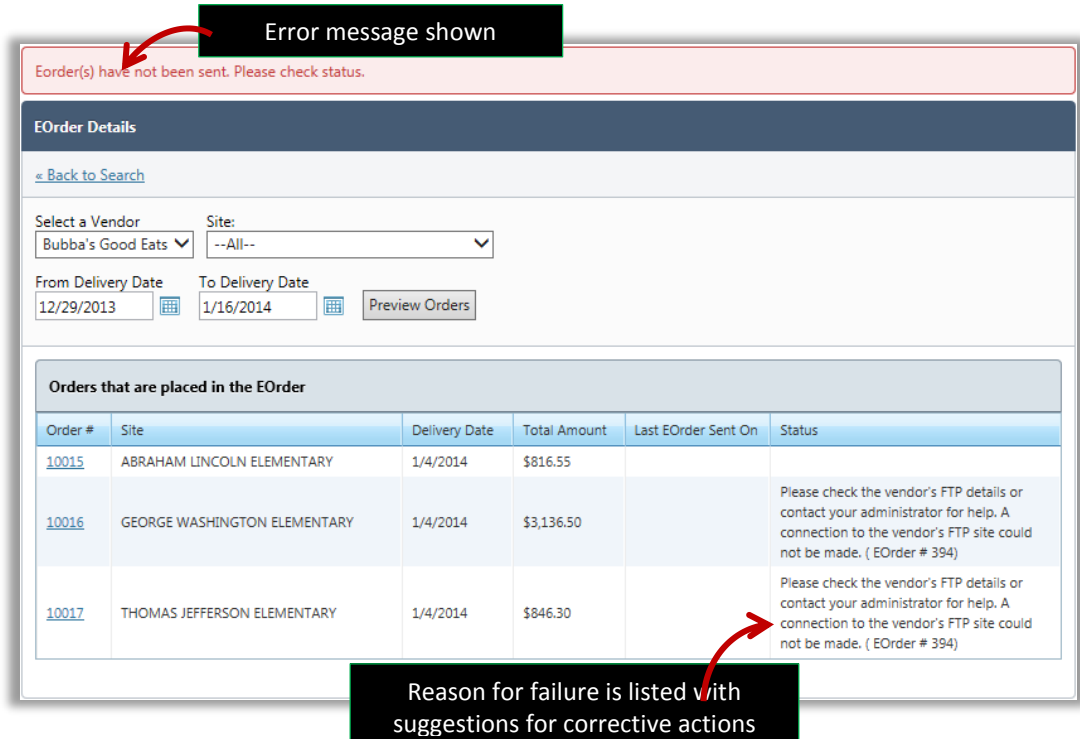

Other errors may be listed such as shown below.

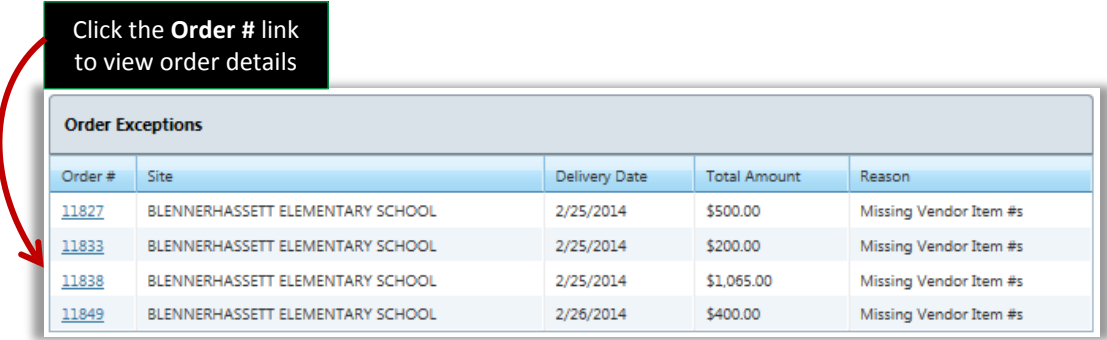

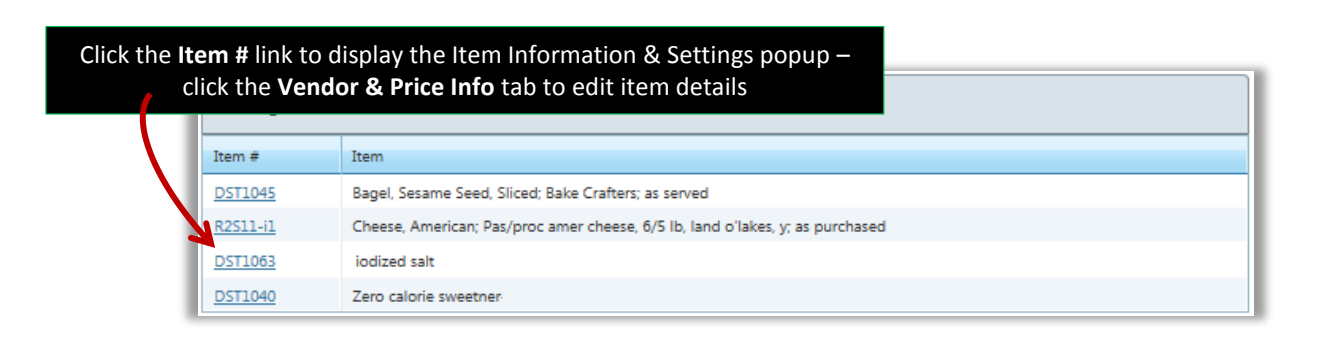

## **Viewing EOrder Details**

EOrder details includes all orders in the EOrder, the Delivery Sites and Date and total amount for the each order in the EOrder.

#### To view EOrder details

Click an **EOrder #** link in the **EOrders** list.

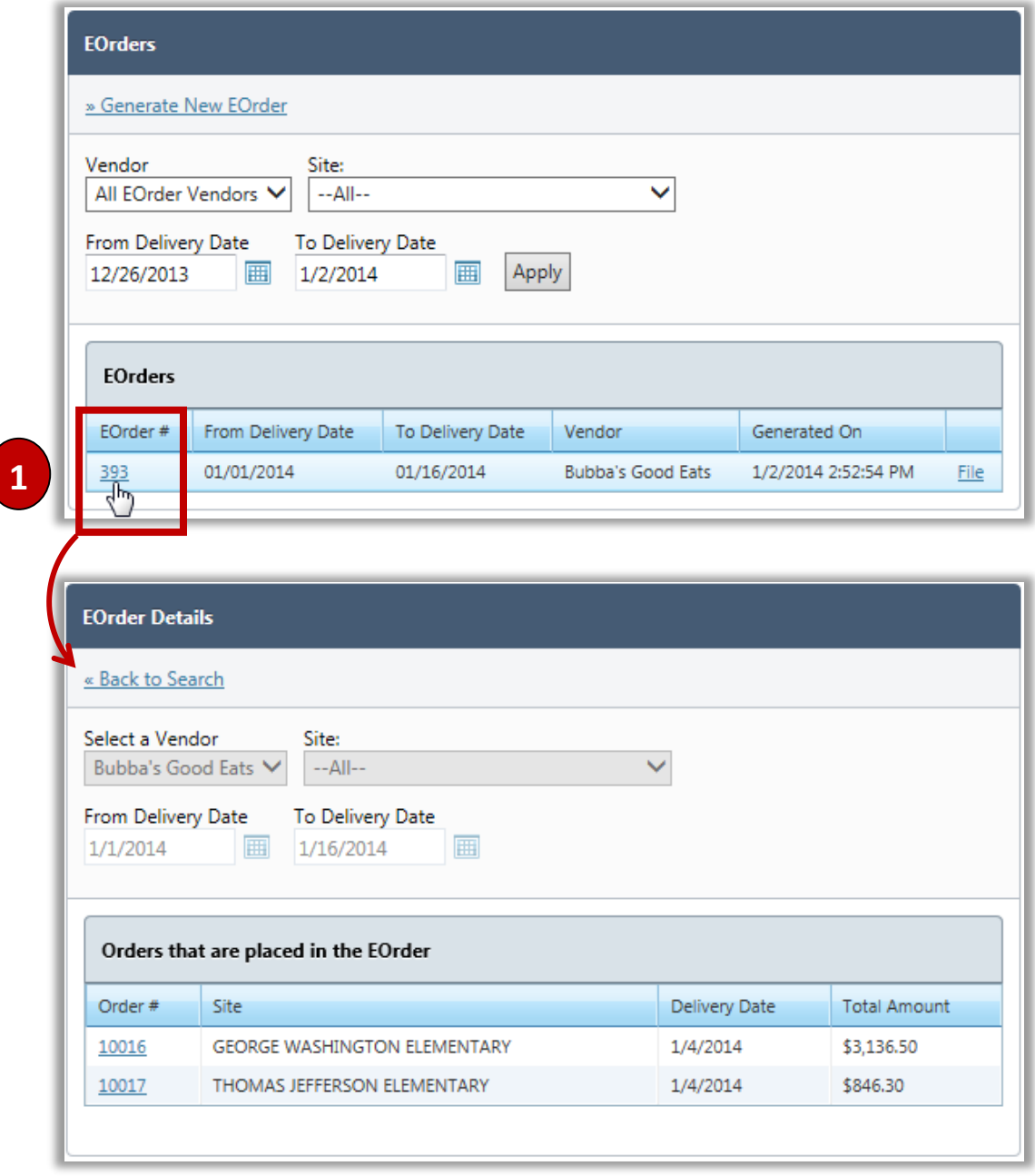

## Receipts

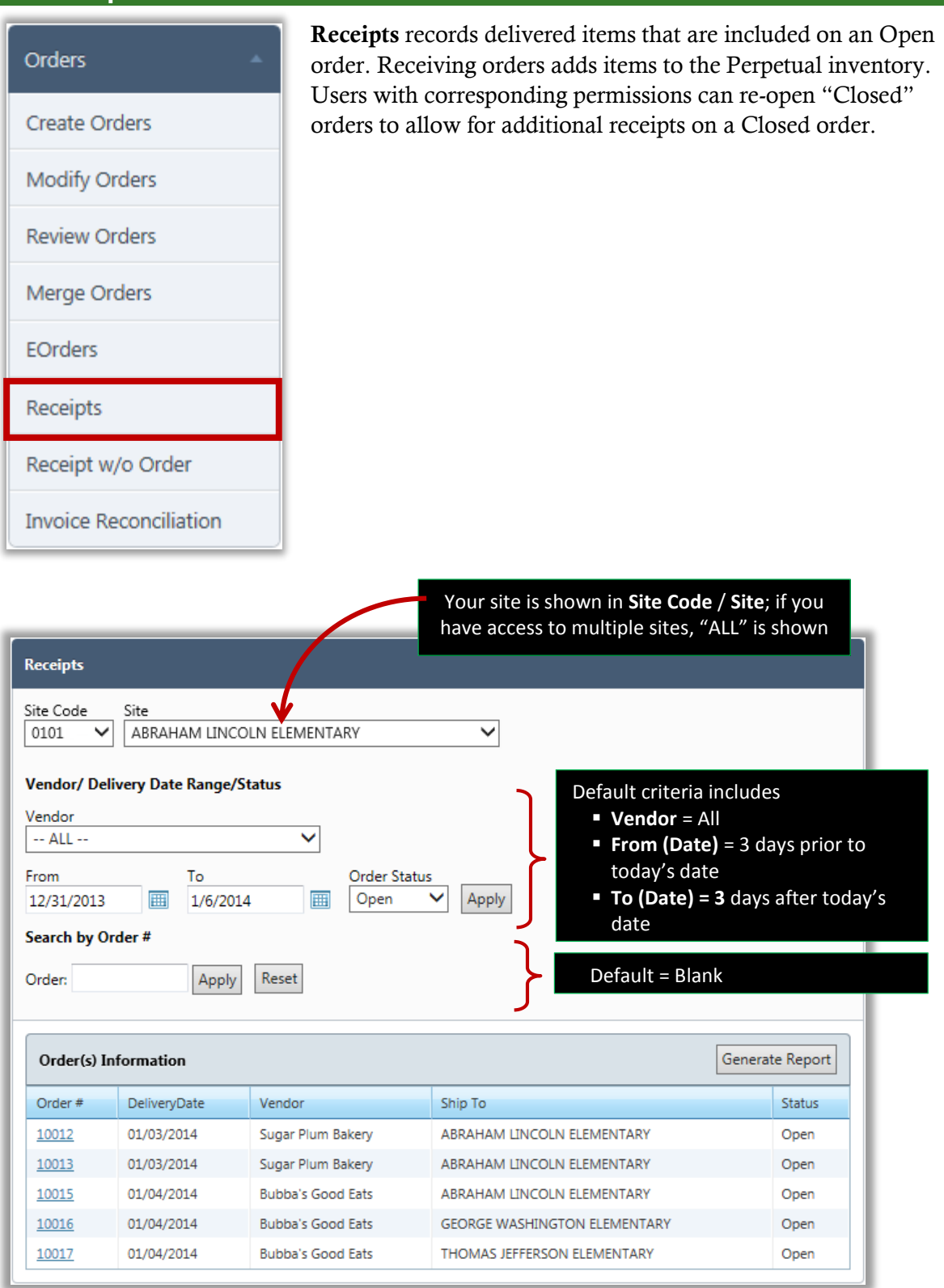

## Searching for an Open Order

Search criteria are used to find an order or group of orders. A specific order can be displayed with an order number.

### To use search criteria to find an order

- 1. Select a **Vendor** and / or a **Delivery Date Range** (**From** … **To**).
- 2. Click **Apply**

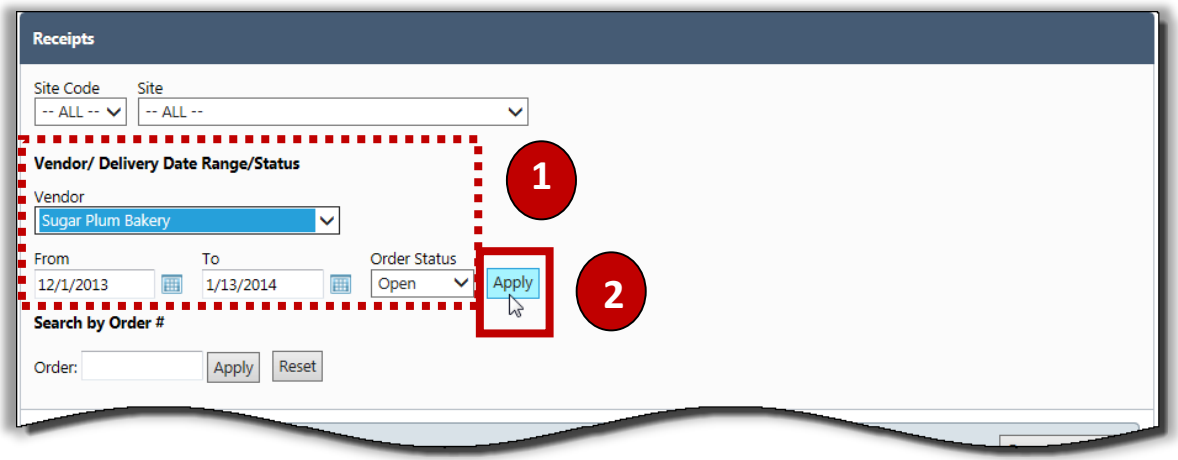

#### To use an Order # to find an order

- 1. Enter an order number in **Order #**.
- 2.  $Click \nvert$  Apply

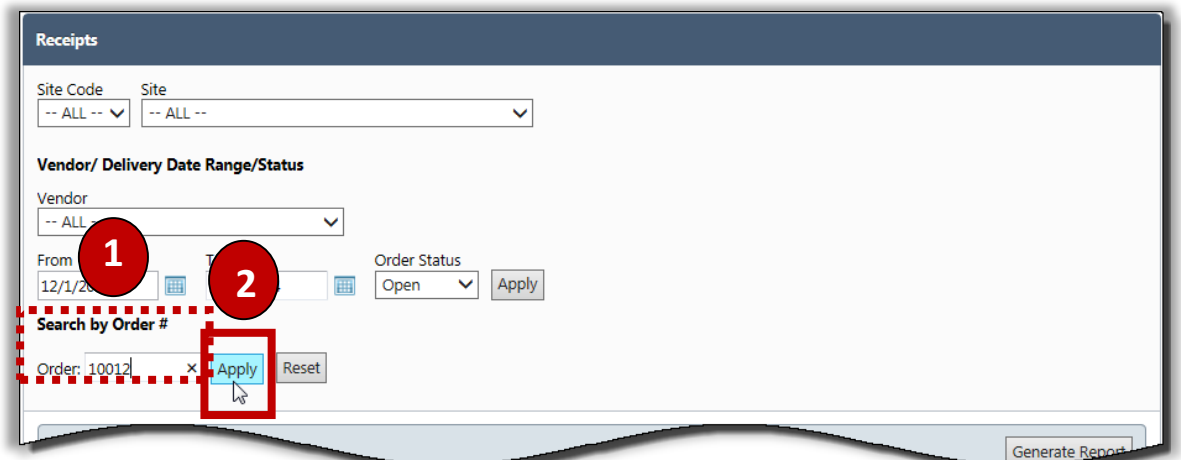

### **Creating an Order Receipt**

Recording the receipt of ordered items requires that you supply invoice details and confirming each item received. Notes can be added for items when needed.

### To receive and confirm an Order

- 1. Display a list of orders using search criteria and click an **Order #**.
- 2. Enter **Invoice #**, **Invoice Amount**, and other receipt information, as needed.
- 3. Change quantities, if needed; click **Confirm** in the list header or for individual items.
- 4. Click Confirm Receipt

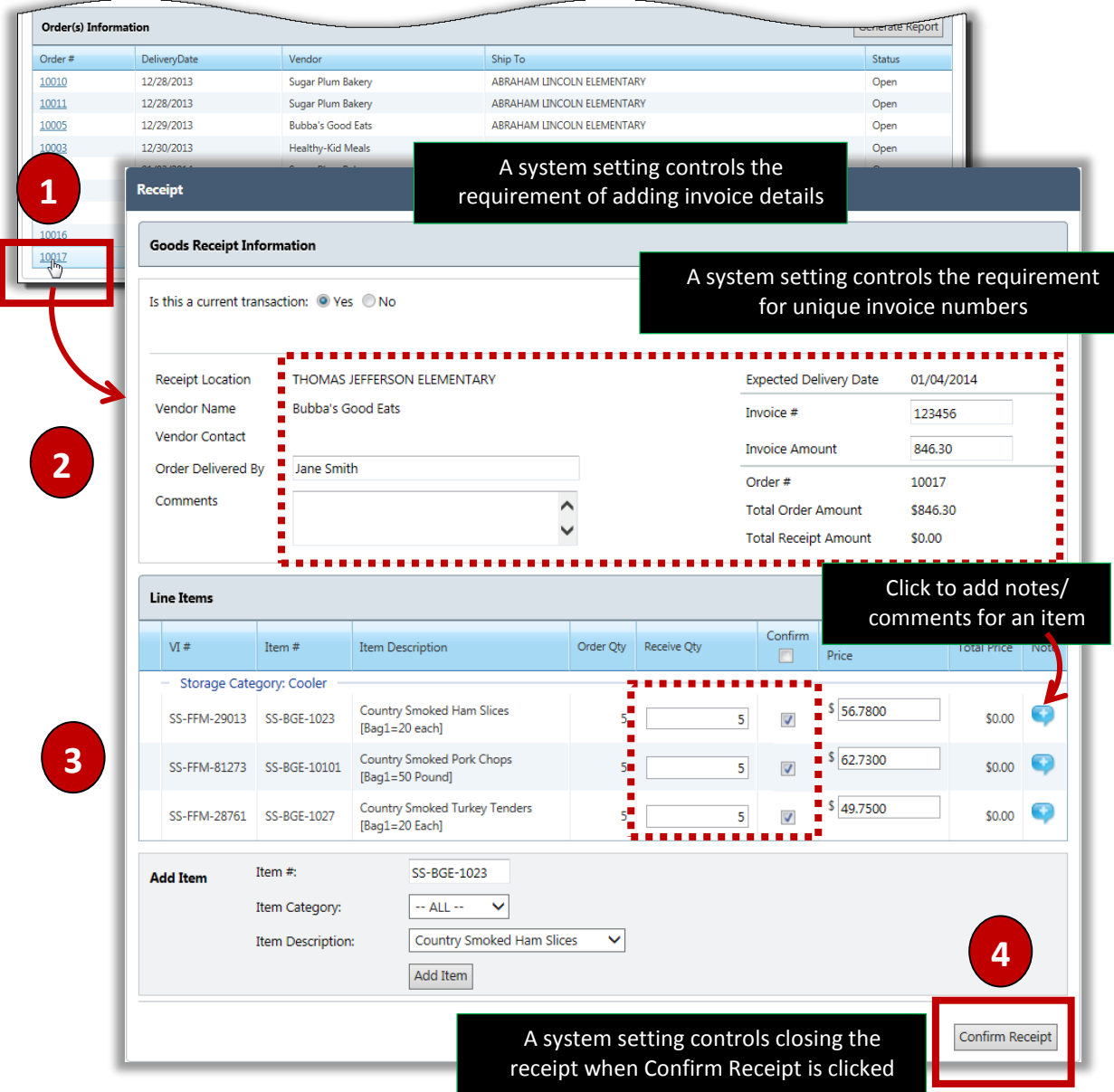

### Adding an Item to a Receipt

All items received must be included on the Receipt. Items not shown on the order can be added. Notes can be added for individual items when needed.

#### To add an item to a receipt

- 1. Select an **Item Category** and then select an **Item Description**; click  $\blacksquare$  Add Item
- 2. Enter the **Receive Qty** and click the **Confirm** checkbox.
- 3. Repeat steps 1 2 for each item to add to the receipt until all received items are listed.

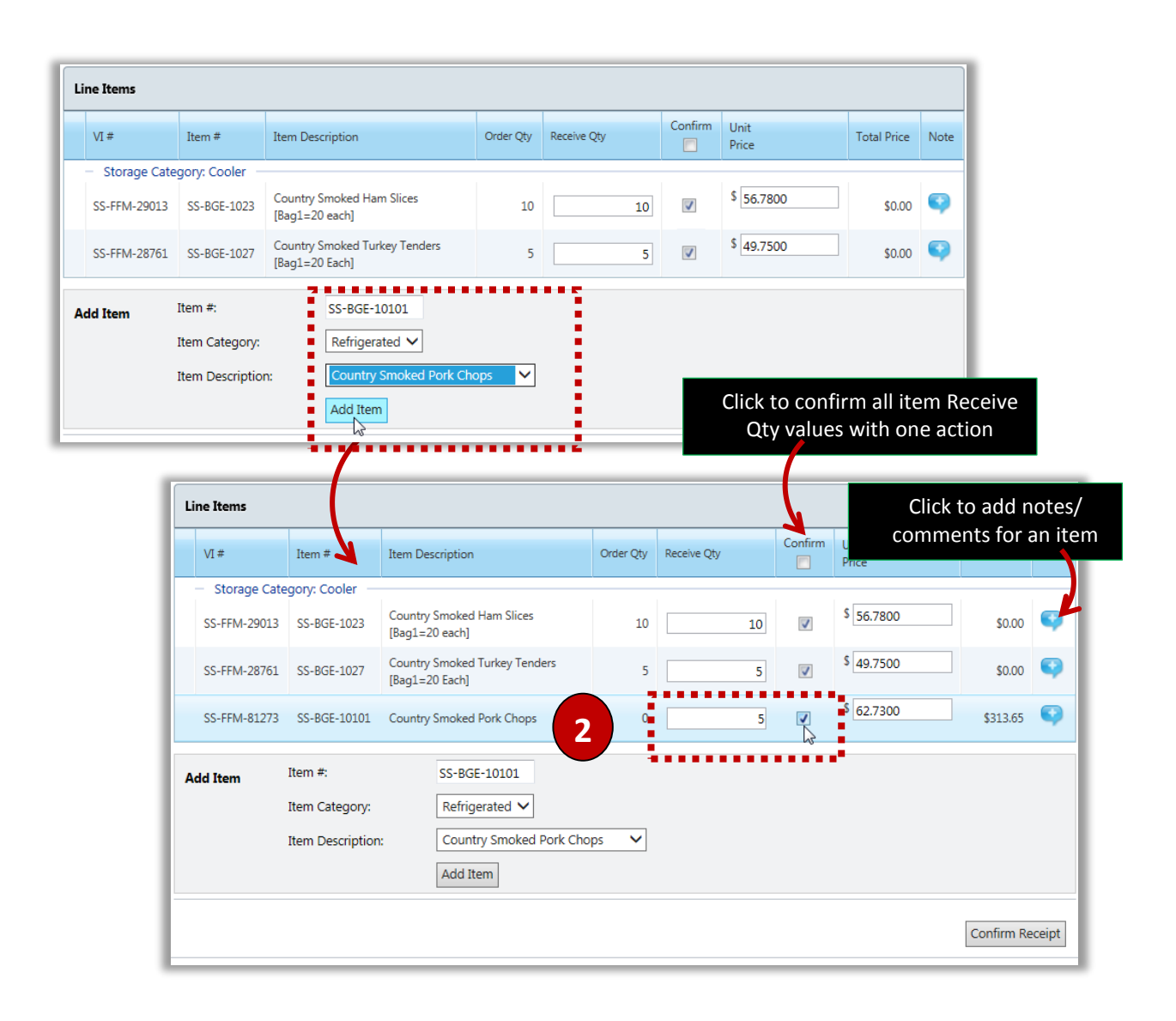

### Confirming a Receipt

How a Receipt is confirmed depends on a system setting configuration. With the system setting set to "No", two buttons appear on the Receipt.

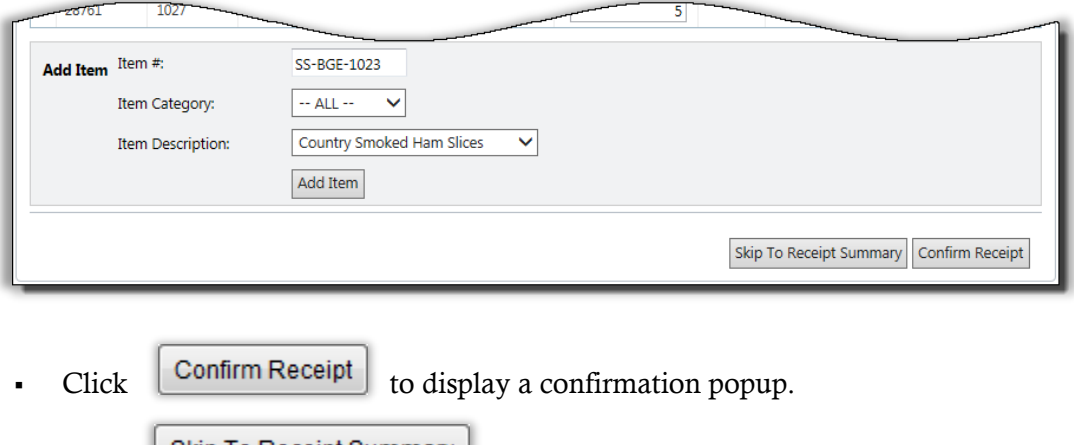

- Click  $\boxed{\text{skip To Recent Summary}}$  to bypass the confirmation popup.

The *Receipt Summary* page appears. Notice that the order is still in the "Open" status.

- Click Close Order to change the order status to "Closed"; no changes can be made.
- Click **Keep Order Open** to save the updates made to the order but allow for future changes; the message 'This order is maintained with a status of "Open"' appears.
- Click **Create a New Receipt** to redisplay the **Goods Receipt Information** and **Line Items** groups.

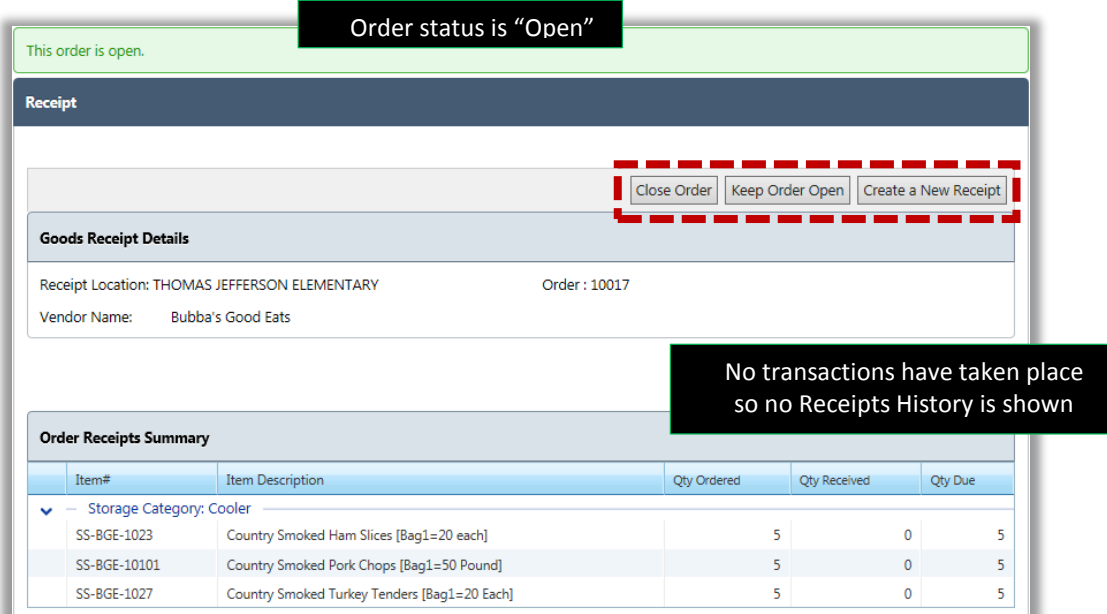

With the system setting **Receipts – Close Site Receipt on Confirm** set to "Yes", only the

Confirm Receipt button appears on the Receipt. You must reconfirm the goods receipt in the confirmation popup.

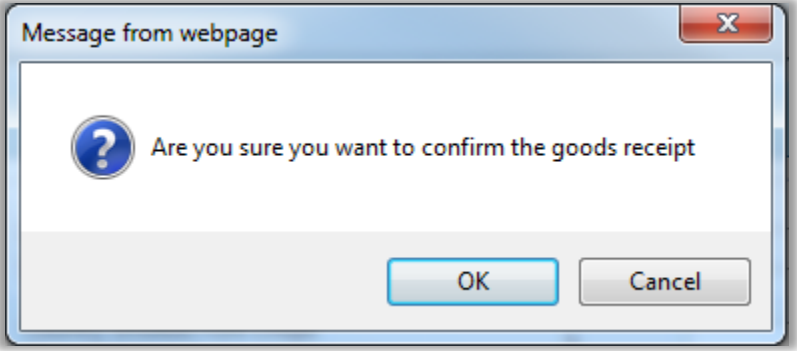

The *Receipt Summary* page appears.

FRE-Open Order to redisplay the *Receipt Summary* page which offers buttons to close or keep the order open, or to create a new receipt.

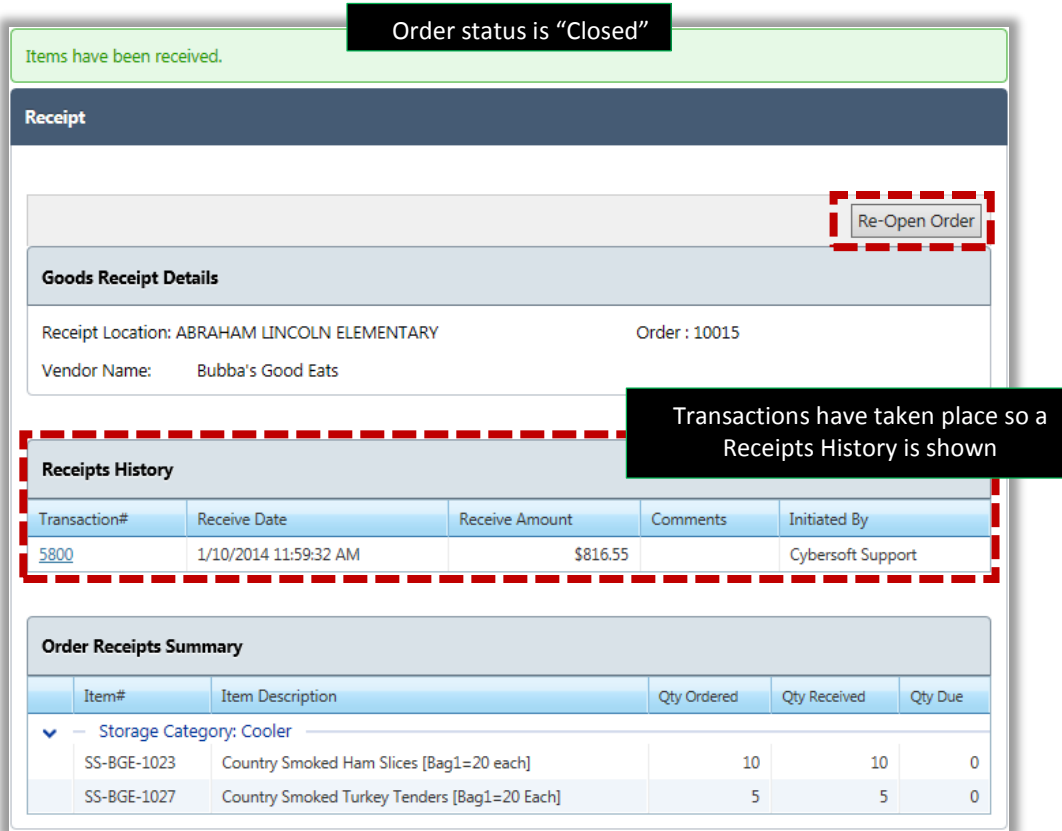

### Adjusting a Receipt Transaction

Even though an order has been closed, it may be necessary to make adjustments to the Receipt, such as when price changes occur between the order date and goods receive date.

### To adjust a receipt transaction

- 1. Display the *Receipt Summary* page for a closed order and click a **Transaction#**.
- 2.  $Click$   $Adjust$  Receipt
- 3. Make changes as needed to invoice details, number of items received, **Unit Price**, or add item(s) to the Receipt.
- 4.  $Click$  Update Receipt

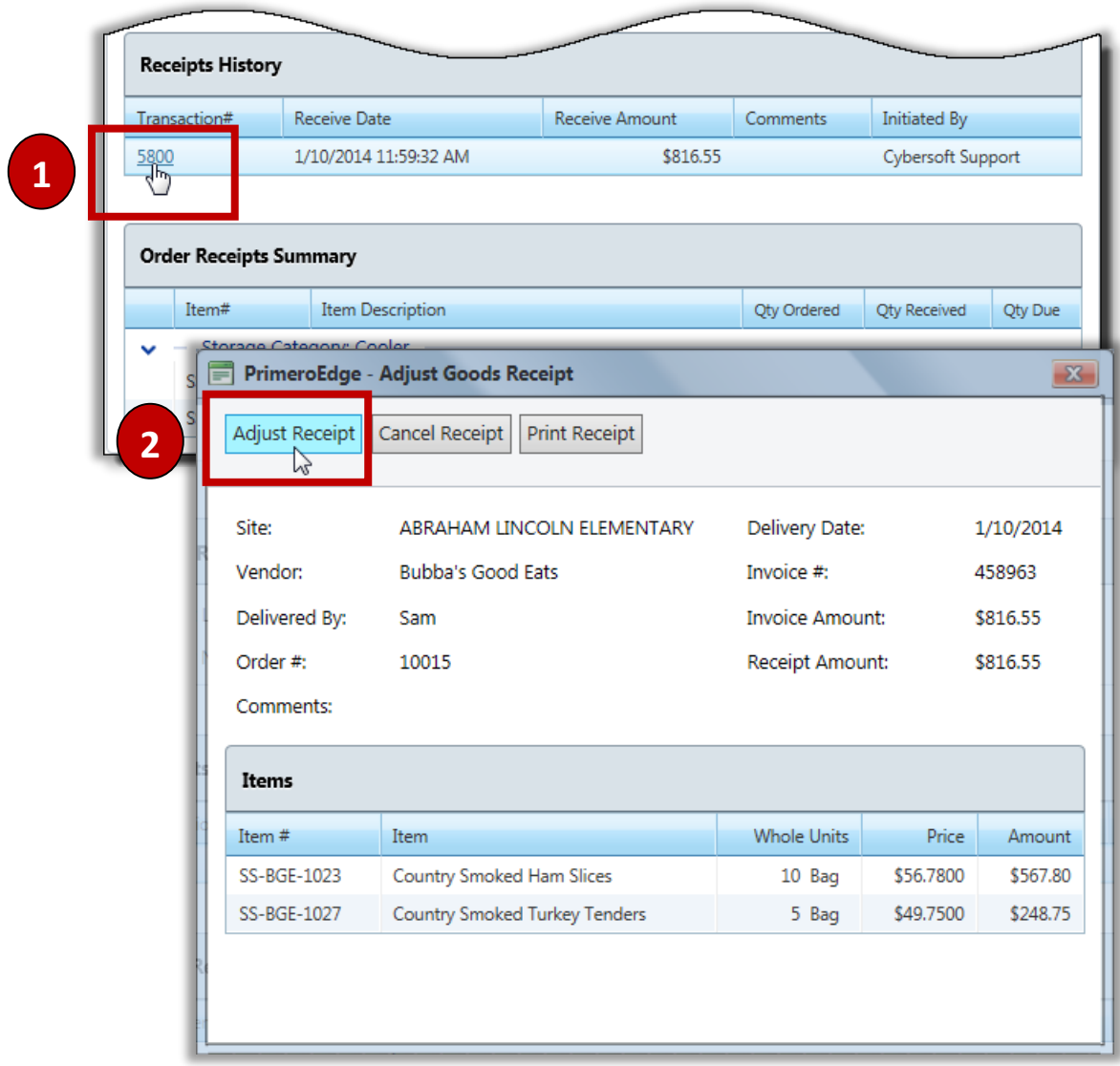

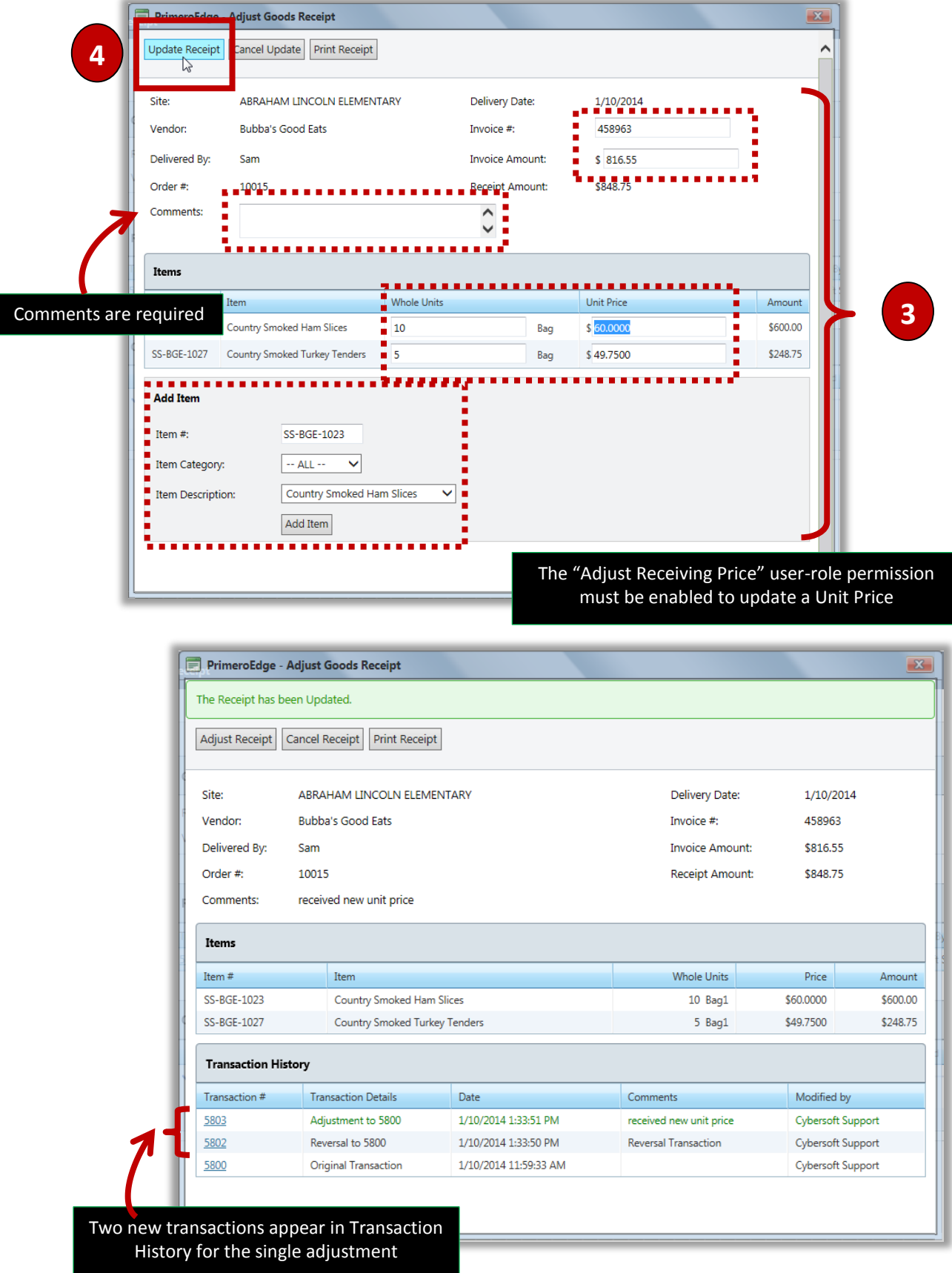

## **Cancelling a Receipt**

Cancelling a Receipt requires entry of comments regarding the cancellation. A Receipt can be cancelled before or after the Receipt transaction has been completed.

### To cancel a receipt

- 1. Display the *Receipt Summary* page for a closed order and click a **Transaction#**.
- 2. Click **Cancel Receipt**
- 3. Enter **Cancel Comments** text in the **Notes** popup and click .

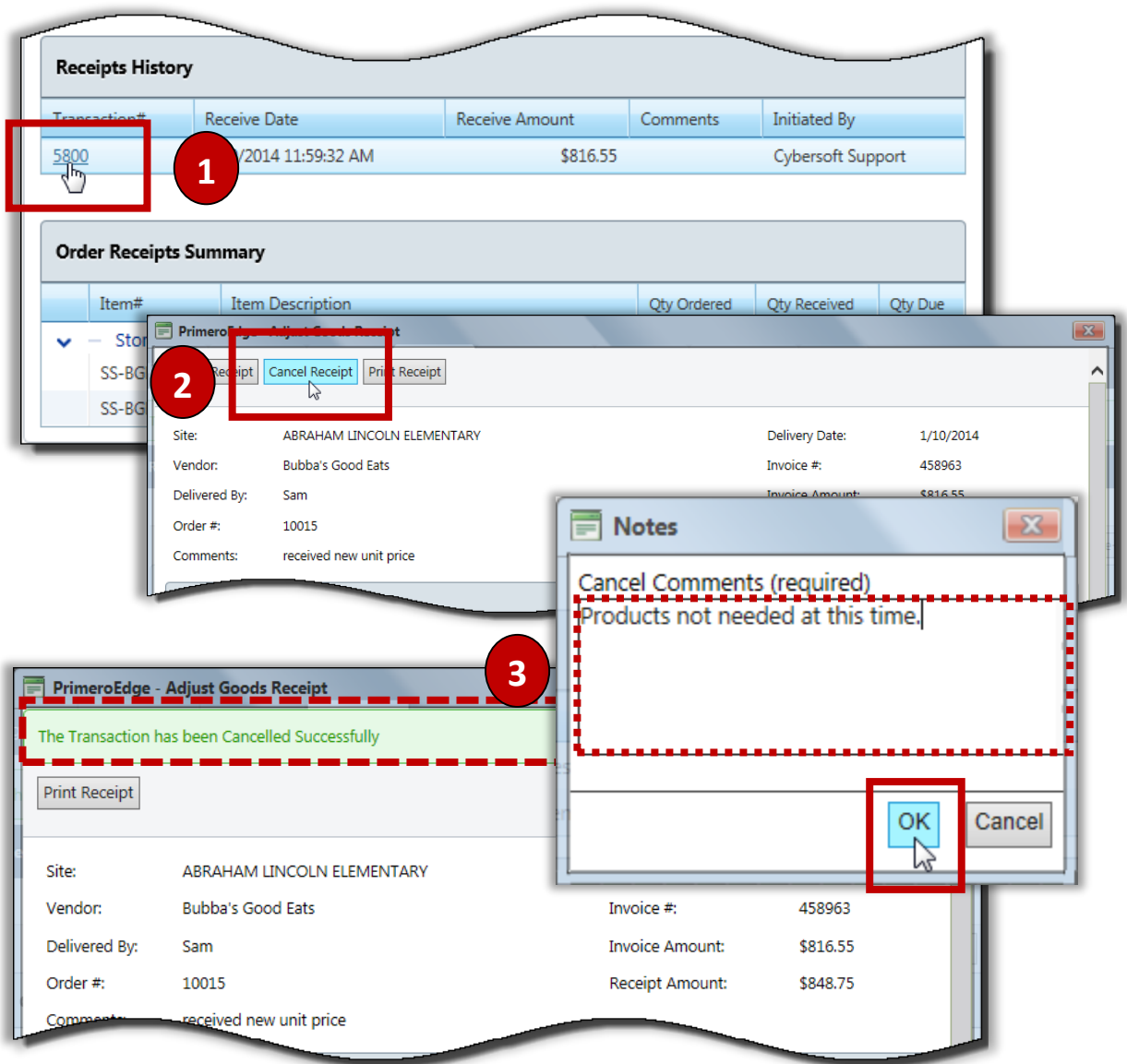

## Printing a Receipt

### **To print a Receipt**

- 1. Display the *Receipt Summary* page for a closed order and click a **Transaction#**.
- 2. Click Print Receipt
- 3. Click **Print** on the window toolbar.

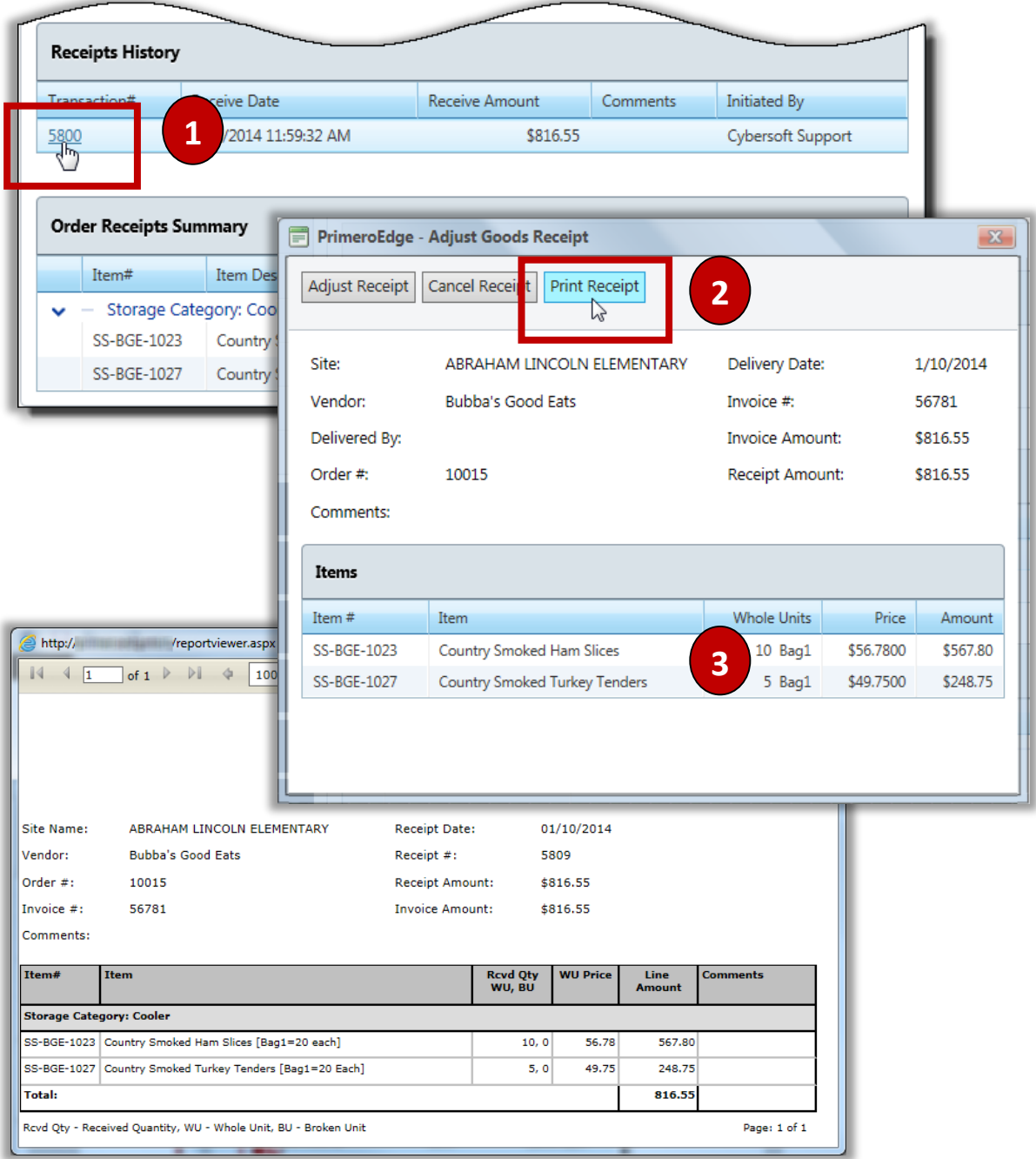

## Receipt w/o Order

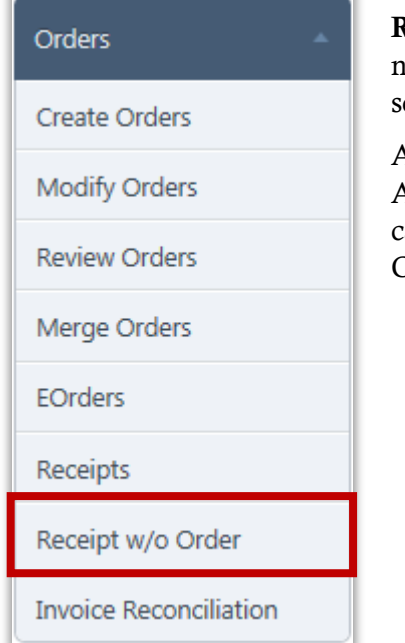

**Receipt w/o Order** records delivered and accepted items that are not included on an order. Some vendors may deliver items on a scheduled basis without an order.

An example is a dairy vendor who delivers milk daily to a site. An order is typically not provided for each delivery. So, in this case items are added to inventory with a "Receipt without an Order".

### Receipt w/o Order

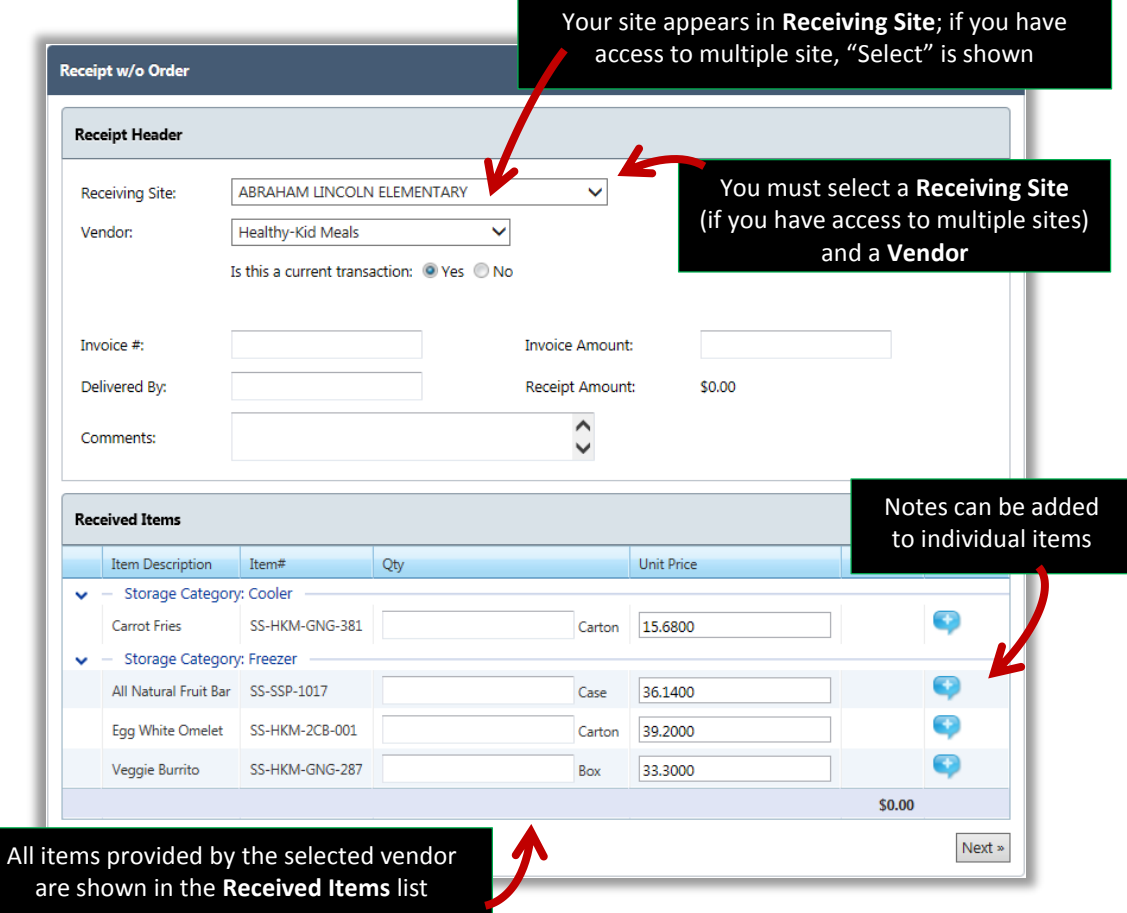

PrimeroEdge Inventory for Sites User Manual | Cybersoft Technologies

## Receiving Without an Order

### To receive goods without an Order

- 1. Select a **Vendor**.
- 2. If the goods are not received on the current date, select "No" and a **Date** and **Time**.
- 3. Enter invoice details.
- 4. Enter a number in **Qty** for each delivered item; add **Comments / Notes**, if needed.
- 5. Click  $\sqrt{\frac{Next \times x}{x}}$
- Confirm Receipt 6. Click

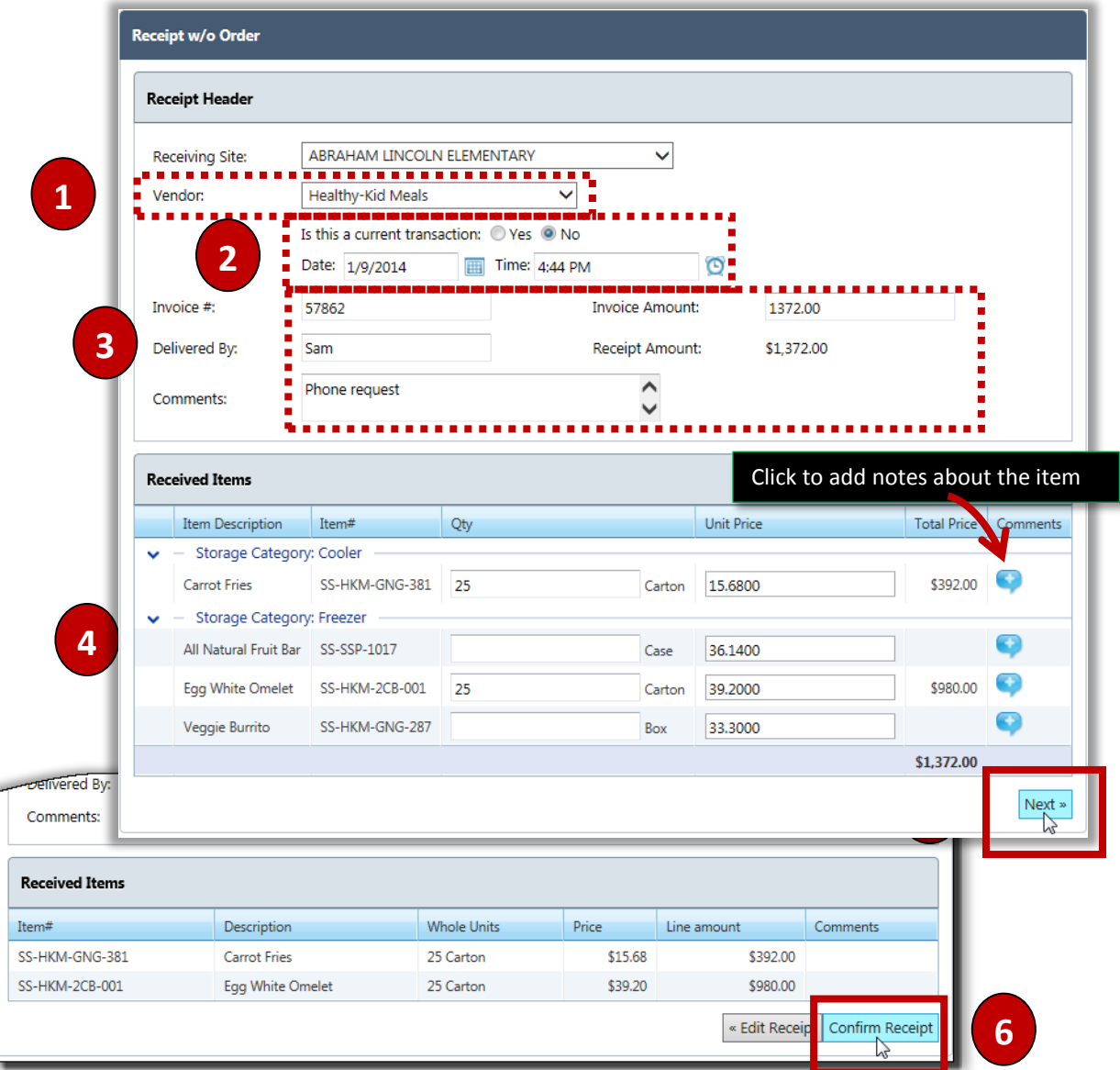

## Invoice Reconciliation

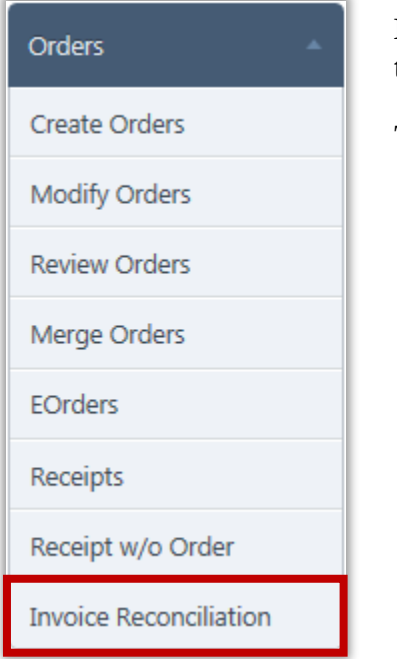

**Invoice Reconciliation** records received items on an invoice for the corresponding order.

To cancel or print a Receipt, see pages 48 - 49.

### **Invoice Reconciliation Page**

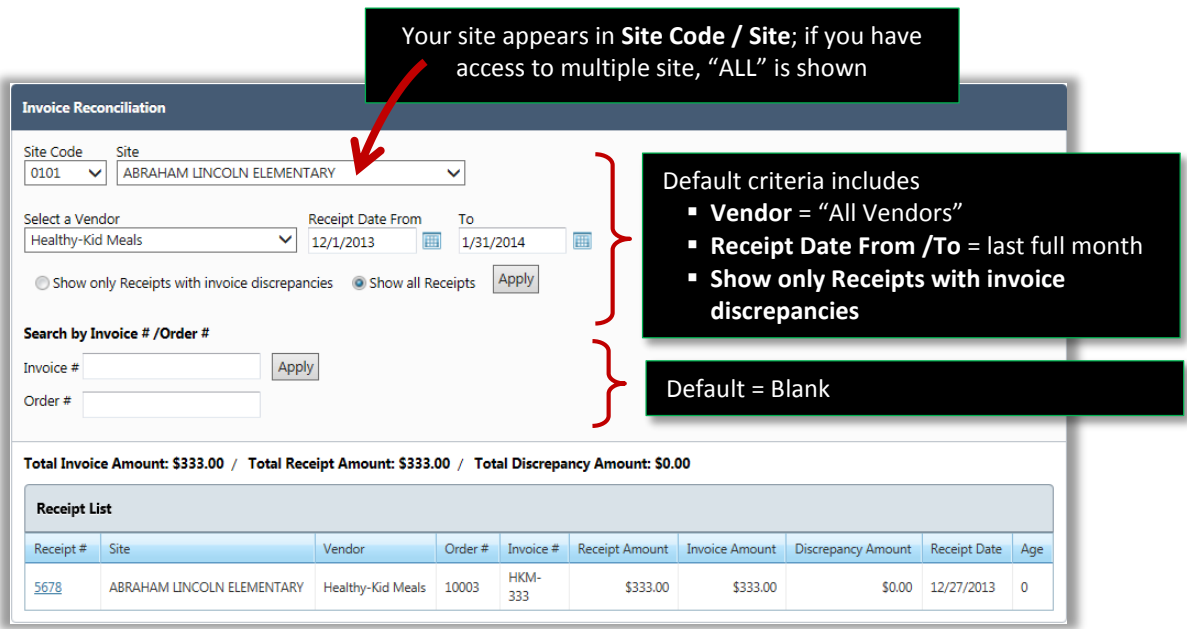

## Searching for a Receipt

Search criteria are used to find a receipt or group of receipts. A specific receipt or order can be displayed with a receipt or order number.

### To use search criteria to find an order

- 1. Accept "**All Vendors**" or select a **Vendor** and select a **Receipt Date** range, if needed.
- 2. Select **Show all Receipts**, if needed.
- 3. Click **Apply**

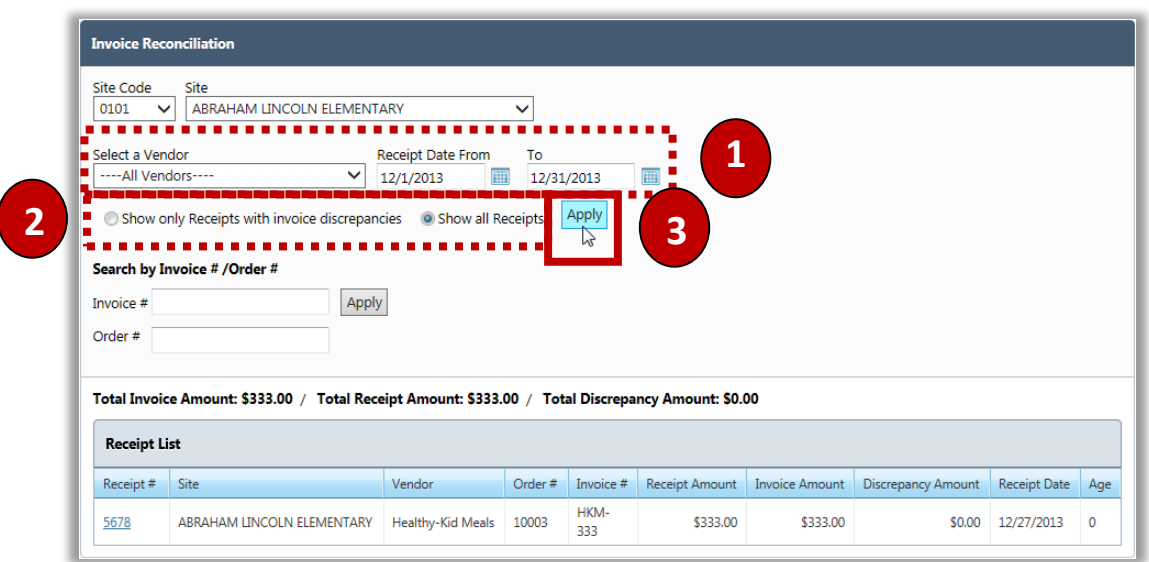

#### To use an Order # to find an order

- 1. Enter either an **Invoice #** or **Order #**.
- 2. Click  $\boxed{\text{Apply}}$

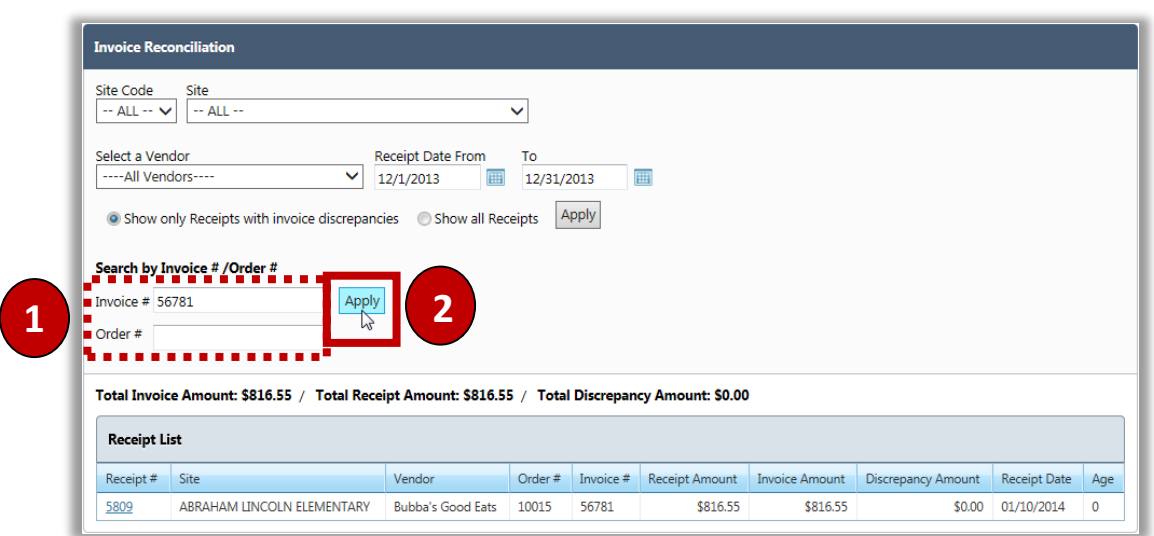

## Reconciling an Invoice

#### To reconcile an Invoice

- 1. Select a **Receipt #** in **Receipt List**.
- 2.  $Click$   $Adjust$  Receipt
- 3. Make changes to the **Invoice Amount**, **Whole Unit** quantities, **Unit Price**, or add an item, as needed.
- 4. Click Update Receipt

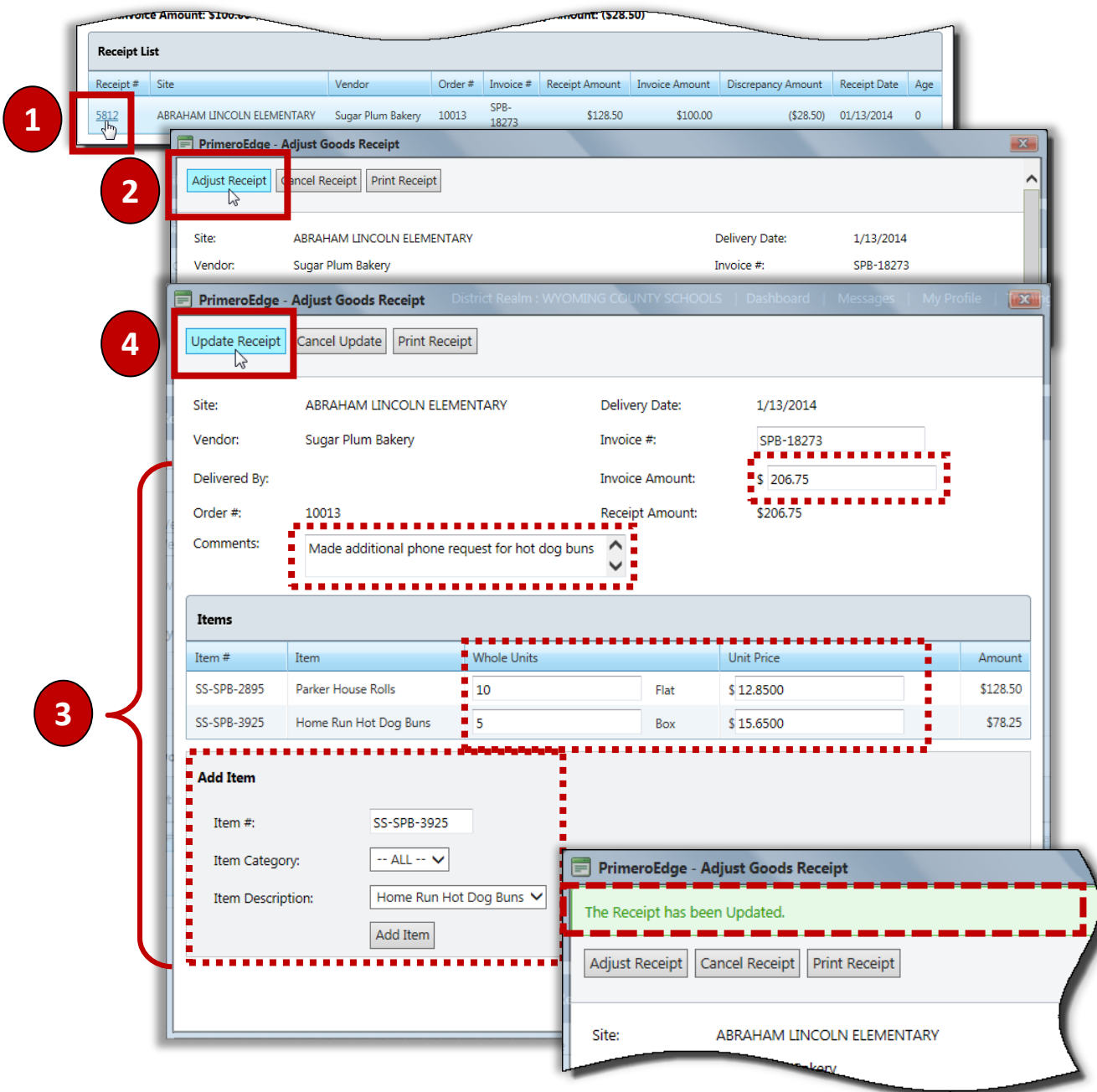

PrimeroEdge Inventory for Sites User Manual | Cybersoft Technologies

# **Transfers/** 3 Withdrawals

This section includes the following:

- $\checkmark$  Transfer items from one site to another site.
- $\checkmark$  View transfers of items from one site to another site.
- $\checkmark$  Withdraw items from Perpetual inventory.
- $\checkmark$  View withdrawal items from Perpetual inventory.
- Utilize standard withdrawal lists.
- $\blacklozenge$  Add and item(s) to Perpetual inventory.
- $\checkmark$  View items added to Perpetual inventory.
- $\checkmark$  Create and view details of a Return for items delivered from an external vendor.

## Transfers / Withdrawals at a Glance

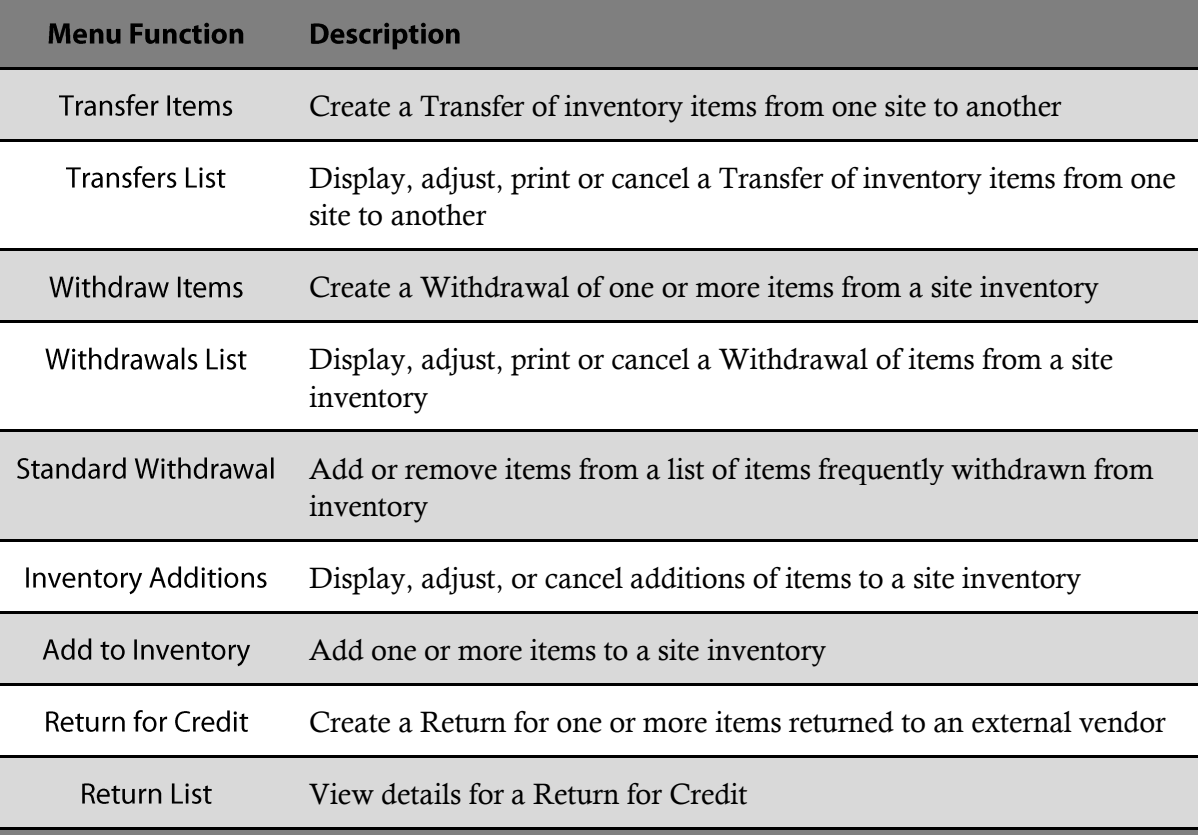

**Mote:** Menus and functions to which you have access are those appropriate for your role with PrimeroEdge. When you access the **Transfers/Withdrawals** menu, you may see a subset of the functions listed above.

## **Transfer Items**

 $\sim$ 

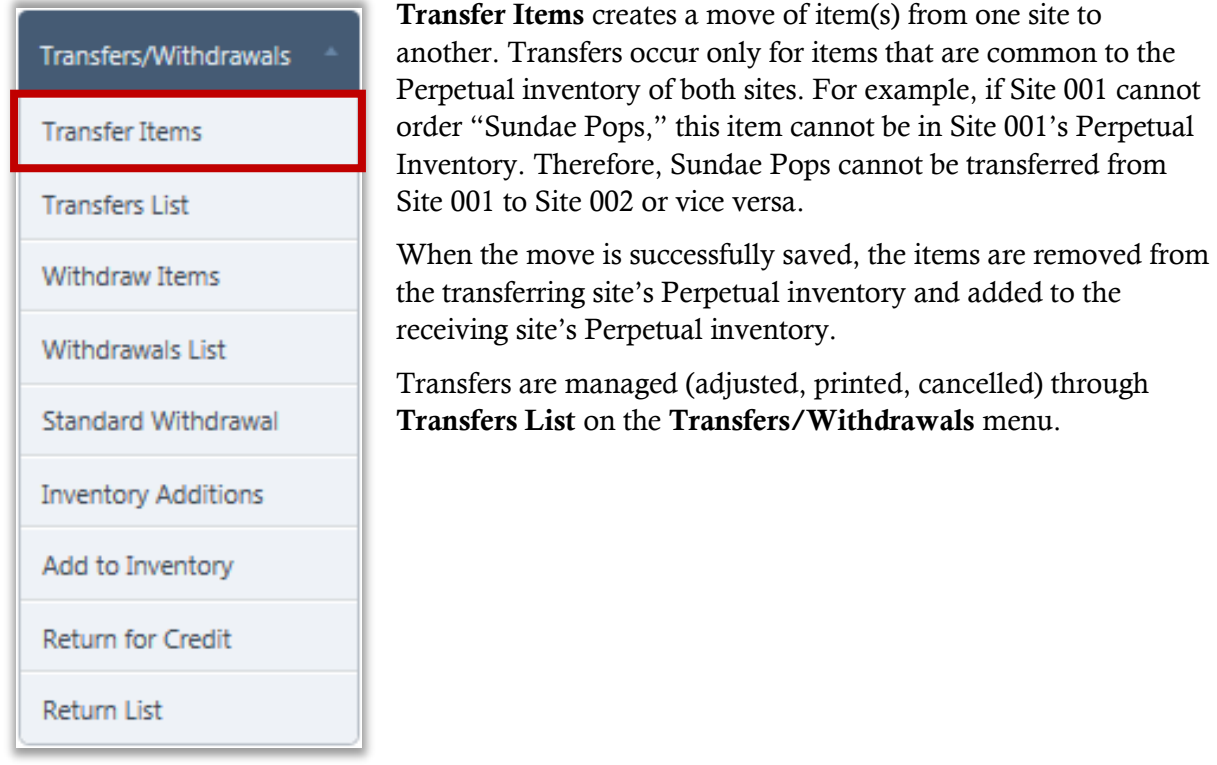

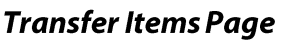

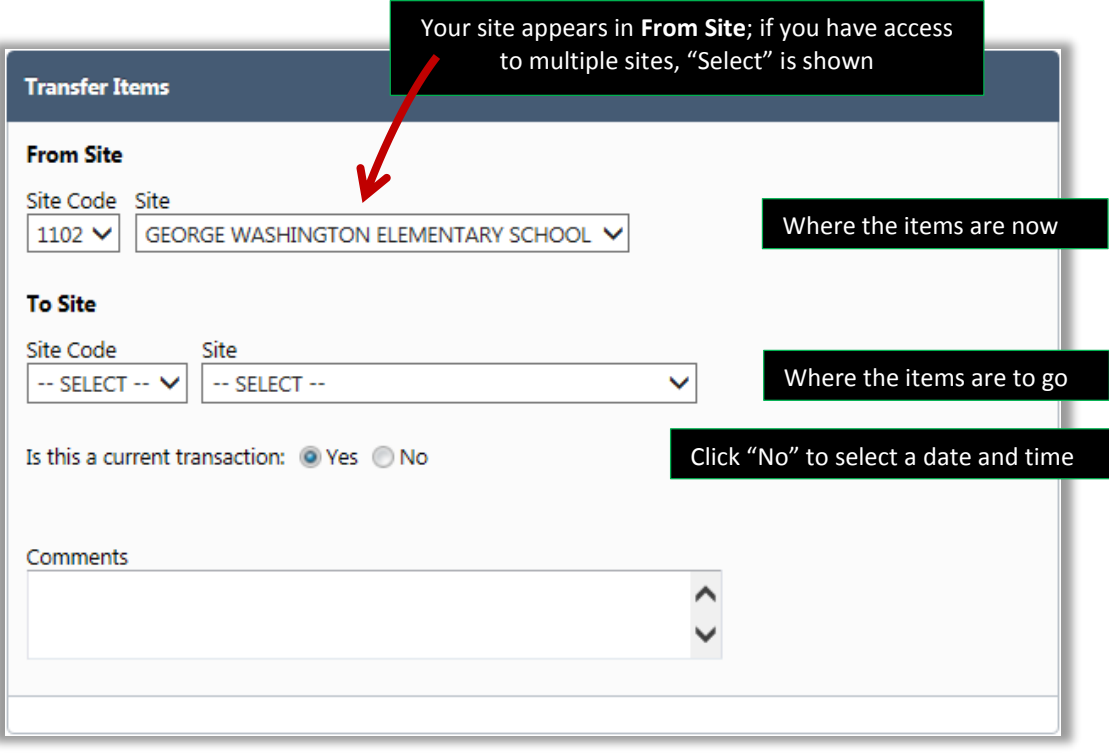

## **Creating a Transfer**

#### **To create a Transfer**

- 1. Select a **To Site Code / Site;** select a transaction date, if needed**;** enter **Comments**.
- 2. Select an **Item Description**, enter quantities in item listings and click  $\boxed{\text{Add}}$ ; repeat this step for each item to add to the Transfer.
- 3. When all items have been added, click  $\sqrt{\frac{Next *}}$  and then click  $\sqrt{\frac{Confirm Transfer}{}}$

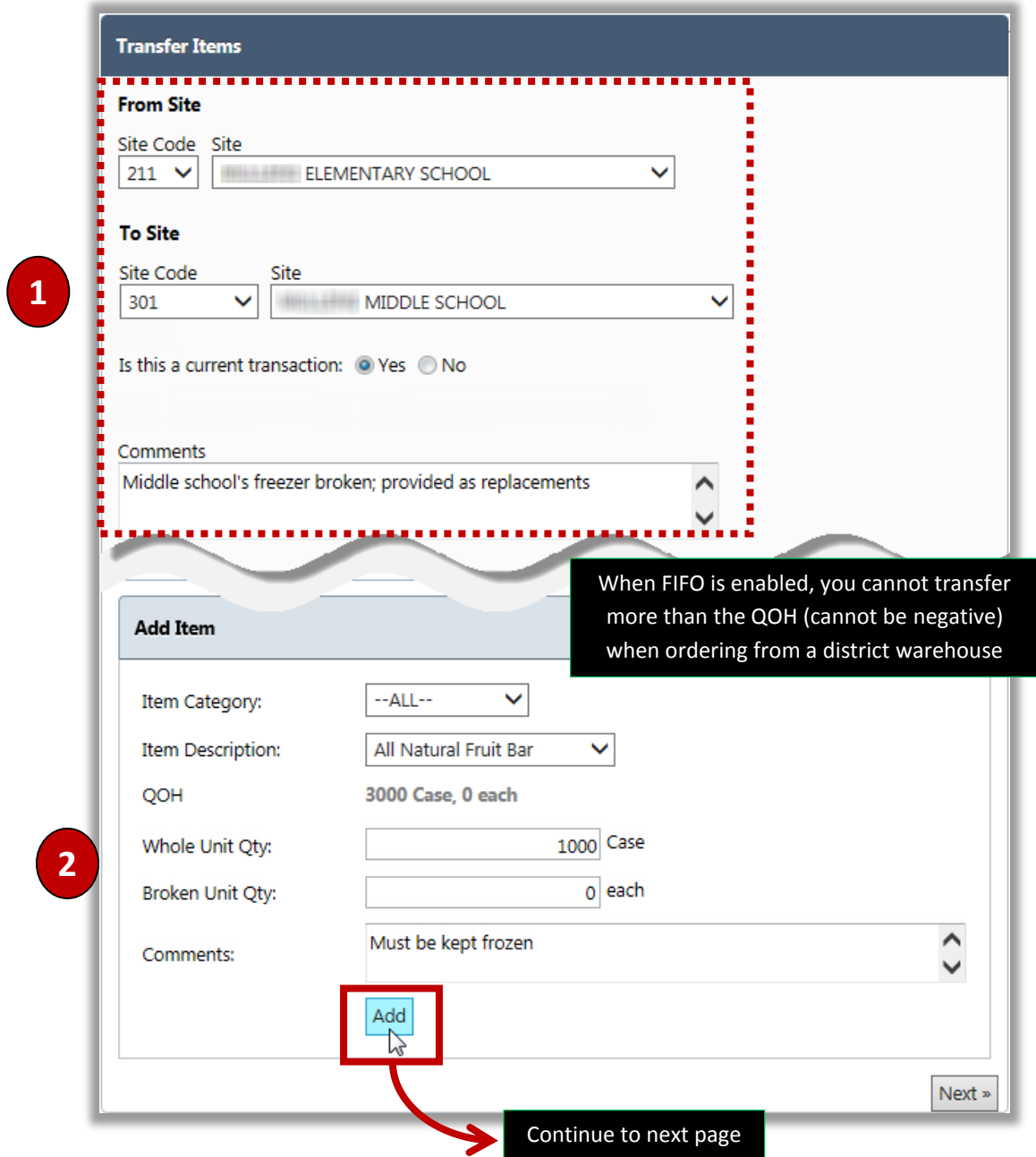

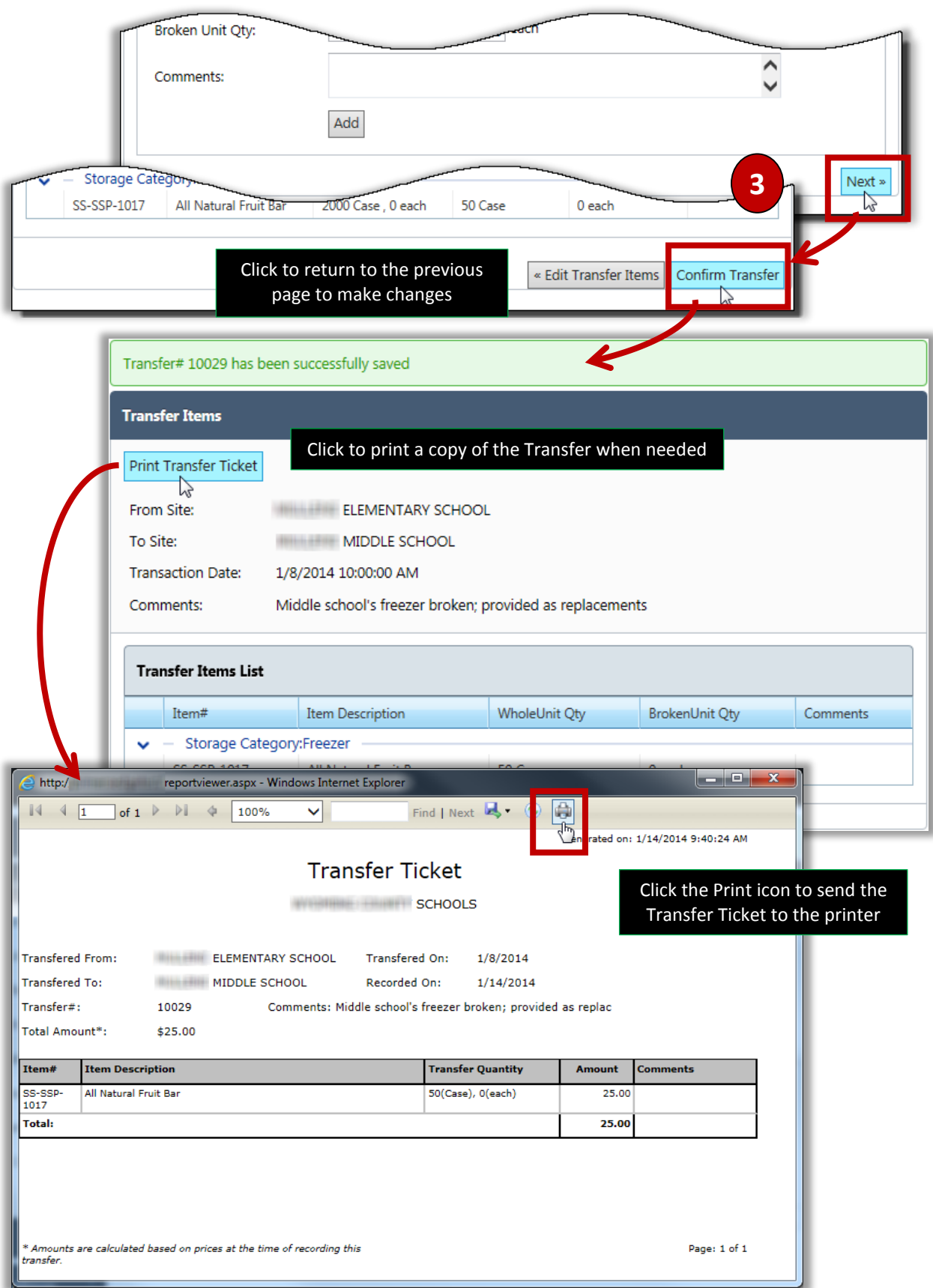

## **Transfers List**

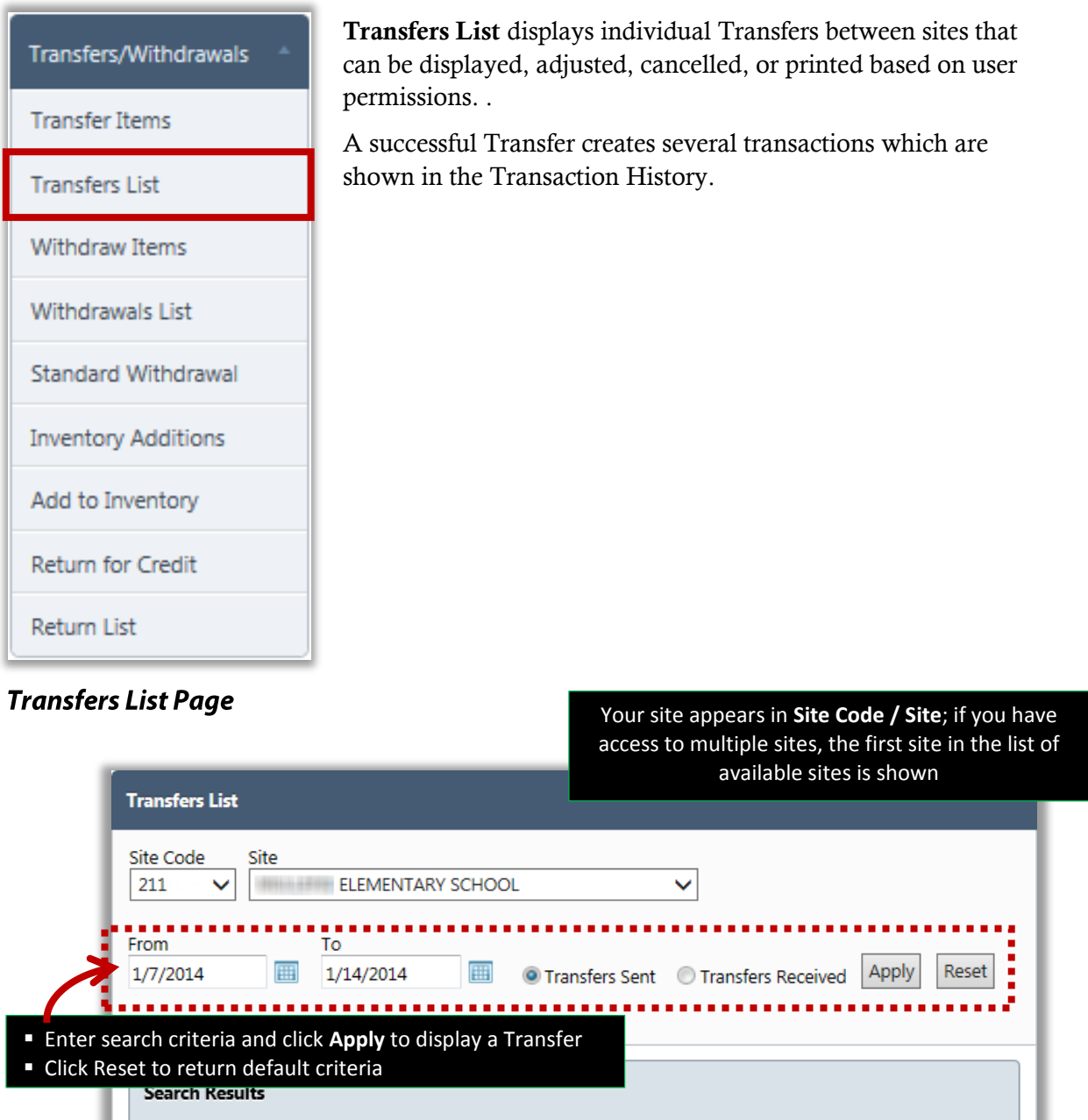

| Transfer# | From Site                | To Site              | Date       | Comment: |
|-----------|--------------------------|----------------------|------------|----------|
| 10029     | <b>ELEMENTARY SCHOOL</b> | MIDDLE SCHOOL        | 01/08/2014 |          |
| 10028     | <b>ELEMENTARY SCHOOL</b> | <b>MIDDLE SCHOOL</b> | 01/08/2014 |          |
| 10022     | <b>ELEMENTARY SCHOOL</b> | <b>MIDDLE SCHOOL</b> | 01/13/2014 |          |

 $\epsilon$ ach Transici action creates several transactions which are shown in the Transaction History

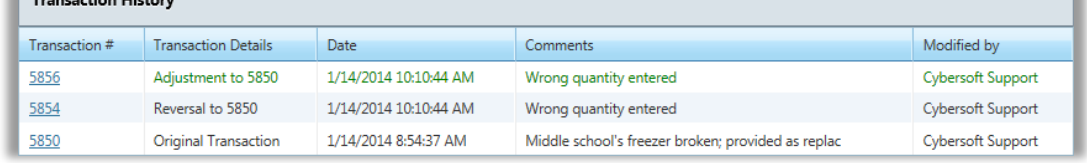

Ш

ر<br>مولانا المولود

PrimeroEdge Inventory for Sites User Manual | Cybersoft Technologies

## Adjusting a Transfer

### To adjust a transfer

1. Click a **Transfer #** in the Search Results list and

2. Click  $\boxed{\text{Adjust Transfer}}$  on the next page shown.

3. Enter **Comments** text and change quantities, as needed; click **Update Transfer** 

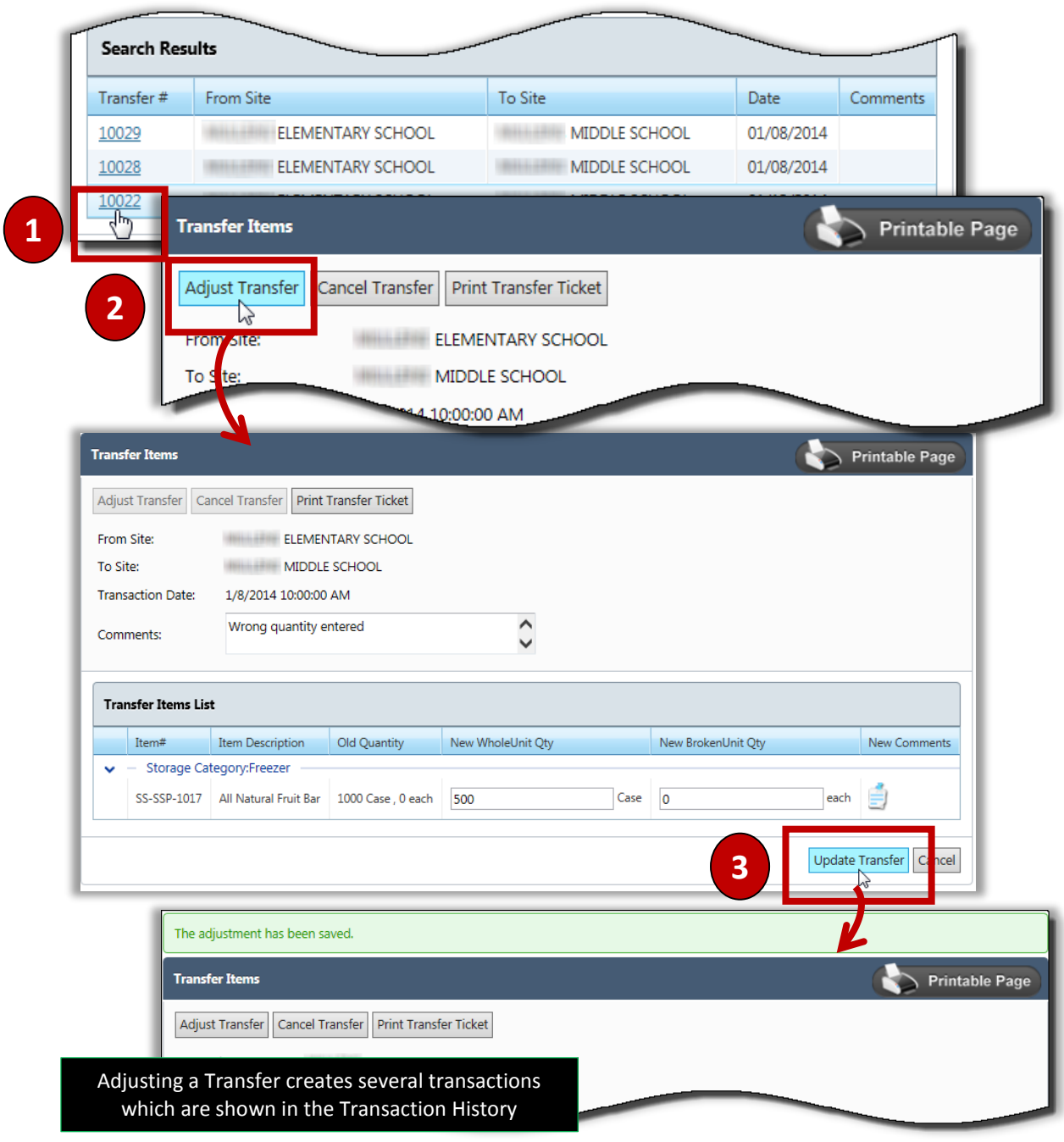

### Printing a Transfer Ticket.

### **To print a Transfer Ticket**

- 1. Click a **Transfer #** in the **Search Results** list.
- 2. Click Print Transfer Ticket

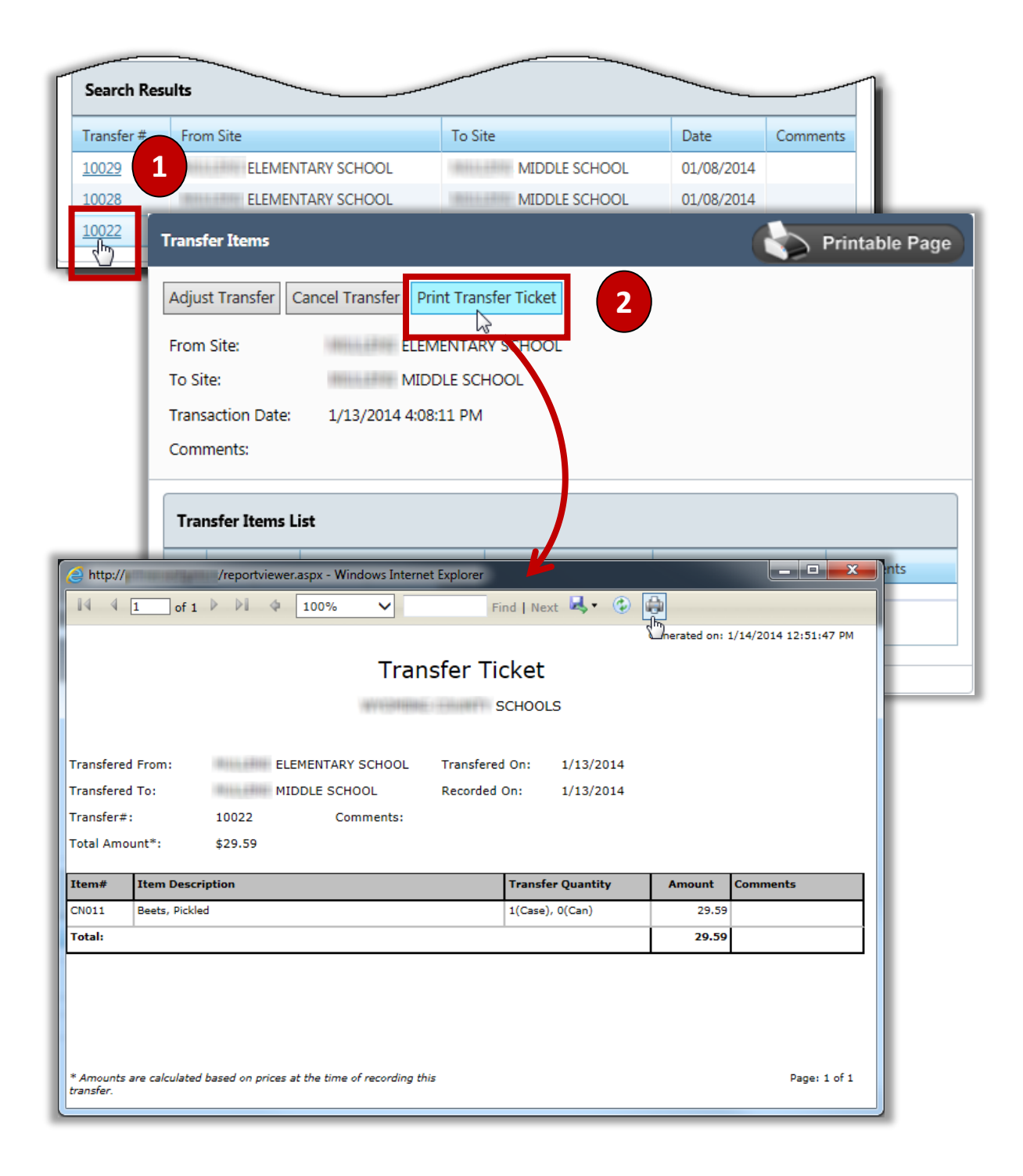

### **Cancelling a Transfer**

#### To cancel a transfer

- 1. Click a **Transfer #** in the **Search Results** list.
- 2. Click Cancel Transfer
- 3. Enter comment text and click  $\frac{OK}{R}$

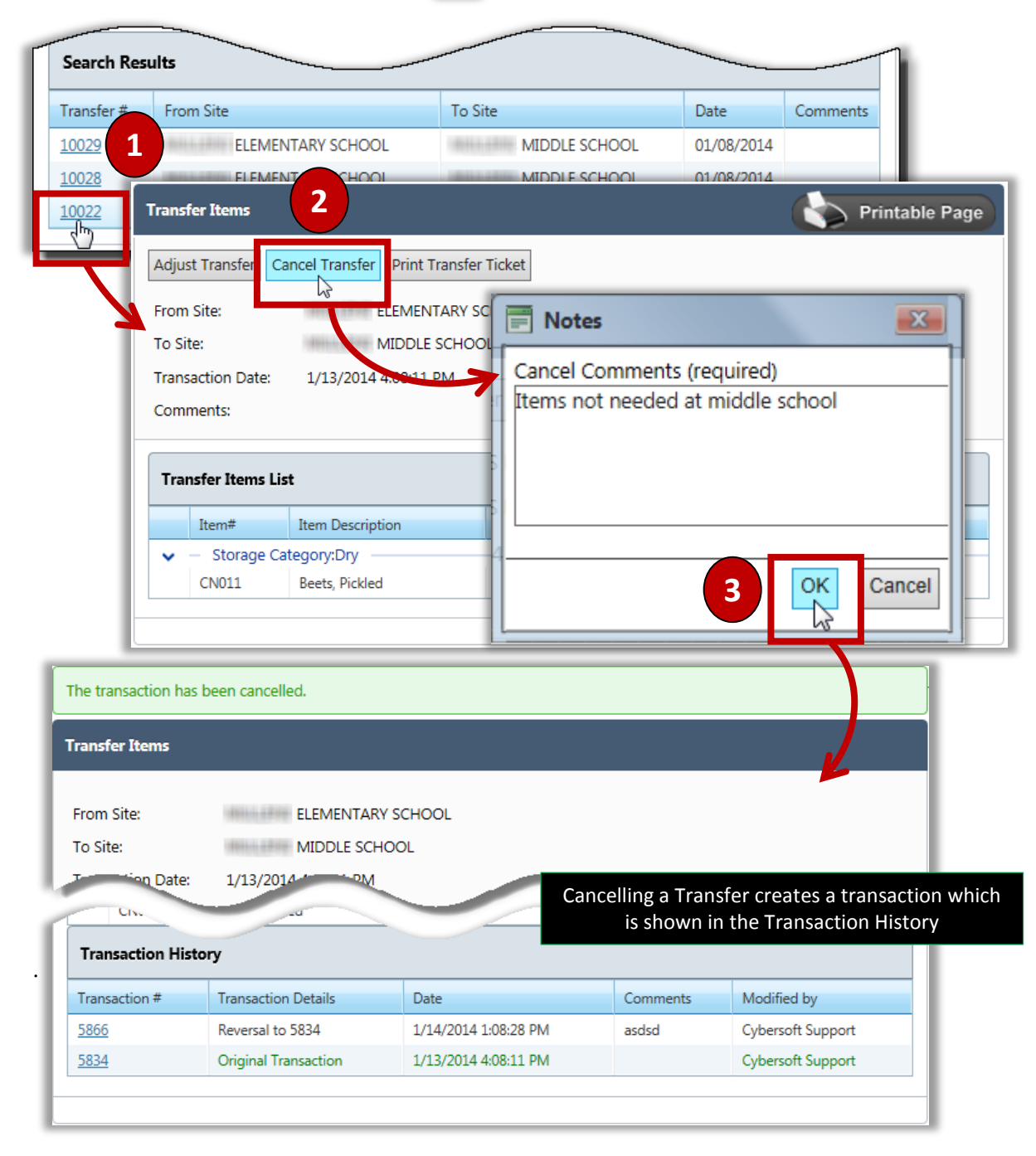

## **Withdraw Items**

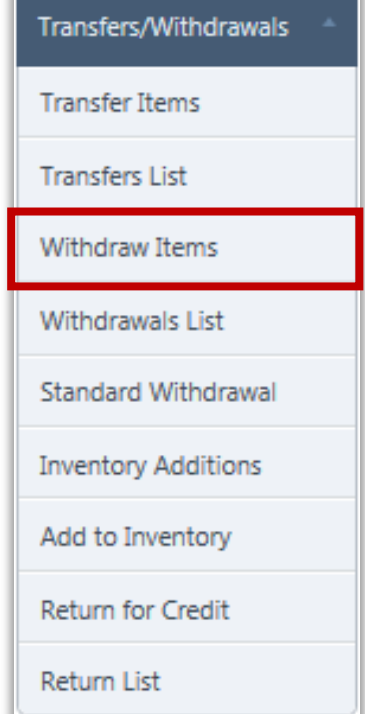

### **Withdraw Items Page**

**Withdraw Items** removes items from Perpetual inventory when the items are no longer available—they have been damaged or spoiled. Each Withdrawal requires selecting a reason.

Items for a Withdrawal can be selected by either:

- Searching for items by category, or
- Selecting templates or collections of frequently withdrawn items.

Using Withdrawal templates is a quick method of withdrawing items because it removes the process of searching for the items, particularly when the items are frequently withdrawn.

A Withdrawal template is created through the **Configuration** menu. Items that appear on a Withdrawal template are managed through the **Standard Withdrawal** function—see page **Error! Bookmark not defined.**.

Withdrawals are managed (adjusted, printed, cancelled) through **Withdrawals List** on the **Transfers/Withdrawals** menu.

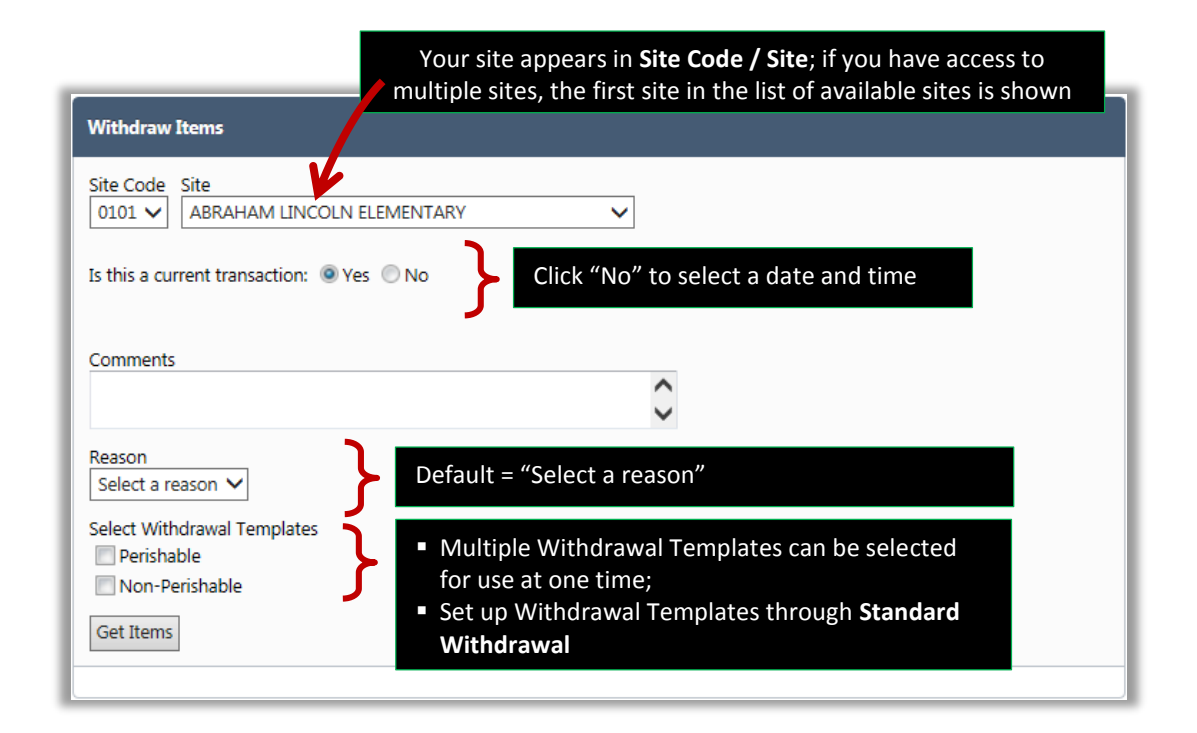

## Creating a Withdrawal with a Template

This procedure uses a Withdrawal Template to remove inventory items.

### To withdraw items with a template

1. Select a **Site Code / Site;** select a transaction date, if needed**; s**elect a withdrawal reason

and template; click **Culture** 

- 2. Enter quantities in item listings and click  $\sqrt{\frac{Next *}}$
- 3.  $Click \vert$  Confirm Withdraw

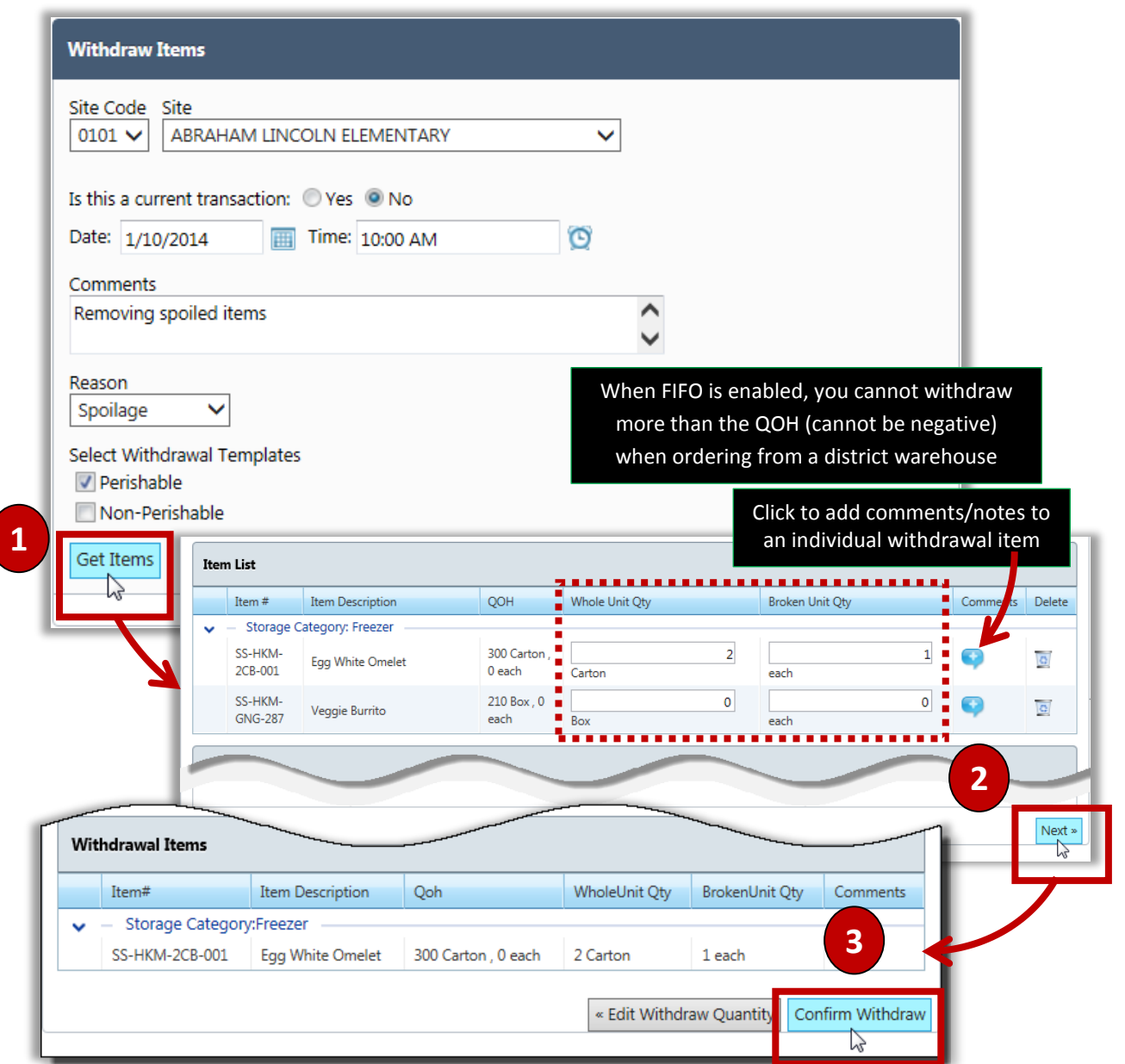

## Creating a Withdrawal with Selected Items

This procedure allows you to choose one item at a time for a Withdrawal.

### To withdraw individual items

- 1. Select a **Site Code / Site** and select a transaction date, if needed; add **Comments**, if needed.
- 2. Select a withdrawal reason and click  $\Box$  Get Items
- 3. Select an **Item Category** and **Description**, enter quantity(ties) and click  $\begin{bmatrix} Add \end{bmatrix}$ ; repeat for each item to add to the Withdrawal.
- 4. Click Next »
- 5. Click Confirm Withdraw

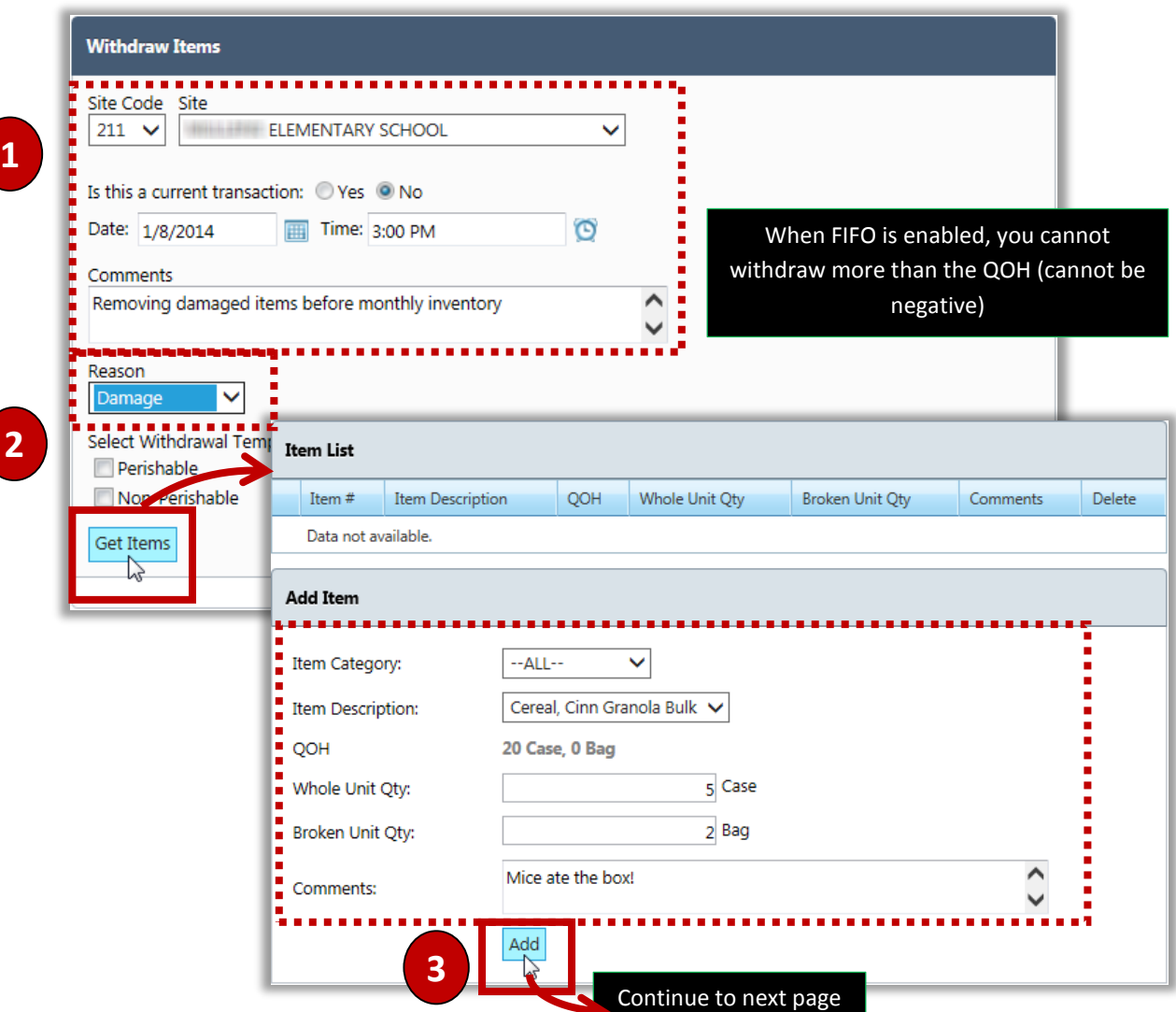

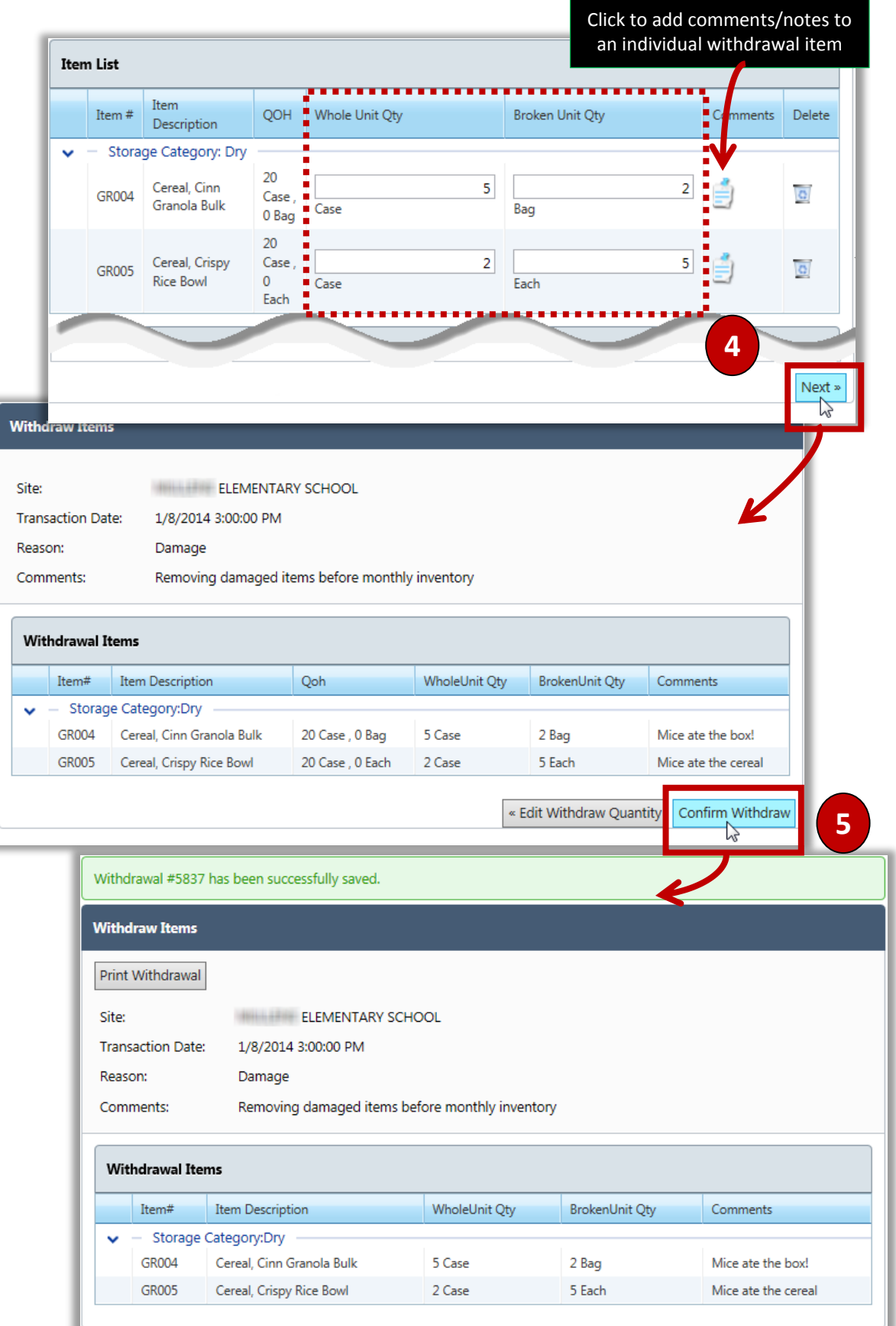

## **Withdrawals List**

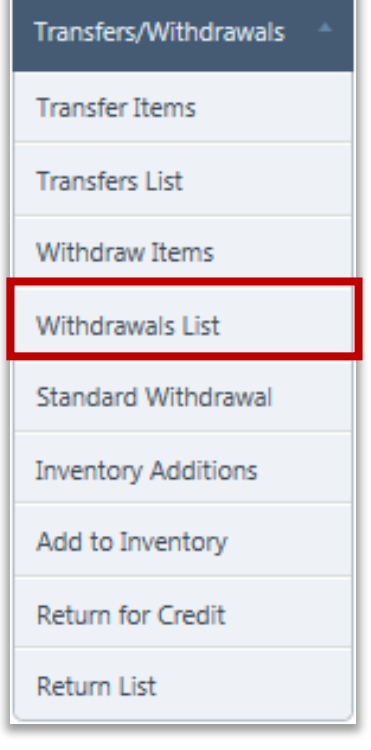

### **Withdrawals List Page**

**Withdrawals List** displays individual Withdrawals from inventory that can be adjusted, cancelled or printed, based on user permissions.

When adjusting a Withdrawal, a new item cannot be added to a saved Withdrawal. A new Withdrawal must be created to include the needed withdrawal item.

When adjusting a Withdrawal, item counts can only be decreased, not increased, in a saved Withdrawal. A new Withdrawal must be created to include the additional items.

A Withdrawal creates several transactions which are shown in the Transaction History.

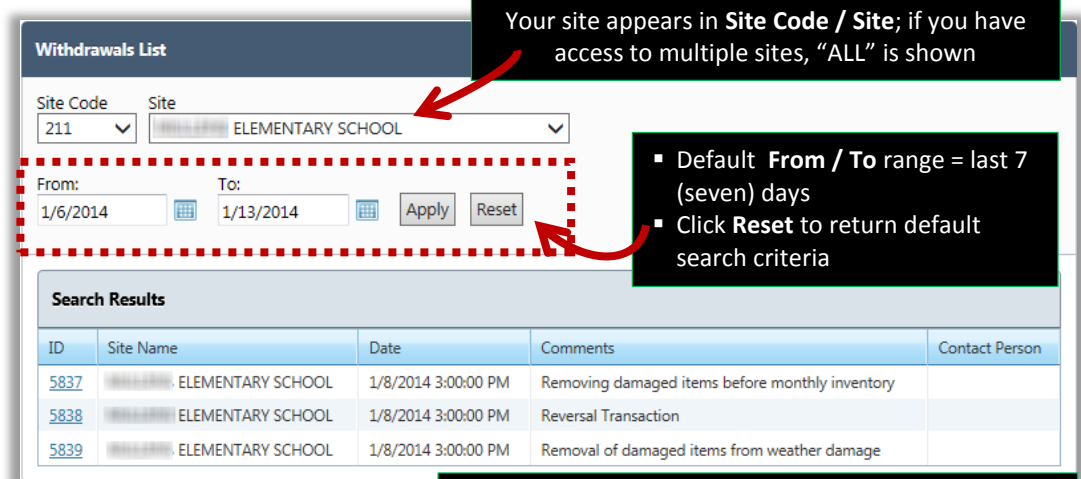

#### Each Withdrawal action creates several transactions which are shown in the Transaction History

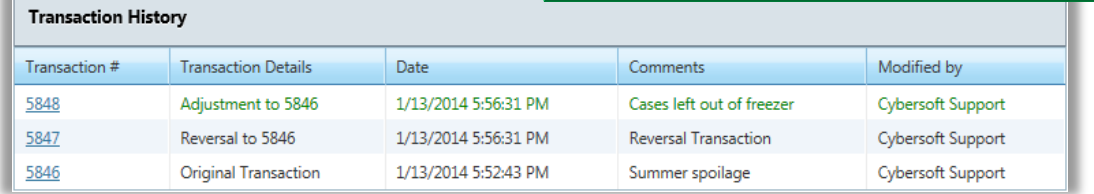

PrimeroEdge Inventory for Sites User Manual | Cybersoft Technologies

## Adjusting a Withdrawal

### To adjust a Withdrawal

- 1. Click a transaction **ID** in the **Search Results** list.
- 2. Click **Adjust Withdrawal**

Update Withdrawal

3. Select a new **Reason**, enter **Comments**, and enter new item quantities, if needed; click

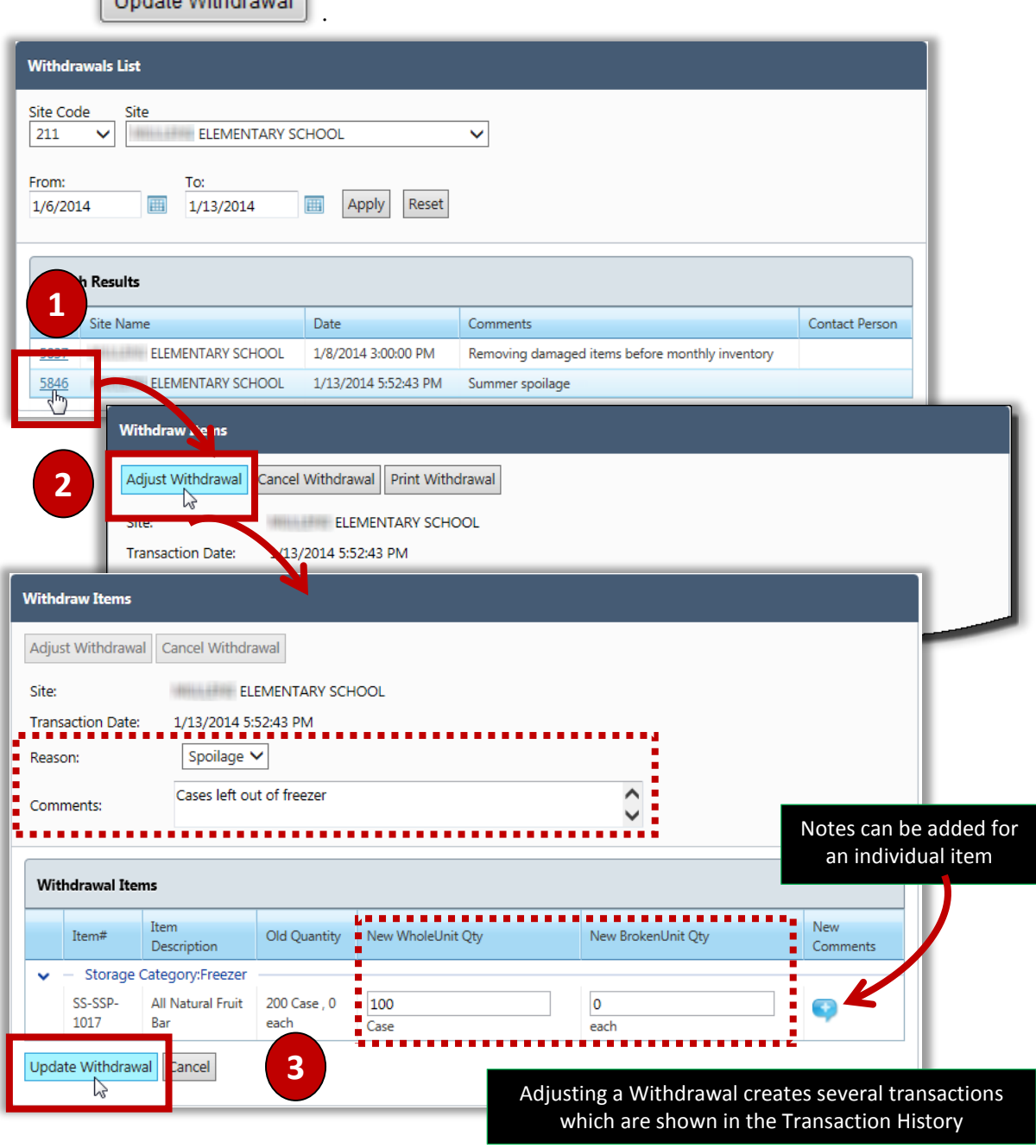

## Printing a Withdrawal

### **To Print a Withdrawal Report**

- 1. Click a transaction **ID** in the search results list.
- 2.  $Click$   $Print Withdrawal$
- 3. Click **Print**  $\begin{pmatrix} 1 & 1 \\ 0 & 0 \end{pmatrix}$  on the window toolbar.

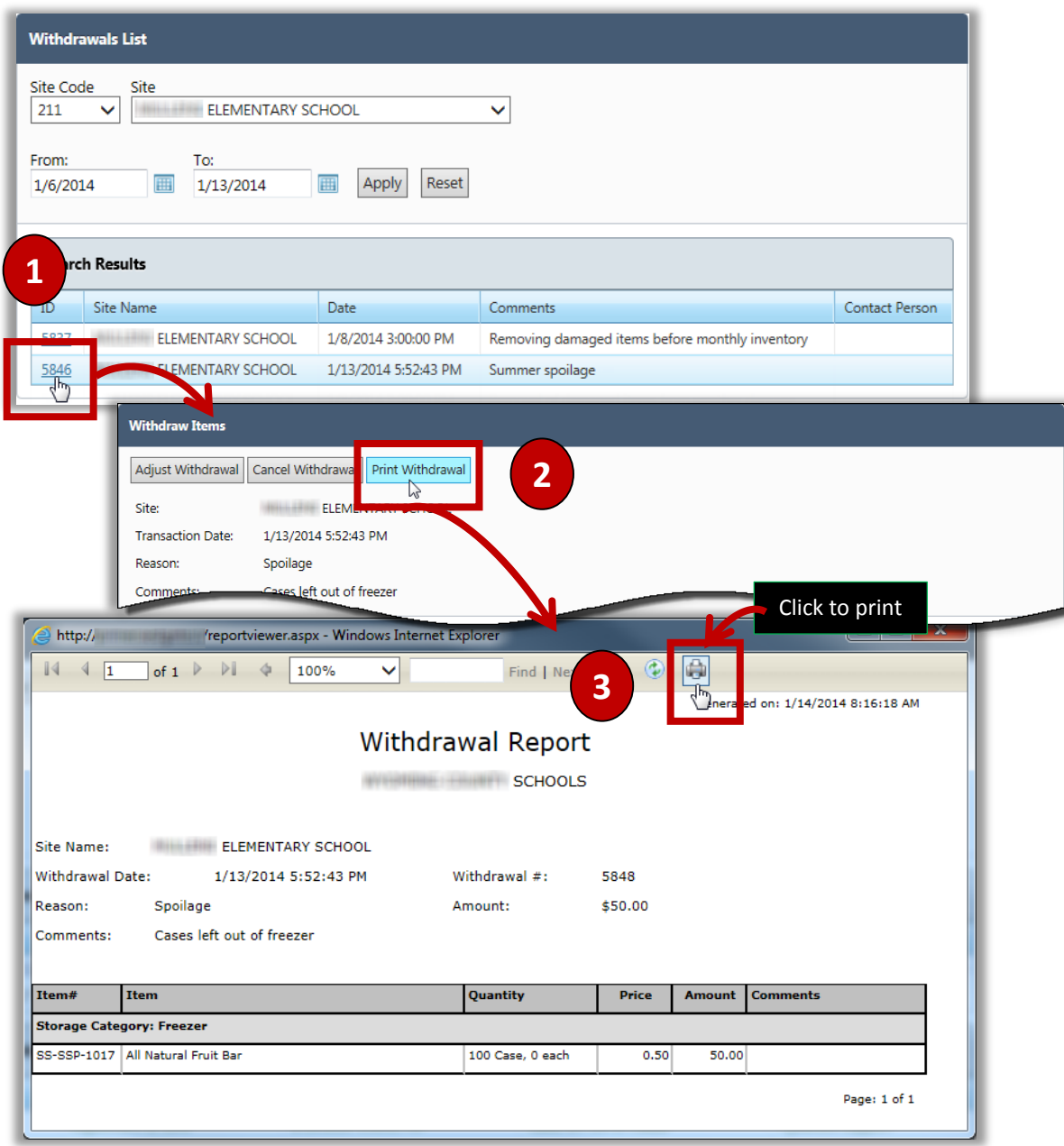

## Cancelling a Withdrawal

Cancelling a Withdrawal creates a Reversal transaction which is listed in the Transaction History.

### To cancel a Withdrawal

- 1. Click a transaction **ID** in the **Search Results** list.
- 2.  $Click$   $\boxed{\text{Cancel With drawn}}$
- 3. Enter **Cancel Comments** text and click  $\vert$  OK

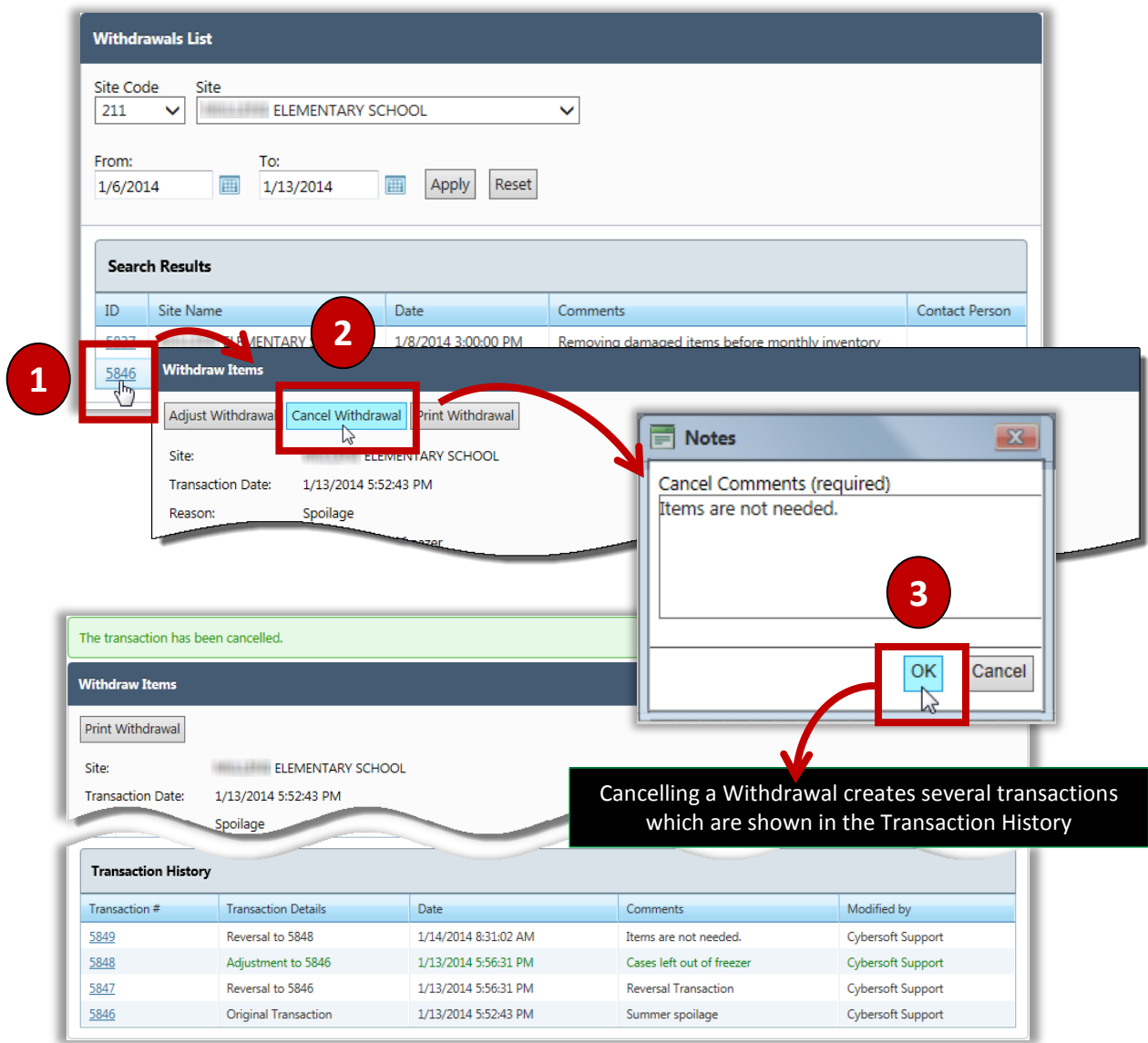

## **Standard Withdrawal**

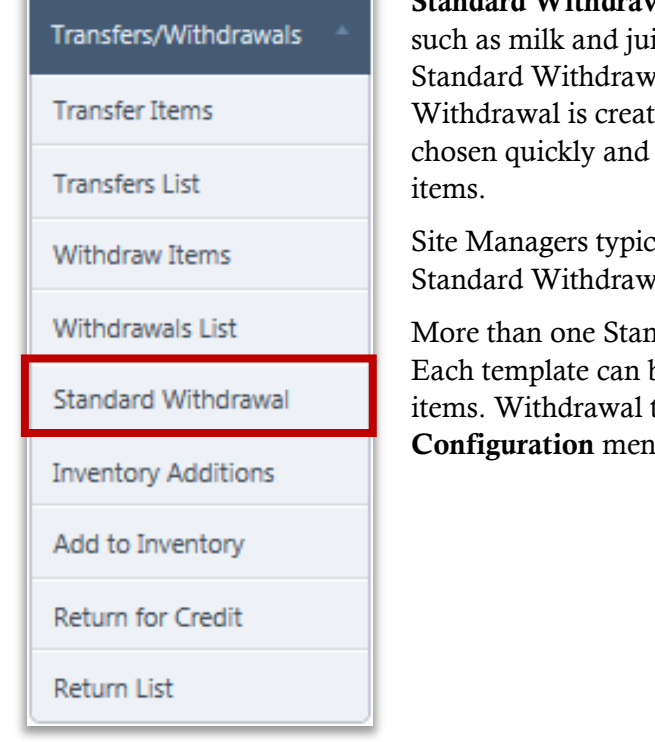

**Standard Withdrawal** maintains templates of inventory items, such as milk and juice, which are frequently withdrawn. A Standard Withdrawal template can be selected when a Withdrawal is created. This allows Withdrawal items to be chosen quickly and eliminating a time-consuming search for

Site Managers typically create and manage their own site Standard Withdrawal templates.

More than one Standard Withdrawal template can be created. Each template can be customized to include a select group of items. Withdrawal templates are created through the **Configuration** menu.

### **Manage Standard Withdraw List Page**

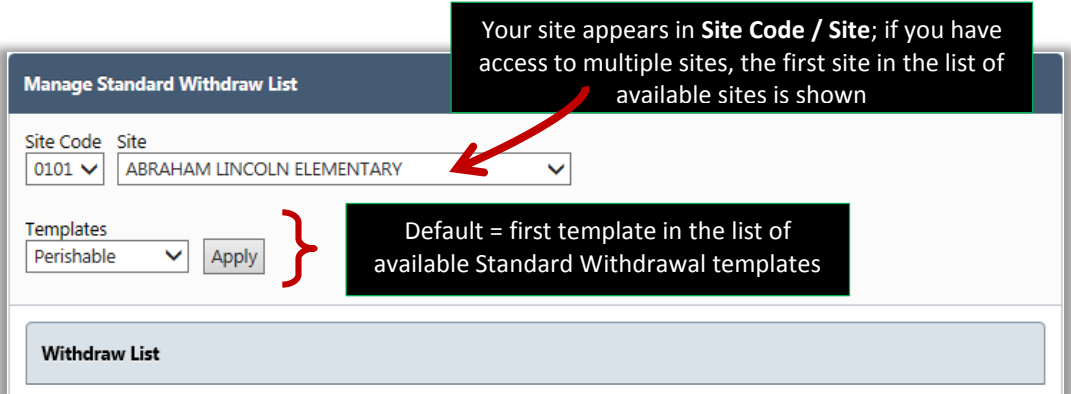
## Viewing Standard Withdrawal Template Details

#### To view Standard Withdrawal template details

- 1. Select a Standard Withdrawal template in **Templates**.
- 2.  $Click \nvert$  Apply

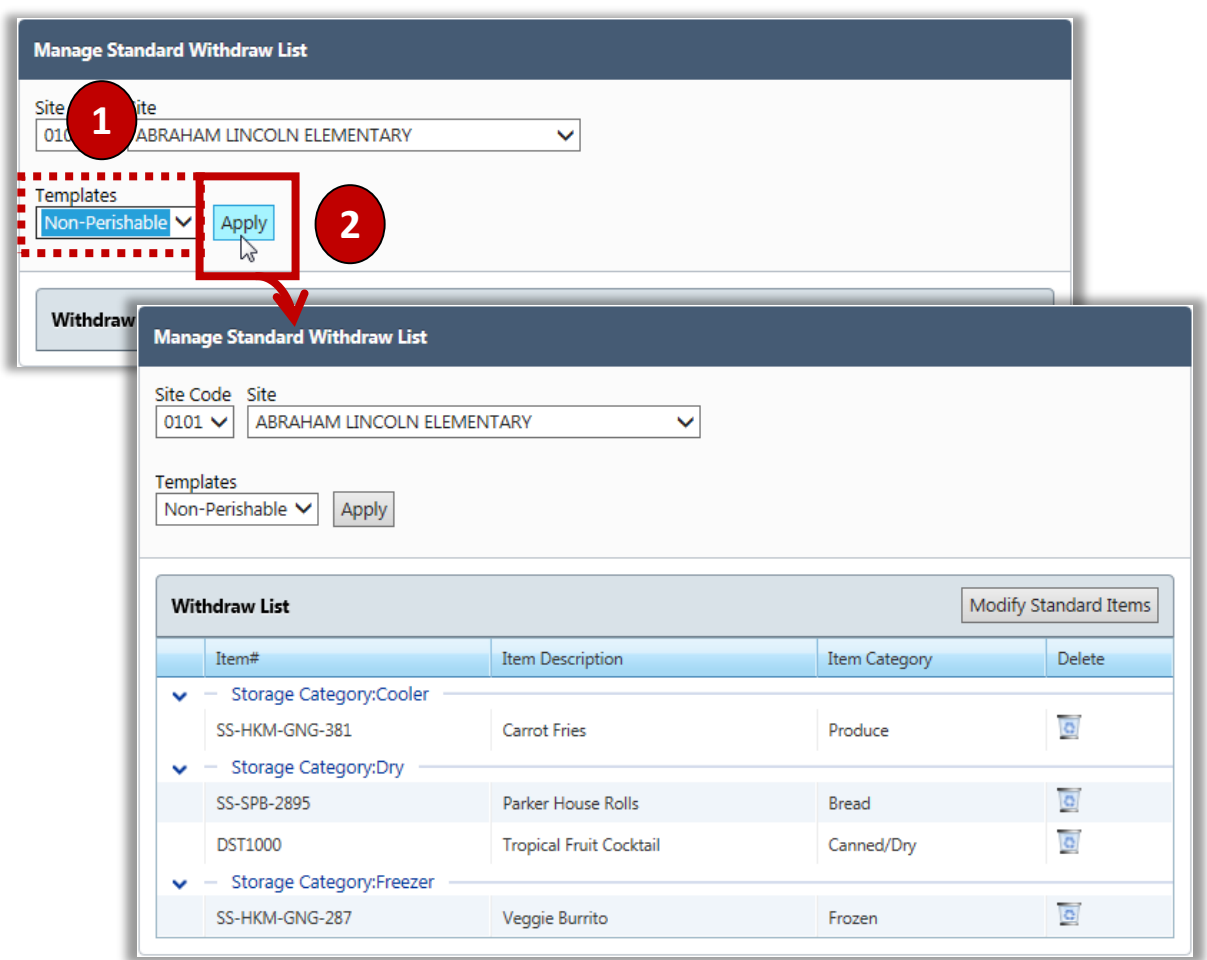

## Adding Items and Removing Standard Withdrawal Template Items.

#### To add or remove Standard Withdrawal template items

- 1. Select a Standard Withdrawal template in **Templates** and click  $\boxed{\text{Apply}}$
- 2. Click Modify Standard Items
- 3. Select one or more items to add to and/or clear one or more items to remove from the Standard Withdrawal template.
- $\frac{1}{4}$  Click Update Standard Withdraw Items

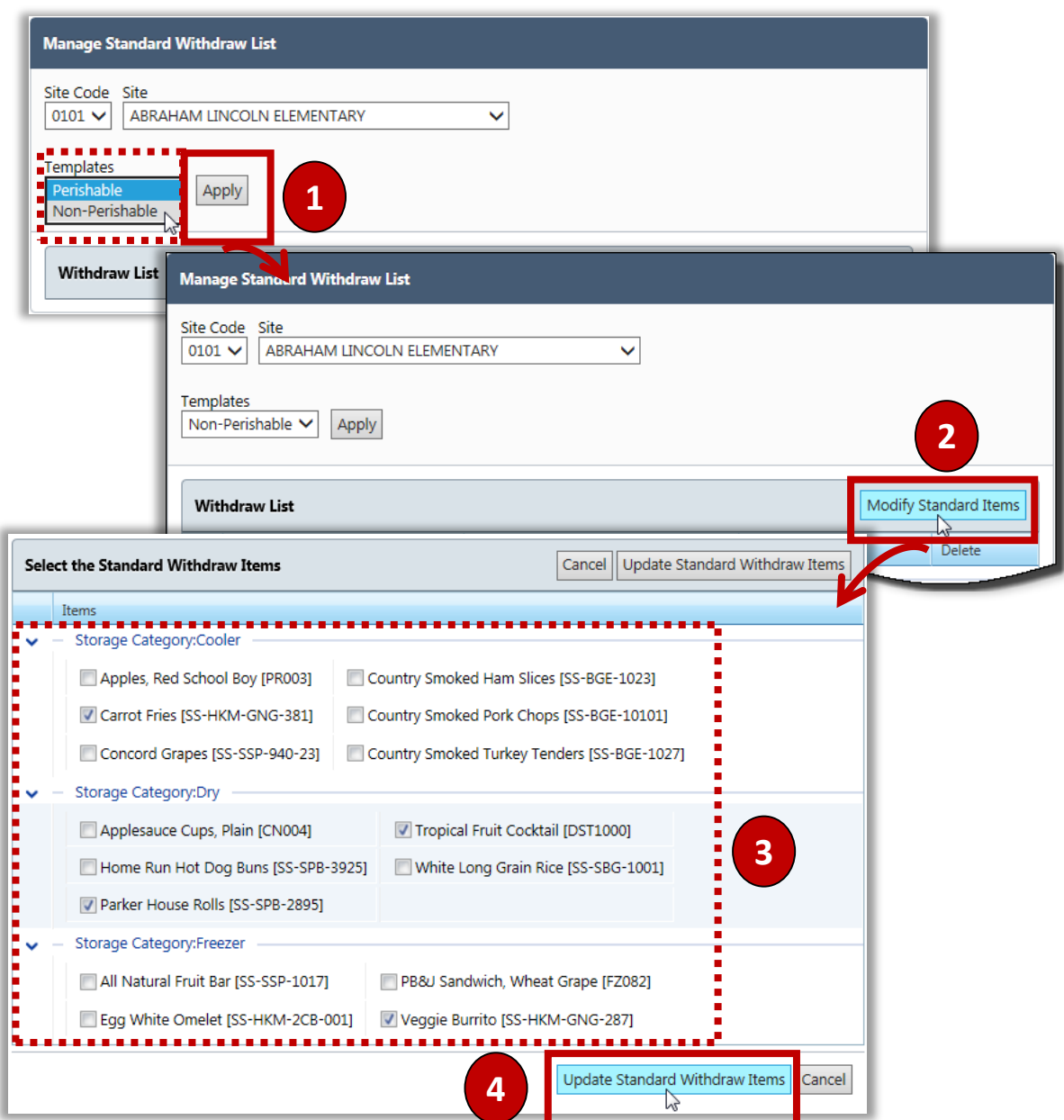

## Quickly Remove a Standard Withdrawal Template Item

This function allows you remove an item quickly by using the **Delete** ( ) icon on the Standard Withdrawal template. .

#### To quickly remove a Standard Withdrawal Template item

- 1. Select a Withdrawal List template and click  $\boxed{\text{Apply}}$
- 2. Click **Delete** ( $\boxed{9}$ ) in an item listing.
- 3. Click  $\begin{array}{|c|c|} \hline \end{array}$  OK

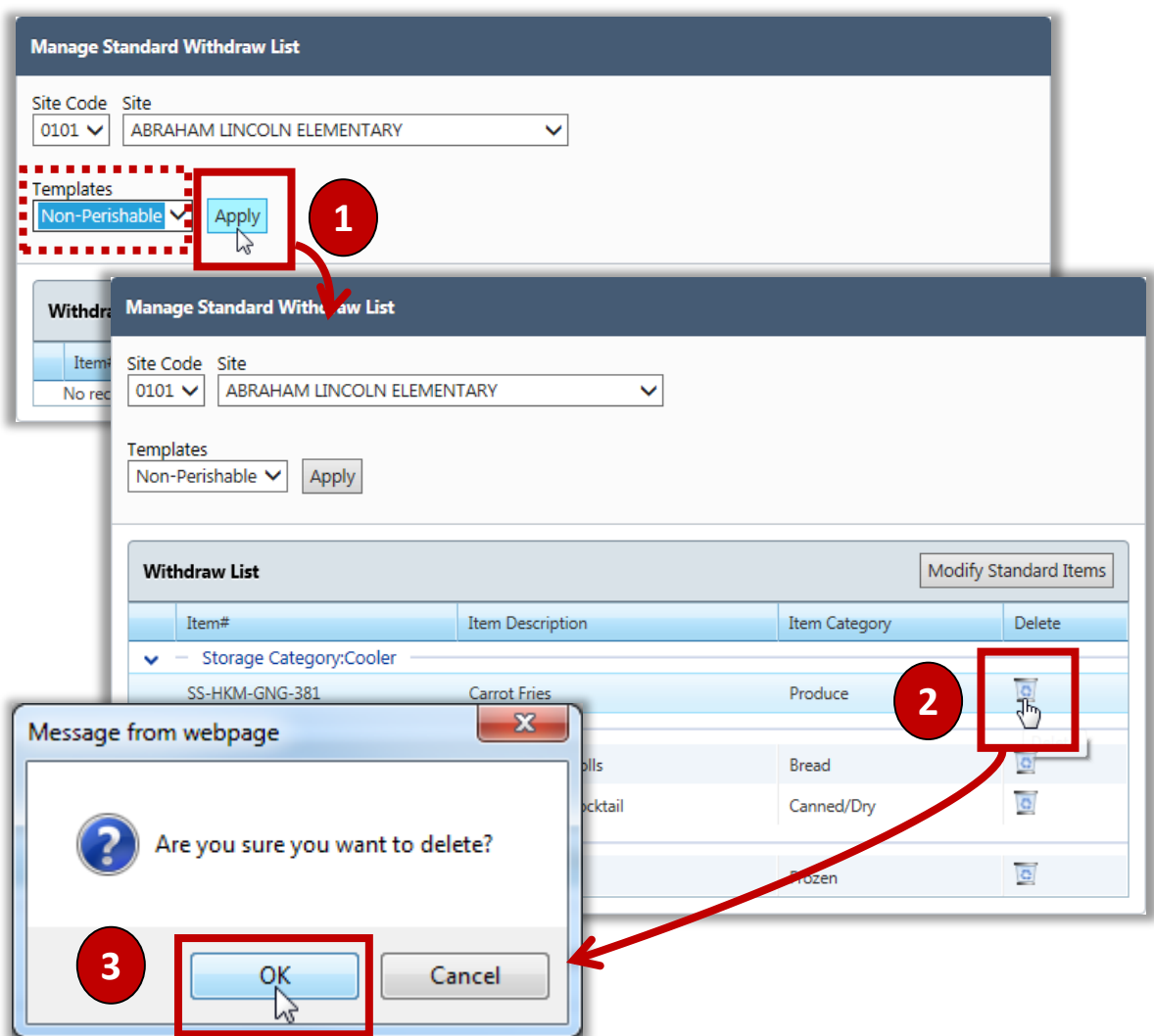

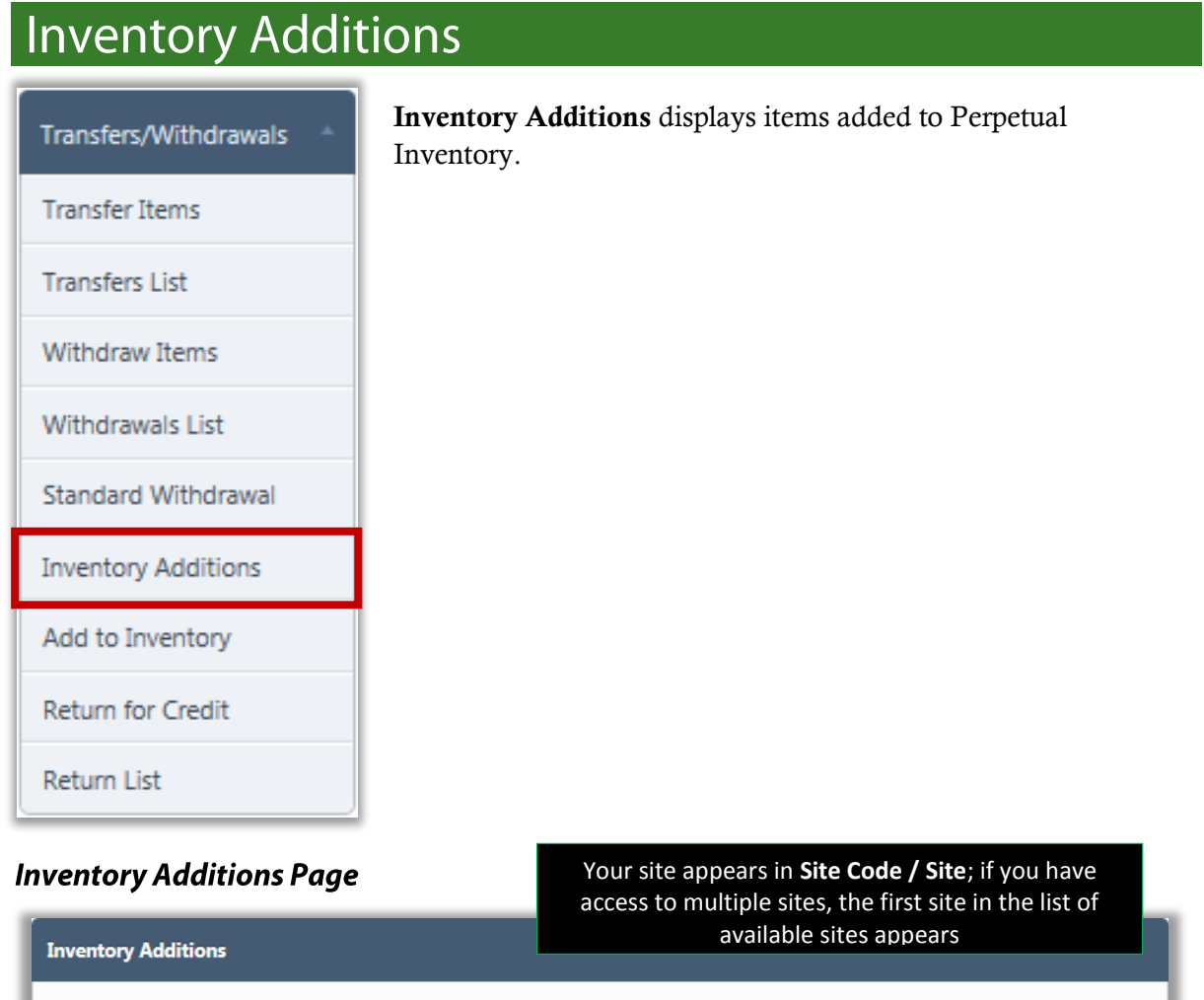

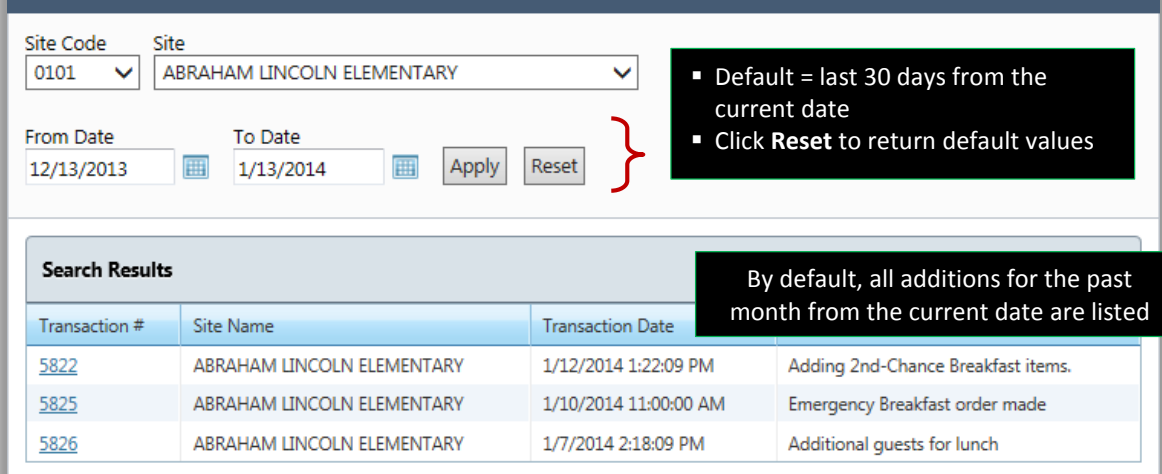

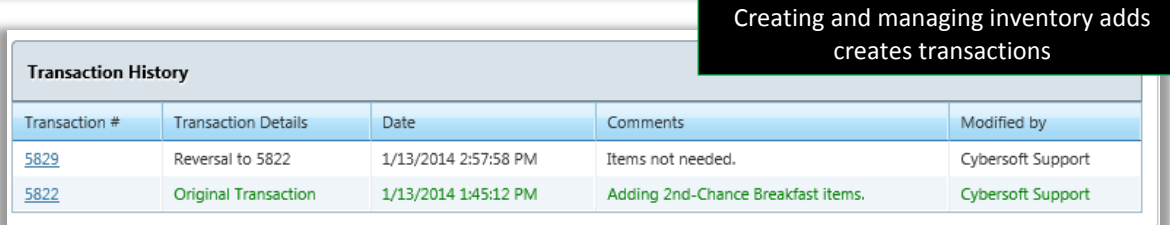

## **Adjusting Inventory Additions**

#### To adjust inventory additions

- 1. Select a **Transaction #**.
- 2. Click Adjust Addition to Inventory
- 3. Make changes to item quantities and click Update Addition to Inventory

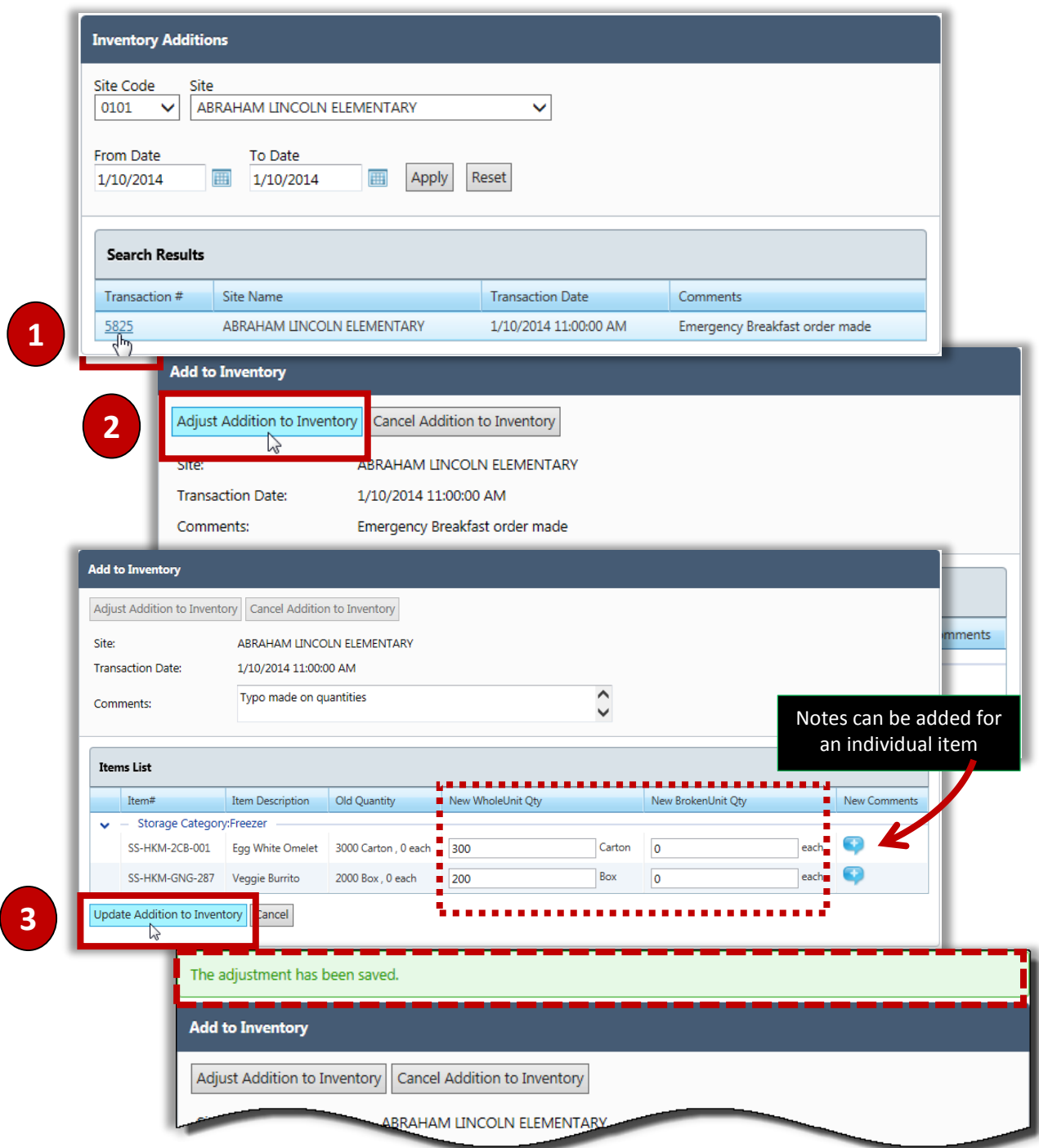

## **Cancelling an Inventory Addition**

#### To cancel an inventory addition

- 1. Select a **Transaction #**.
- 2. Click Cancel Addition to Inventory
- 3. Enter **Cancel Comments** and click <sup>OK</sup>

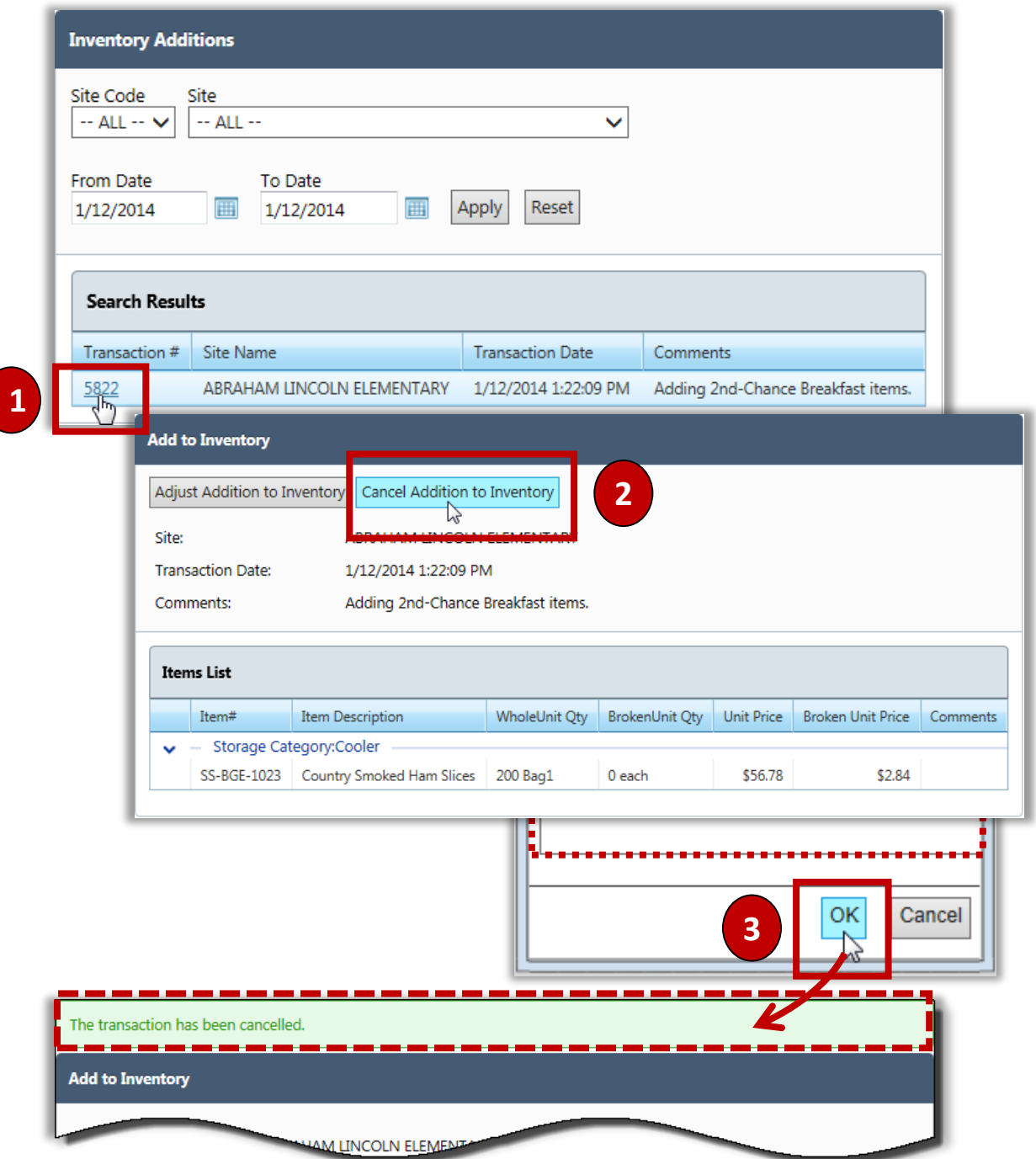

PrimeroEdge Inventory for Sites User Manual | Cybersoft Technologies

# Add to Inventory

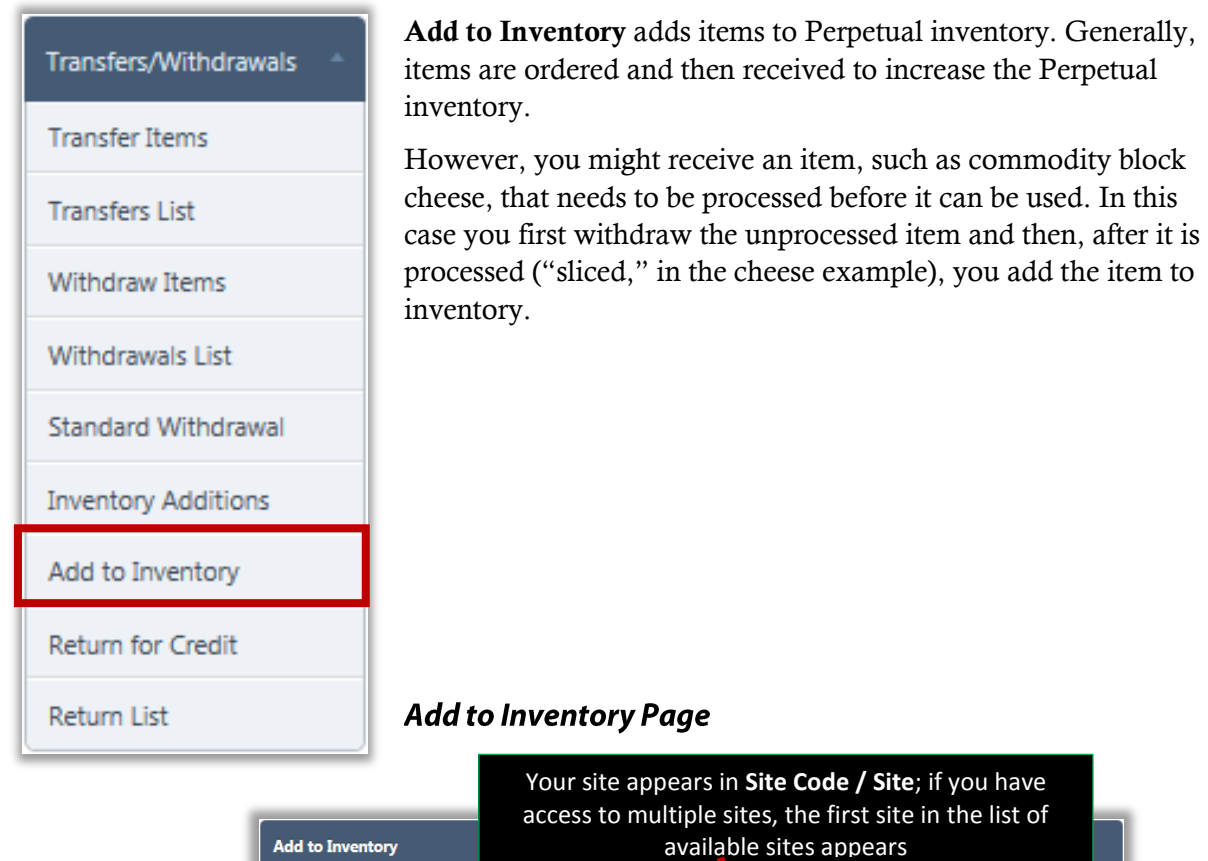

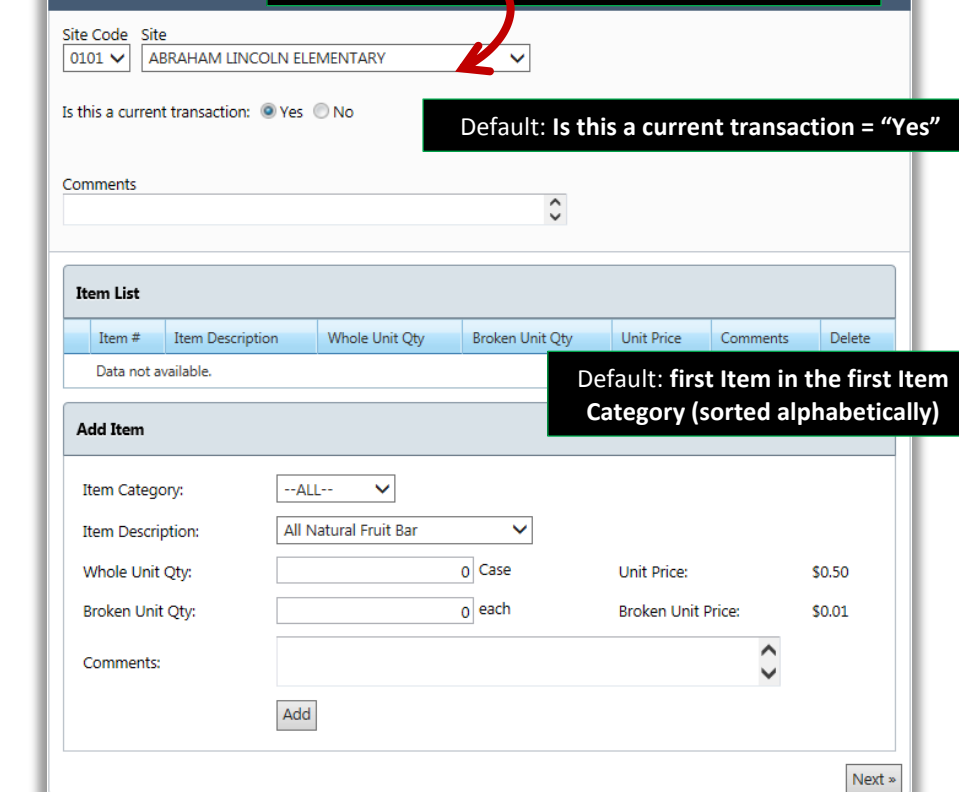

#### Adding an Item to Inventory

#### To add items to inventory

- 1. Select a **Site Code**/**Site**, if needed; accept "Yes" for **Is this a current transaction**, or click "No" and select a **Date** and **Time**; enter **Comments** about the add, if needed.
- 2. Select an Item Category and an Item Description.
- 3. Enter quantities in Whole Unit Qty and Broken Unit Qty.
- 4. Enter Comments about the inventory item add, if needed.
- 5.  $Click \nvert Add$ 6. Click  $\sqrt{\frac{Next \cdot x}{x}}$
- 7. Click Confirm Addition to Inventory

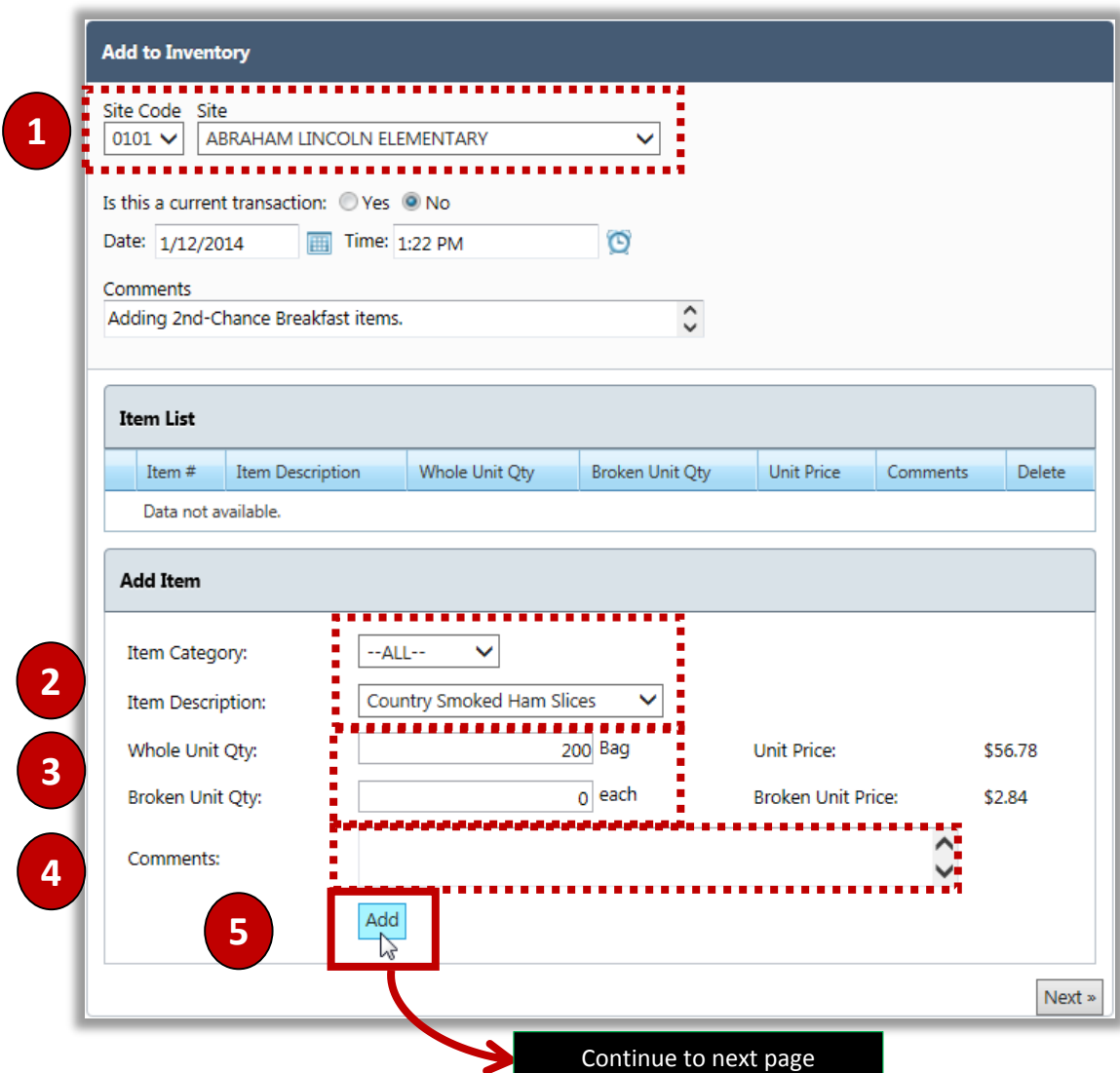

PrimeroEdge Inventory for Sites User Manual | Cybersoft Technologies

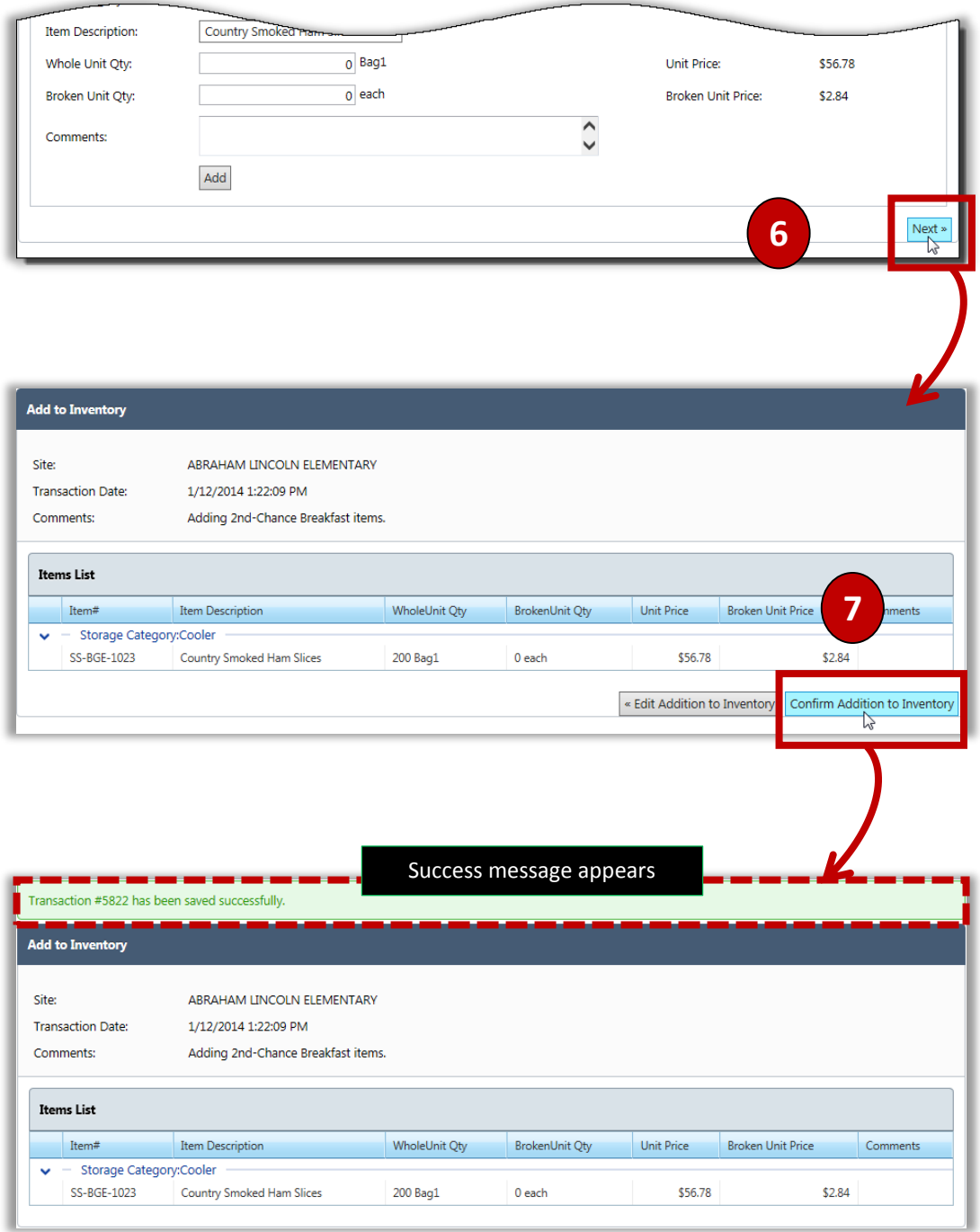

# **Return for Credit**

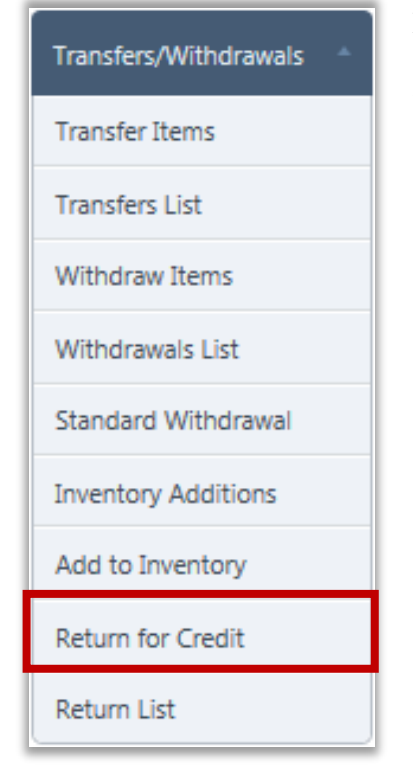

#### **Return for Credit Page**

**Return for Credit** allows for receiving credit for items returned to *external* vendors. Items to be returned can be searched for by Item number or description, Receipt number, or Order number.

**C** Note: This function applies only to items ordered or received from external vendors, not district warehouses.

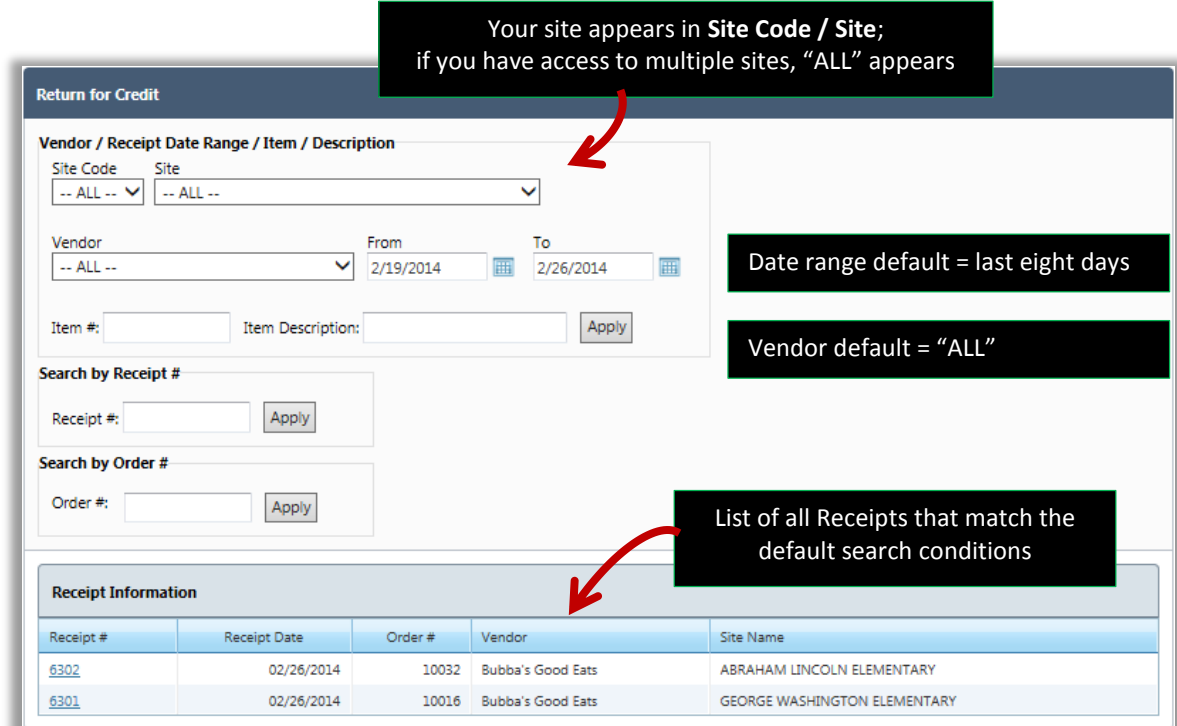

## Searching for a Receipt

#### To search for a Receipt

- 1. Use one of the following search methods:
	- a) Select one or more of the following search conditions
		- Select a **Site Code** / **Site**.
		- Accept "ALL" or select a **Vendor** and select a date range in which the Item was received.
		- Enter an **Item Number** and/or **Item Description**.
	- b) Enter a **Receipt #**.
	- c) Enter an **Order #**.
- 2. Click  $\boxed{\text{Apply}}$  in the respective search group.

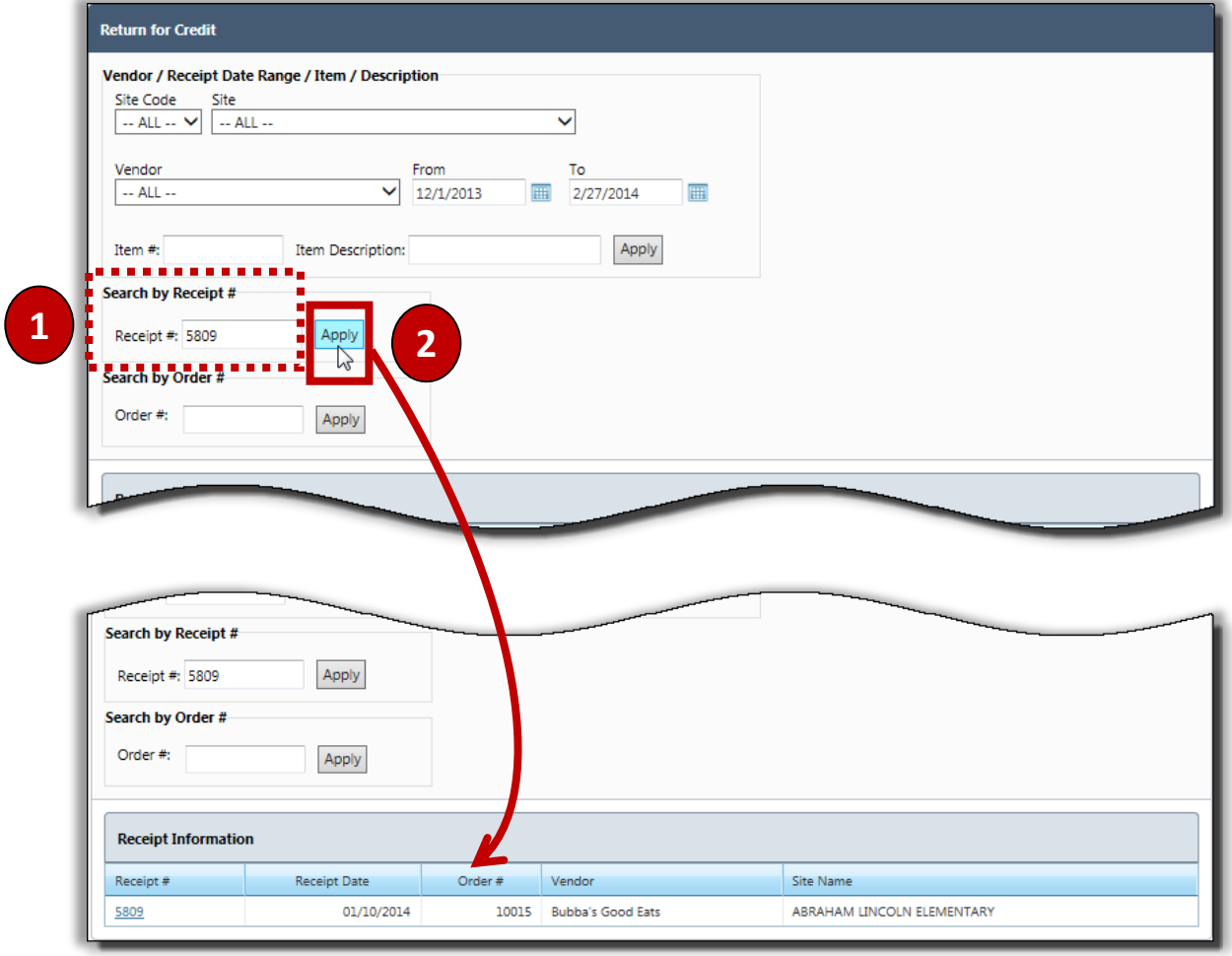

## Returning an Item for Credit

#### To return items for credit

- 1. Select a **Site Code**/**Site, Vendor** and a date range, if needed.
- 2. Click  $\boxed{\text{Apply}}$
- 3. Click a **Receipt #** link in a Receipt listing.
- 4. Enter the **Return Qty** amount for each item to be returned and check **Confirm** for each.
- 5. Click Confirm Return
- 6. Click  $\Box$  OK

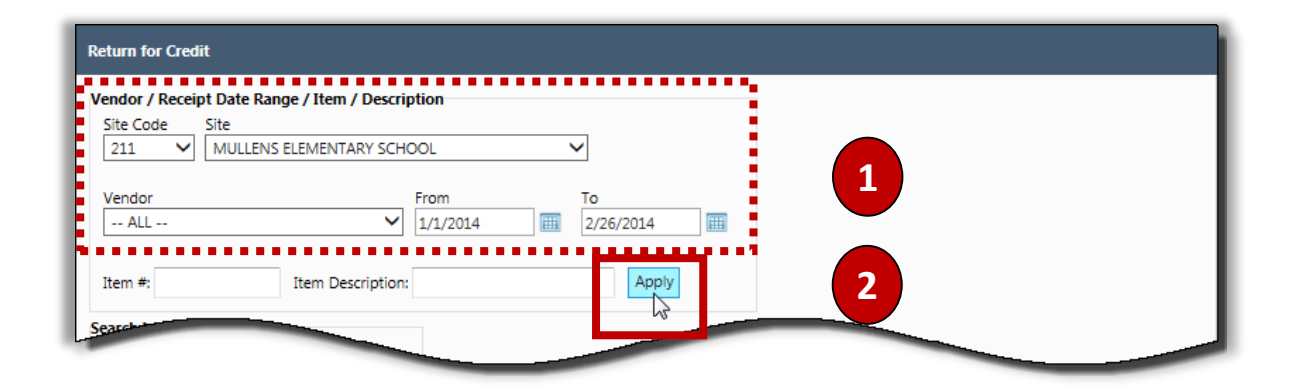

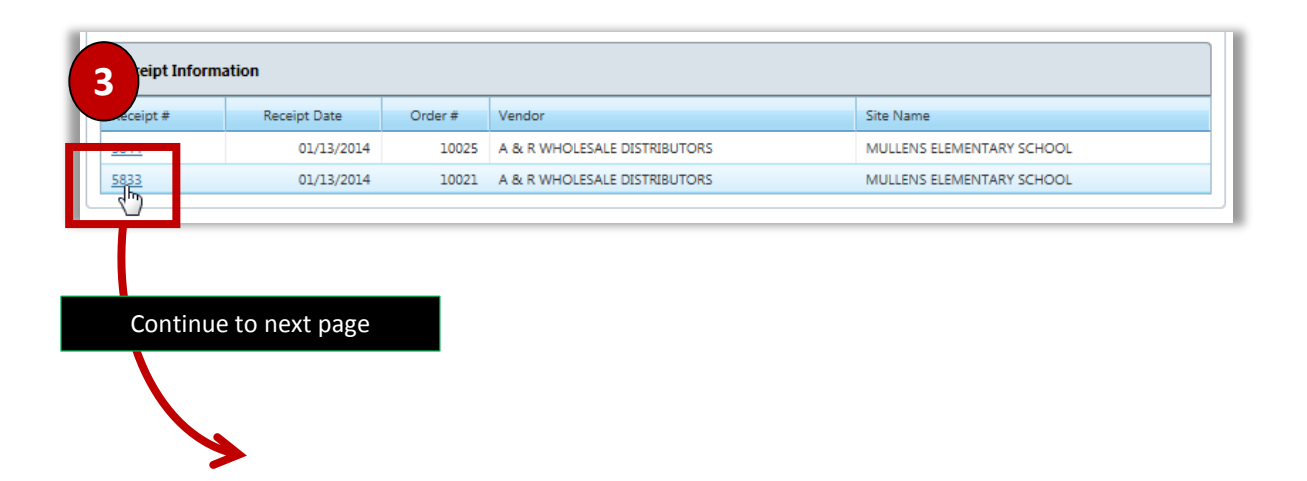

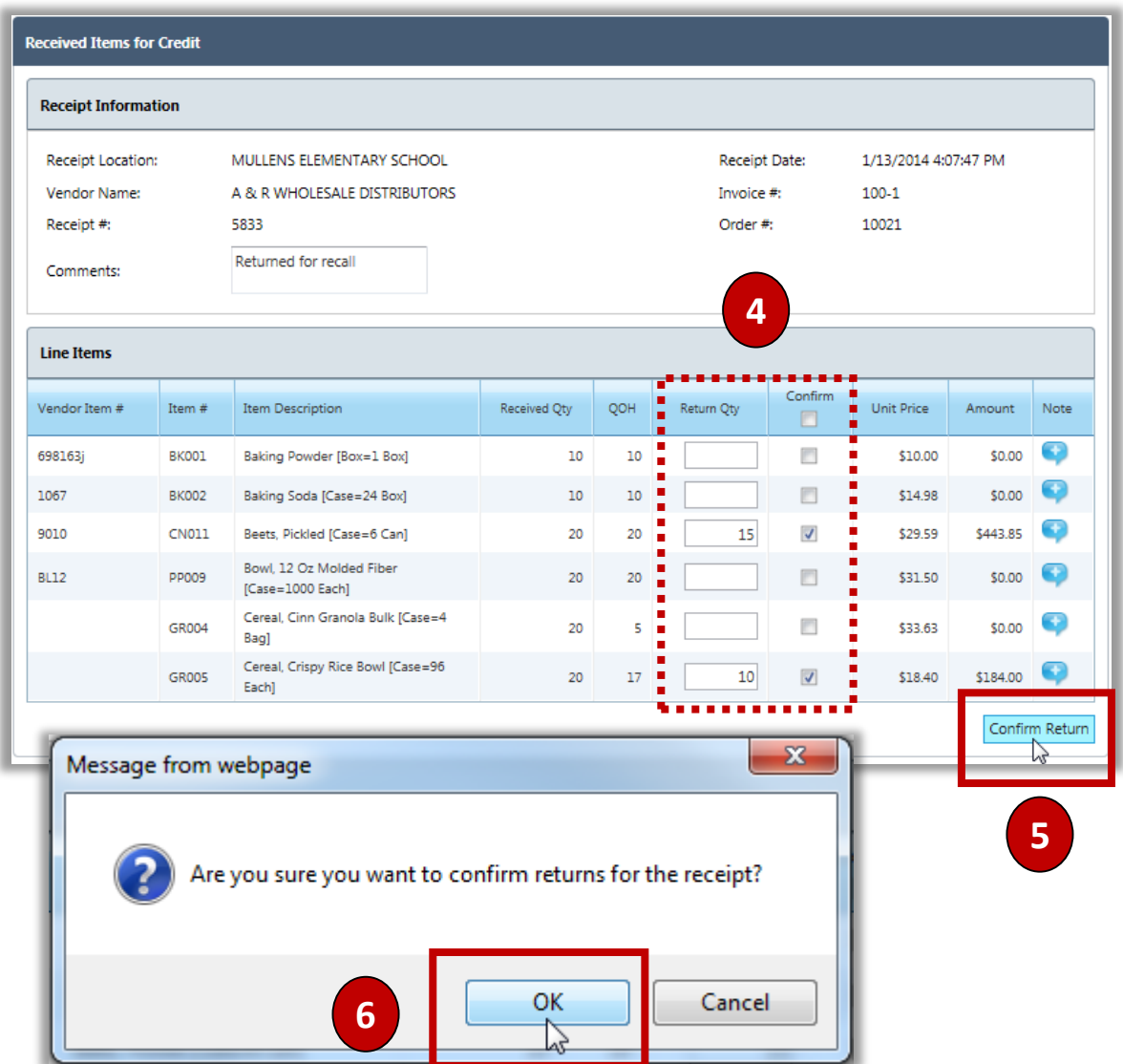

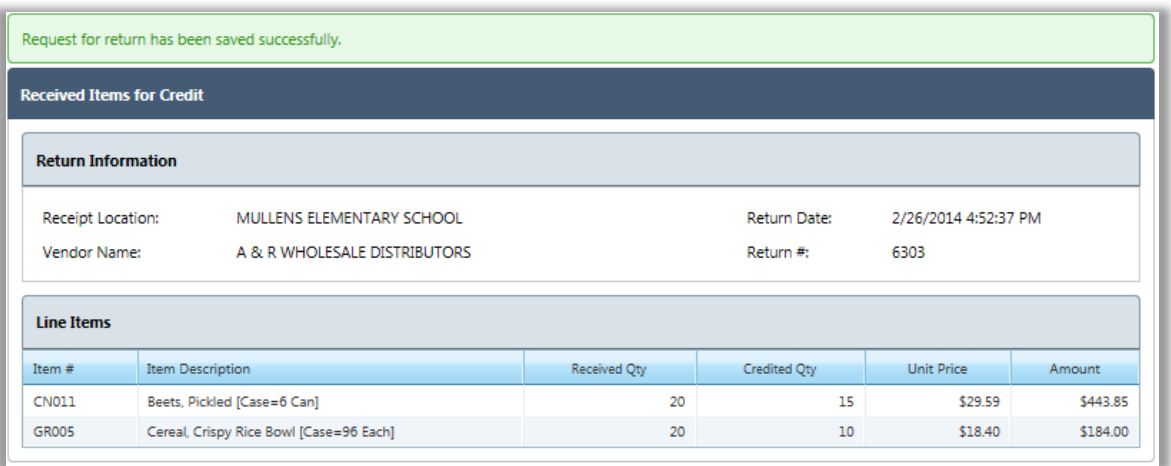

## **Return List**

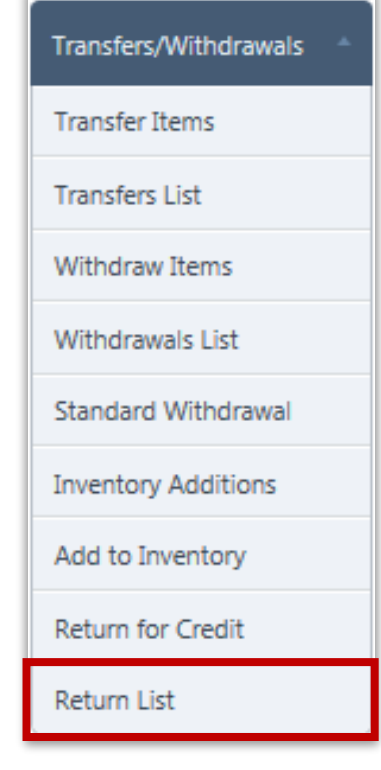

#### **Return List Page**

**Return List** displays a list of all Item returns-for-credit from external vendors. Return details include

- Receipt Location (Site)
- Vendor Name (who supplied the item(s)
- Return Date and Number
- All returned Items, Received and Credited quantities, Item unit price, and total credit amount

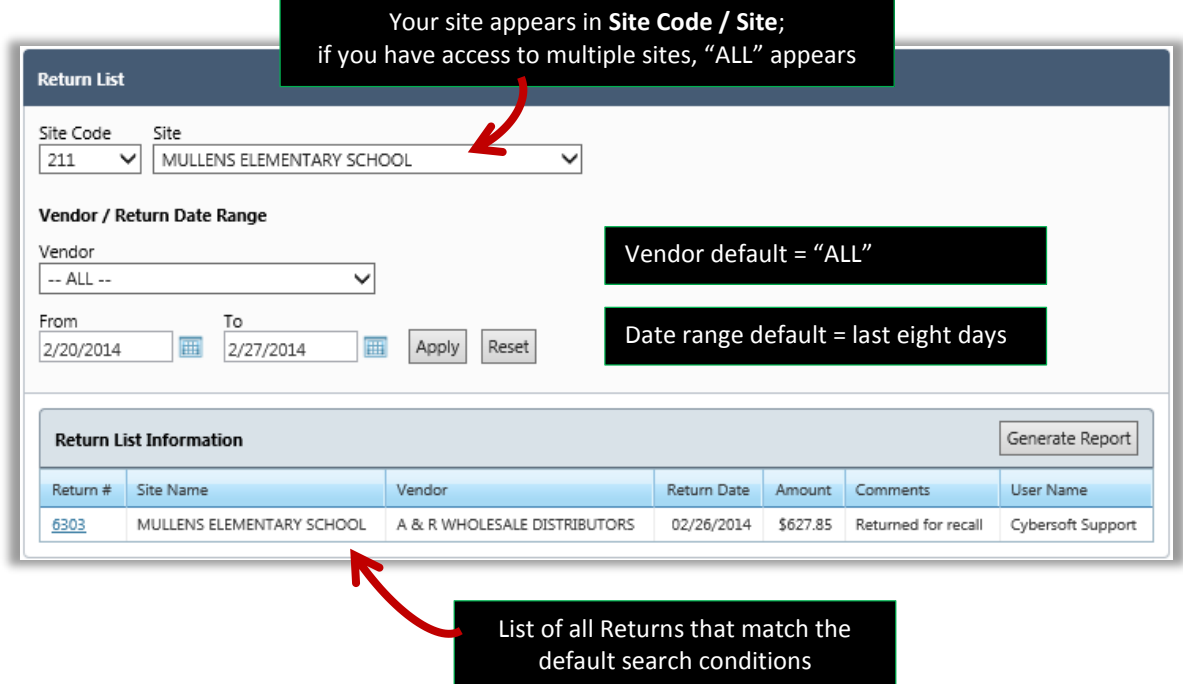

## **Searching for Returns**

#### **To search for a Return**

- 1. Do one or more of the following in any combination:
	- Select a **Site Code** / **Site**.
	- Accept "ALL" or select a **Vendor**.
	- Select a date range in which the Return was created.
- 2. Click  $\sqrt{\frac{\text{Apply}}{\text{Apply}}}$

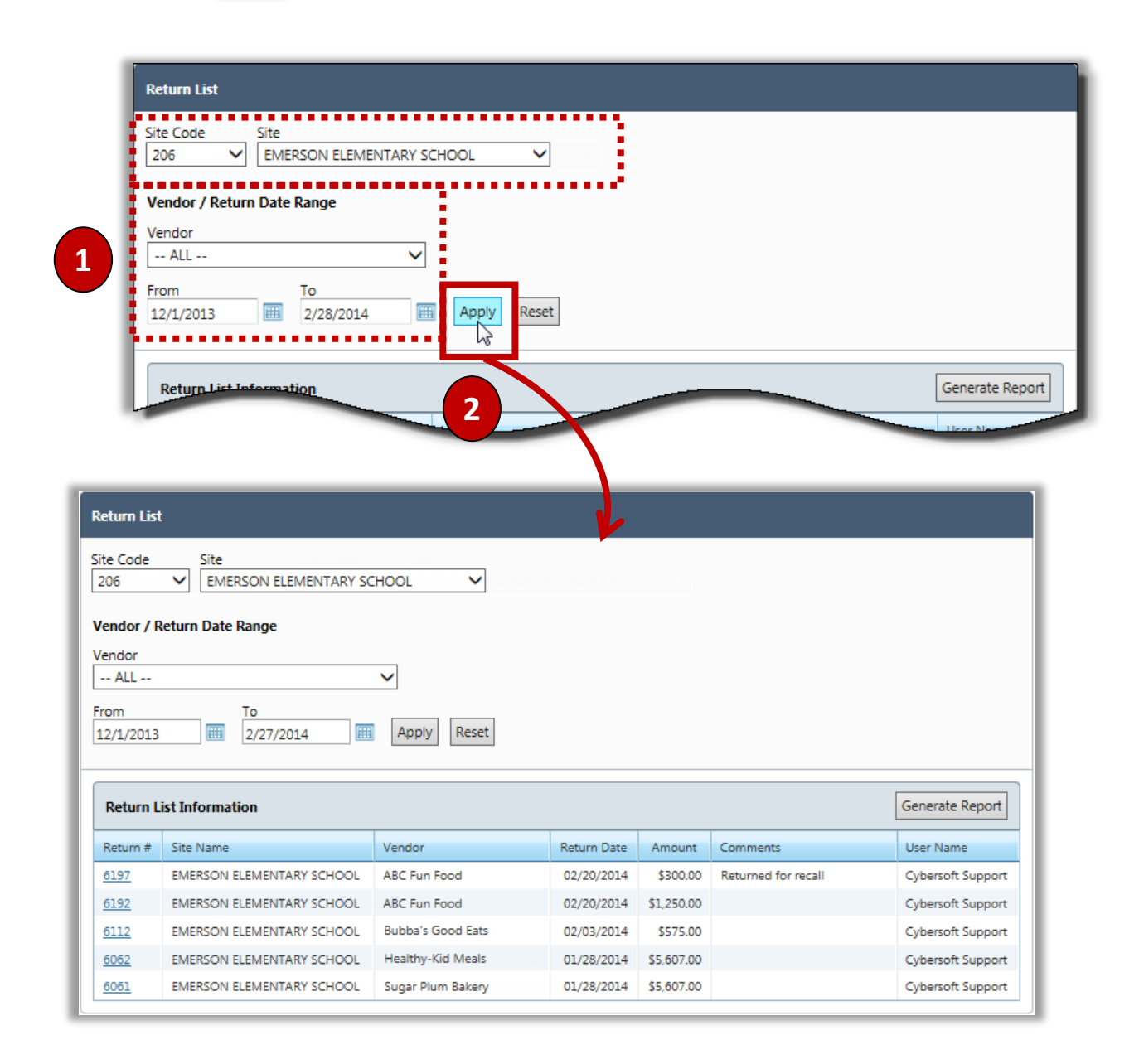

## **Viewing Return Details**

#### To view return item details

- 1. Select search conditions.
- 2. Click  $\boxed{\text{Apply}}$
- 3. Click a **Return #** link in a Return List listing.

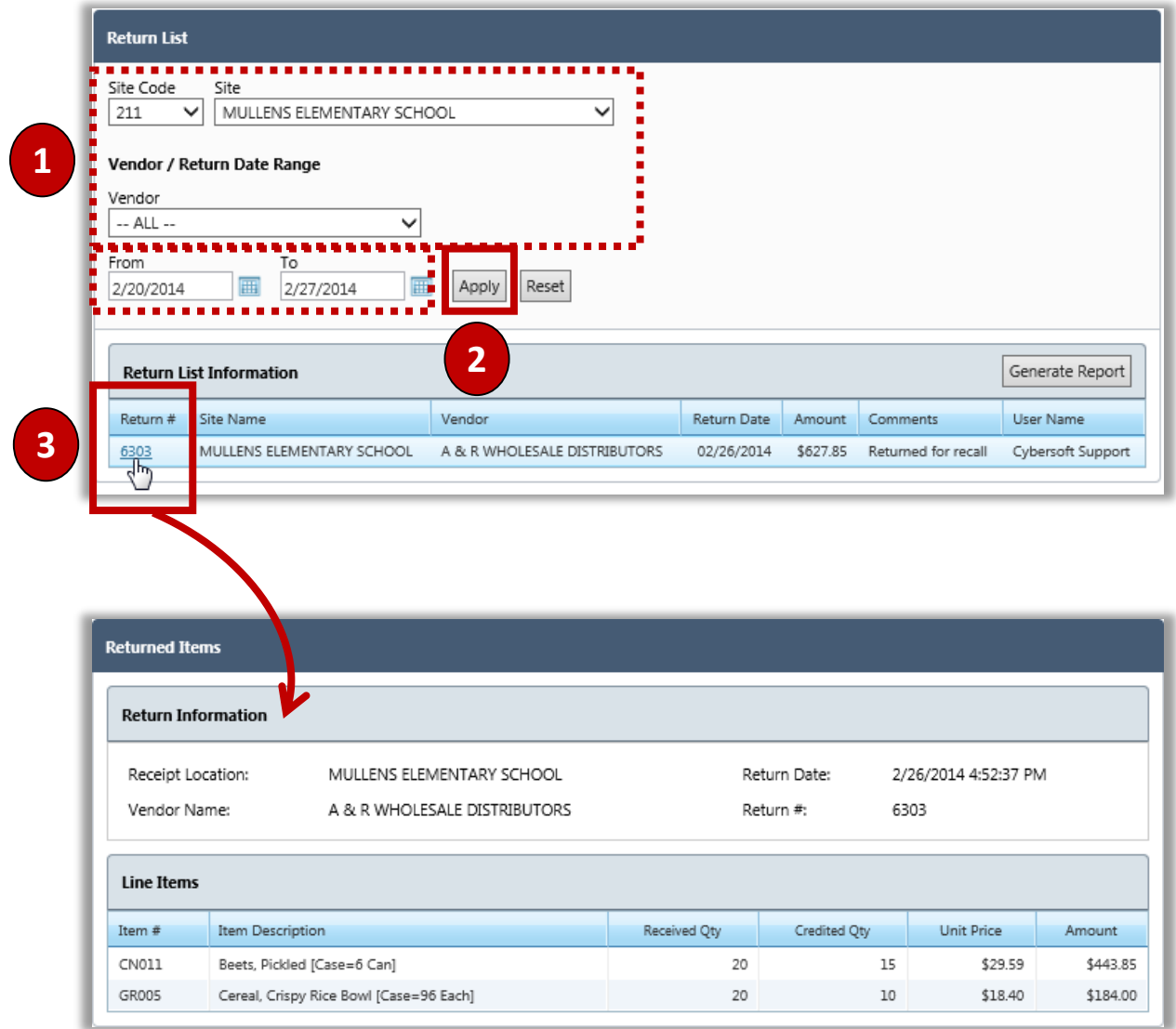

## Generating a Credit List report

The Credit List report lists all Returns for each Site. Each listing includes the Vendor, return date, total credit/return amount, and the user name of the individual who created the Return.

#### To generate a

- 1. Select search conditions, as needed, to create a list of Returns.
- 2. Click  $\boxed{\text{Apply}}$
- 3. Click Generate Report

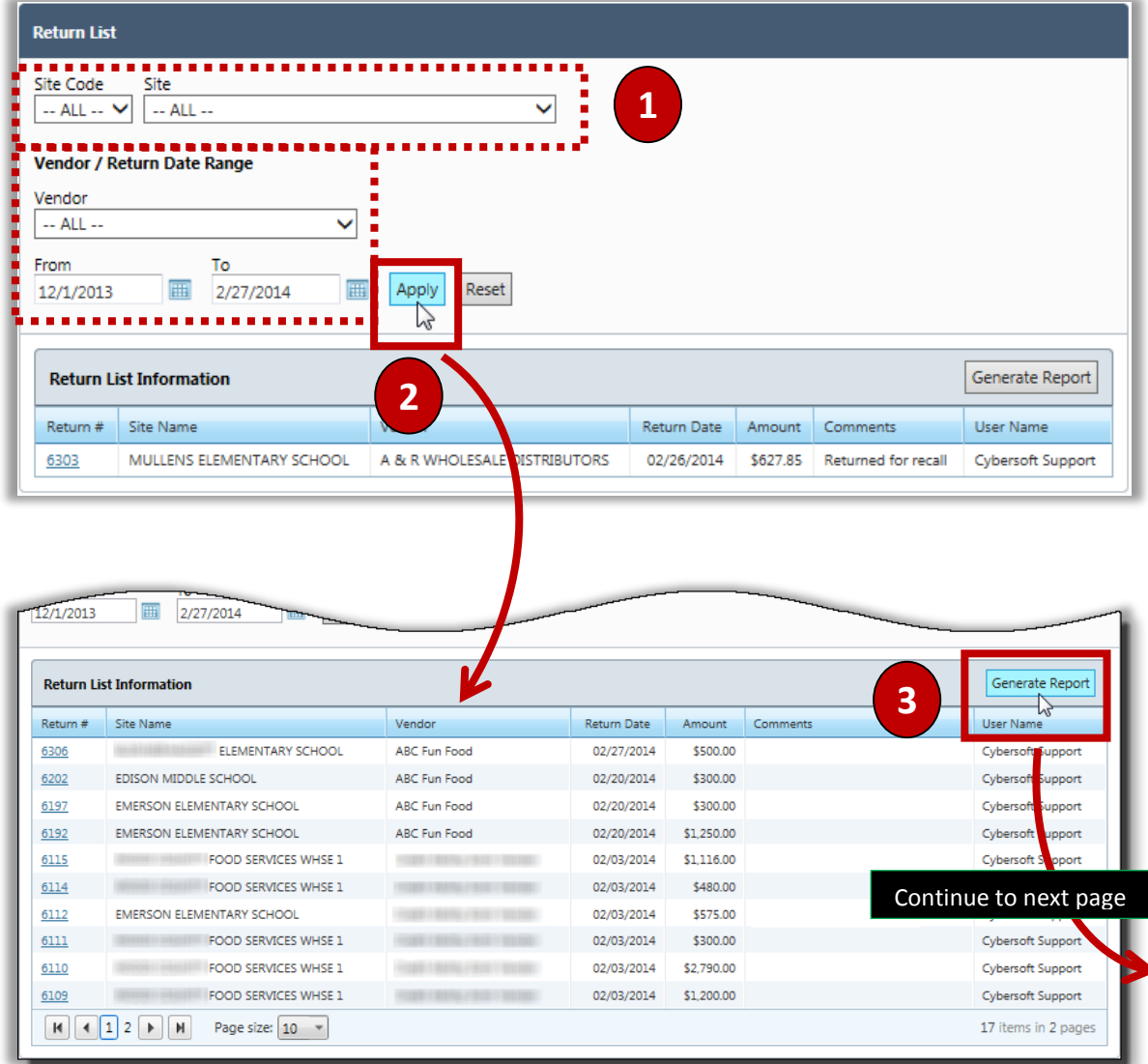

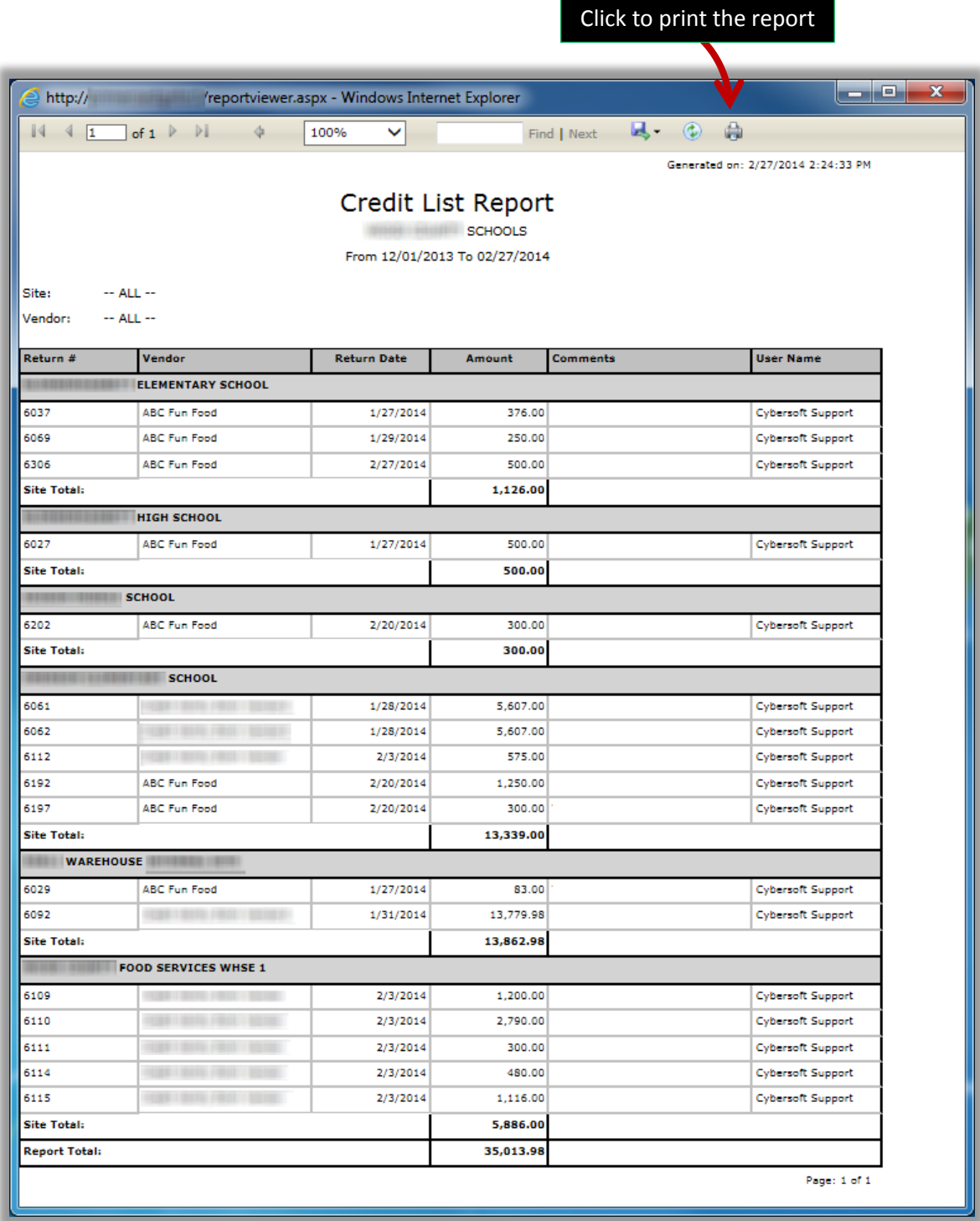

# 4 Inventory This section includes how to

- $\checkmark$  View Perpetual inventory.
- $\checkmark$  View Physical inventory.
- $\checkmark$  Manage Physical inventory.

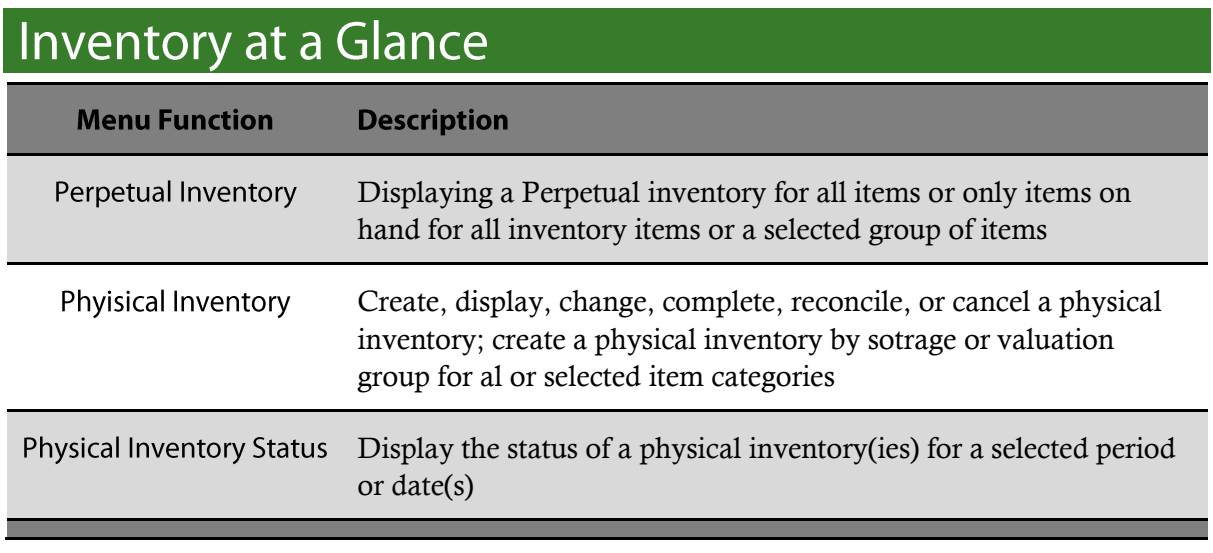

**Mote:** Menus and functions to which you have access are those appropriate for your role with PrimeroEdge. When you access the **Inventory** menu, you may see a subset of the functions listed above.

# About Physical and Perpetual Inventories

Physical inventory includes the actual items that you can touch and are frequently stored in a warehouse.

Perpetual inventory is the record of physical items in Physical inventory and all the activities performed with the items.

**Goal: Perpetual Inventory results (counts) = Physical Inventory counts**

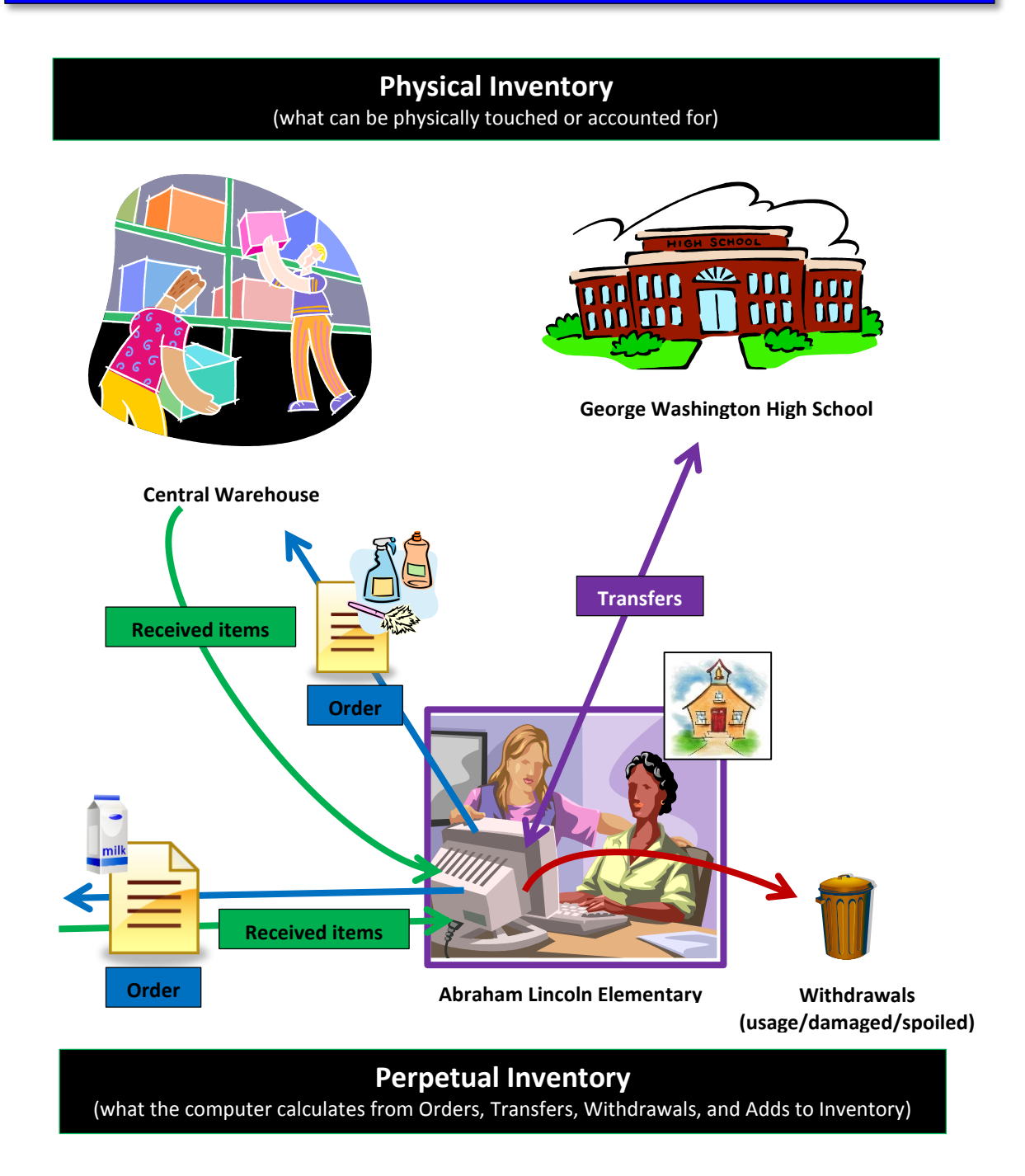

# **Perpetual Inventory**

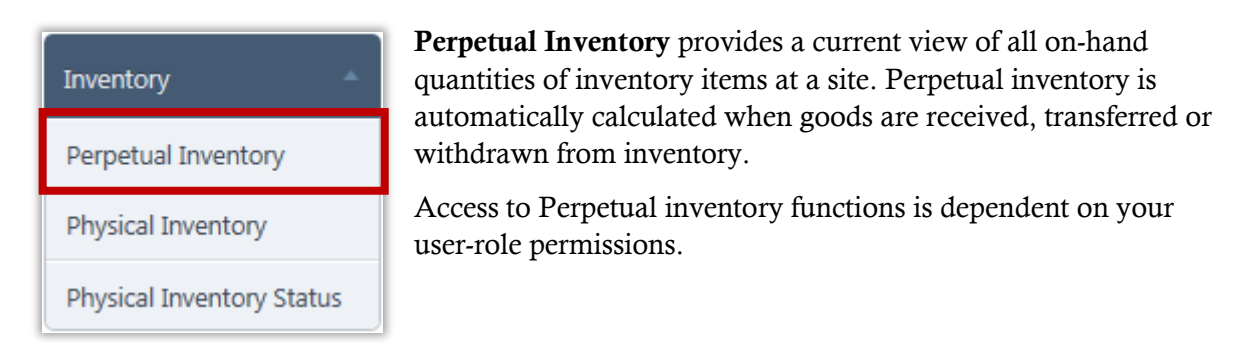

#### **Perpetual Inventory Page**

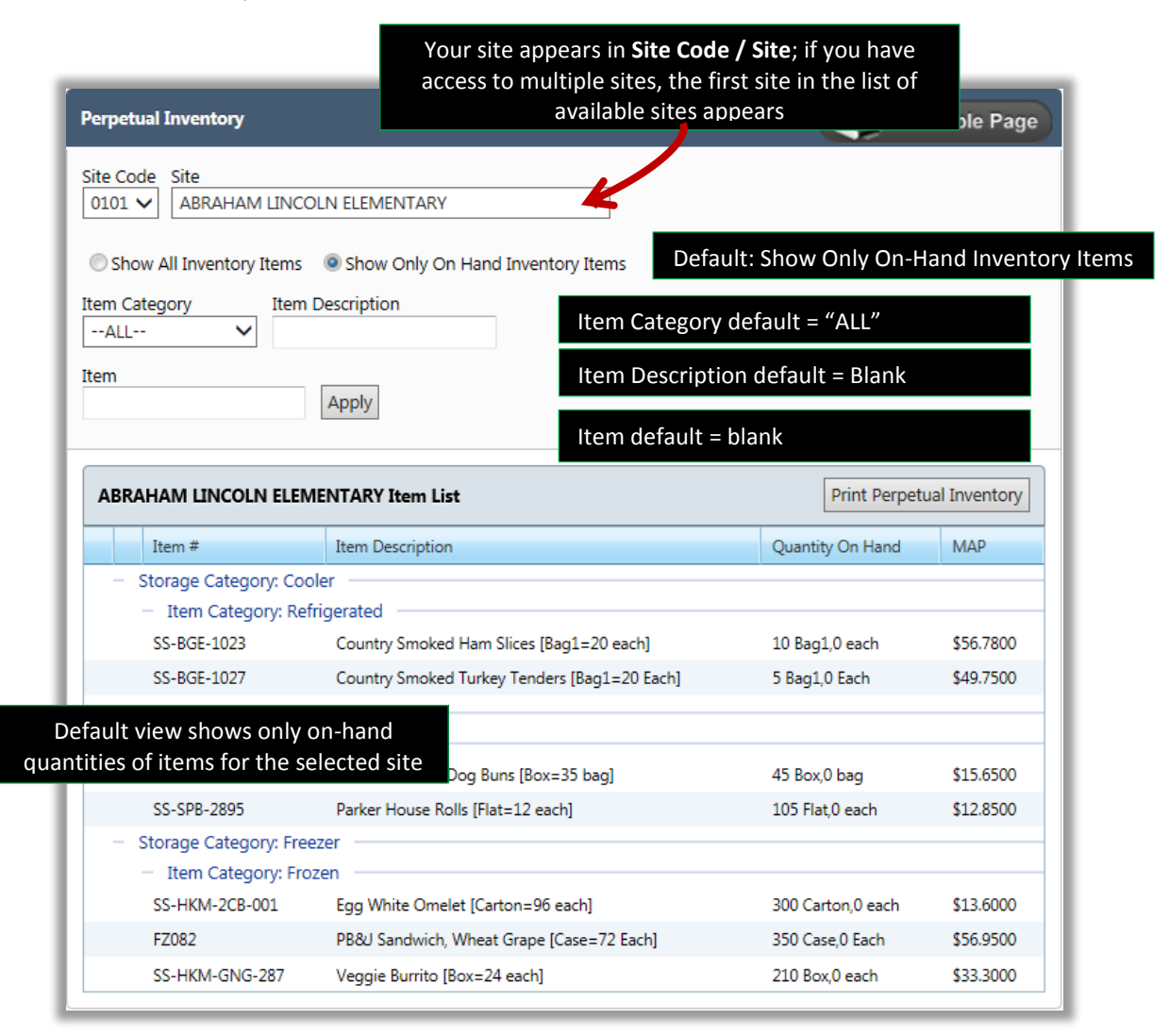

## Viewing a Category of Perpetual Inventory Items

#### To view Perpetual inventory Items in a category

- 1. Select one Item scope option.
- 2. Select an **Item Category**.
- 3. Click  $\sqrt{\frac{Apply}{p}}$

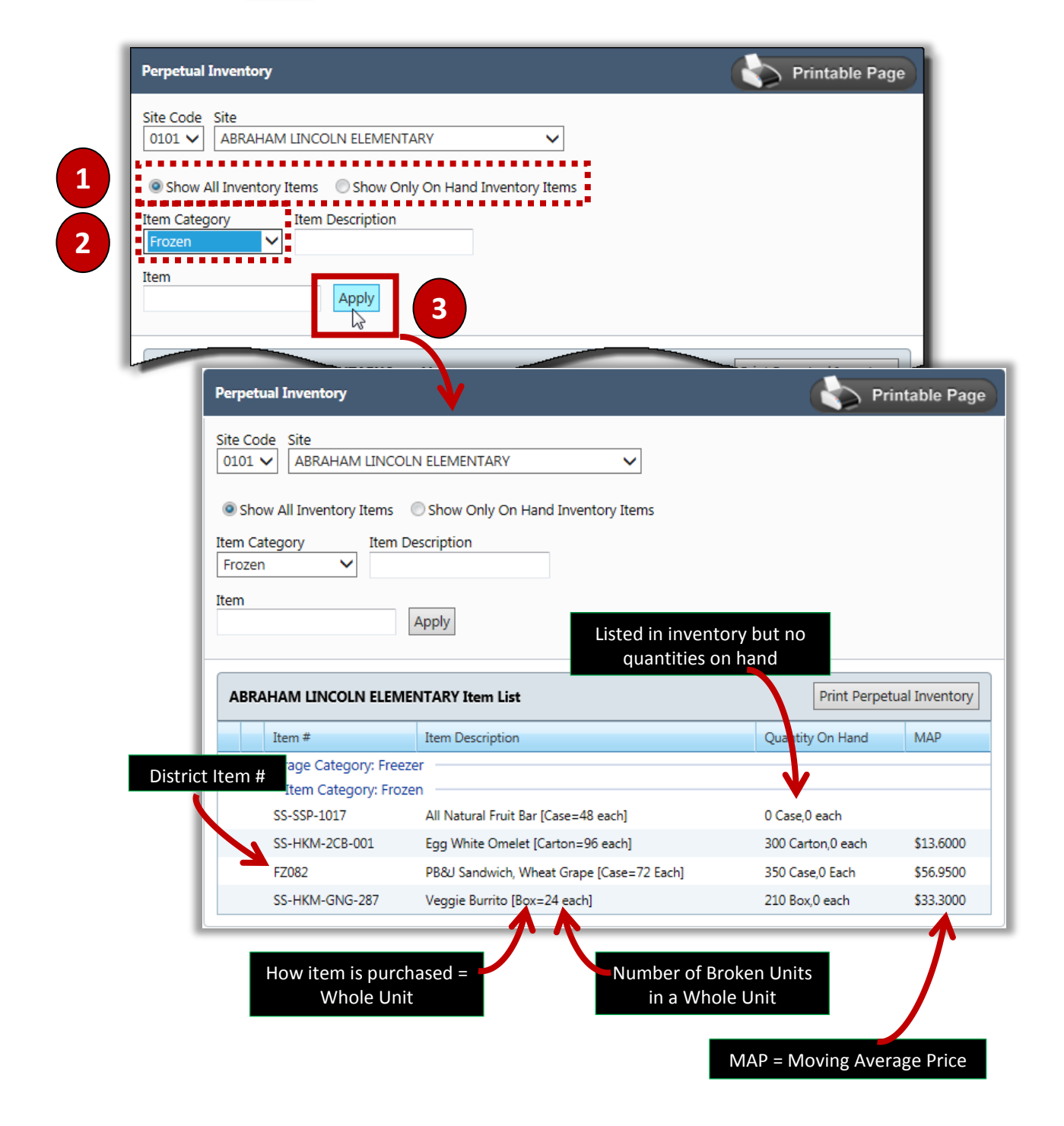

## Viewing Perpetual Inventory Items by Description

#### To view Perpetual Inventory Items with the same character string

- 1. Select one Item scope option.
- 2. Select an **Item Category**, if needed, and enter a text string in **Item Description**.
- 3. Enter a text string in **Item**.
- 4. Click **Apply**

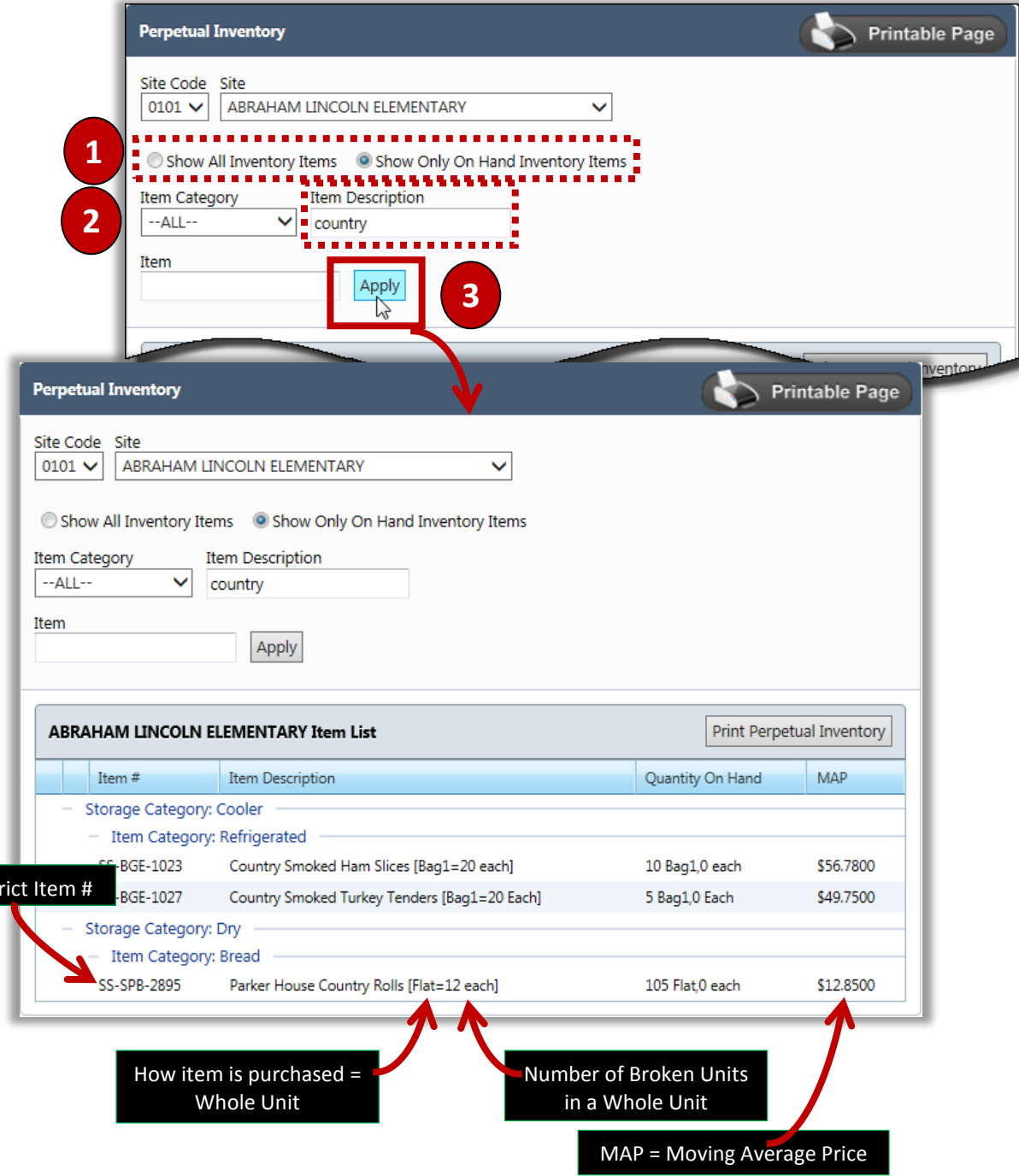

Dist

## Viewing a Specific Perpetual Inventory Item

#### To view a specific Perpetual Inventory Item

- 1. Select one scope option.
- 2. Enter a District Item # in **Item**.
- 3. Click **Apply**

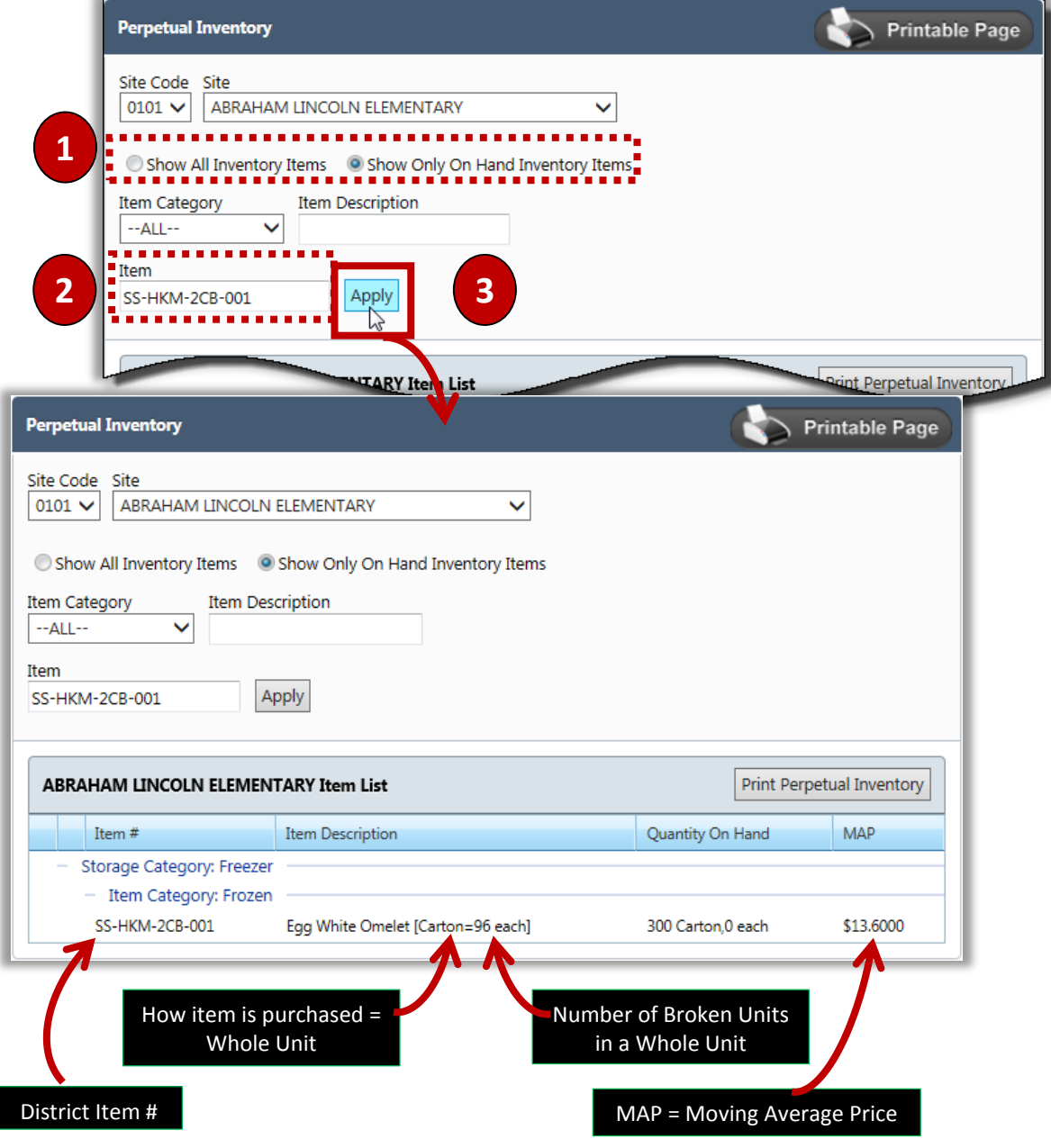

## Printing a Perpetual Inventory

The Perpetual Inventory Report includes all items shown on the screen. Use the search criteria to display only the items you want to include in the report before printing.

#### To print the displayed Perpetual Inventory items

- 1. Use the search criteria to display all or a group of inventory items.
- 2. Click Print Perpetual Inventory

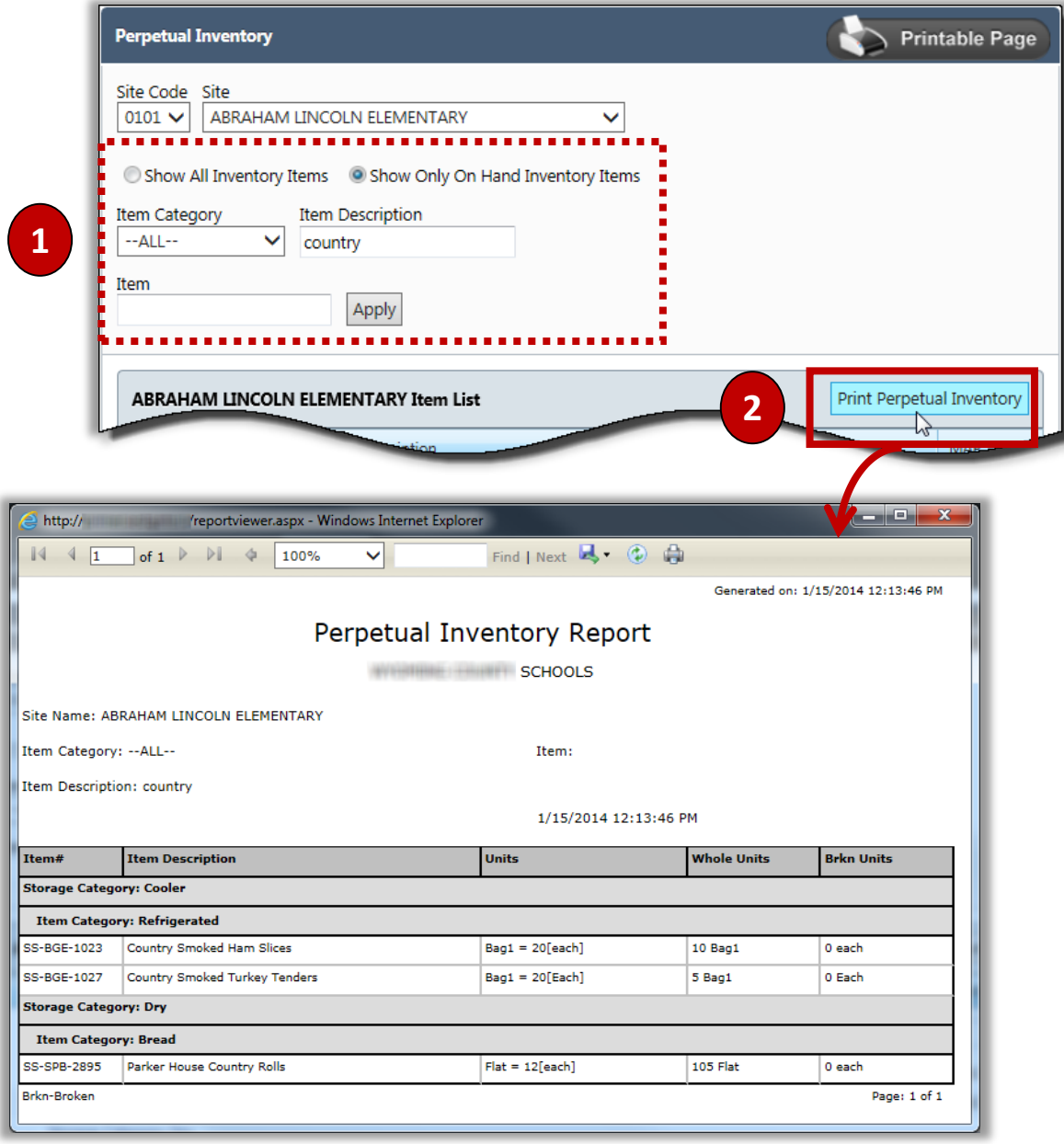

# **Physical Inventory**

#### **Inventory**

Perpetual Inventory

Physical Inventory

Physical Inventory Status

**Physical Inventory** preforms Physical Inventories and displays past inventories. A Physical inventory is performed to verify the Perpetual inventory.

Performing a Physical Inventory includes

- Starting a Physical Inventory.
- Conducting a Physical count and recording the counts.
- Reconciling Physical Inventory with Perpetual Inventory.

When a Physical inventory has been performed for the last Inventory period, "Interim" appears in the **Period** selection field.

#### **Physical Inventory Page**

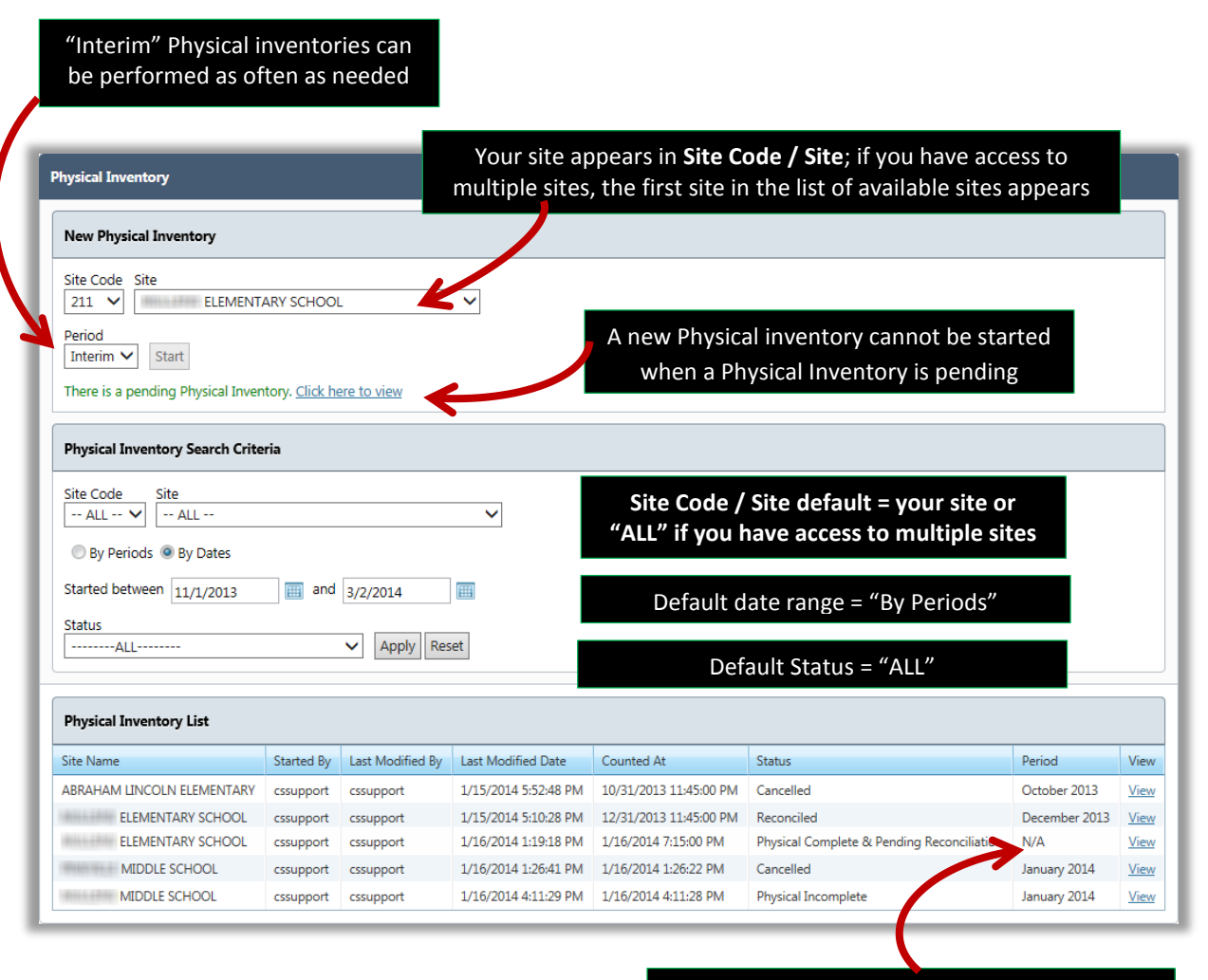

"N/A" indicates an Interim Physical inventory

## Step 1: Starting a New Physical Inventory

The first step in performing a Physical Inventory is to select the items to be counted—either by Storage Category or Valuation group.

- If Valuation Group is chosen, the various groups appear and one or more groups can be selected.
- If Storage Category is chosen, all Storage Categories and Item Categories are shown. Clear the Storage Categories that are not to be included in the inventory—you'll see that Item Categories corresponding to the cleared Storage Categories are removed from display.

#### To start a new Physical Inventory

- 1. Select a **Period**.
- 2. Click  $\left| \begin{array}{c} \mathsf{Start} \end{array} \right|$
- 3. Choose one **Select by** option.
	- a. If Valuation Groups option is chosen, select one or more groups.
	- b. If Storage Categories option is chosen, first clear the Storage Categories that are not to be included in the inventory, and then clear the Item Categories that are not to be included.
- $\frac{4}{100k}$  Start Physical Inventory

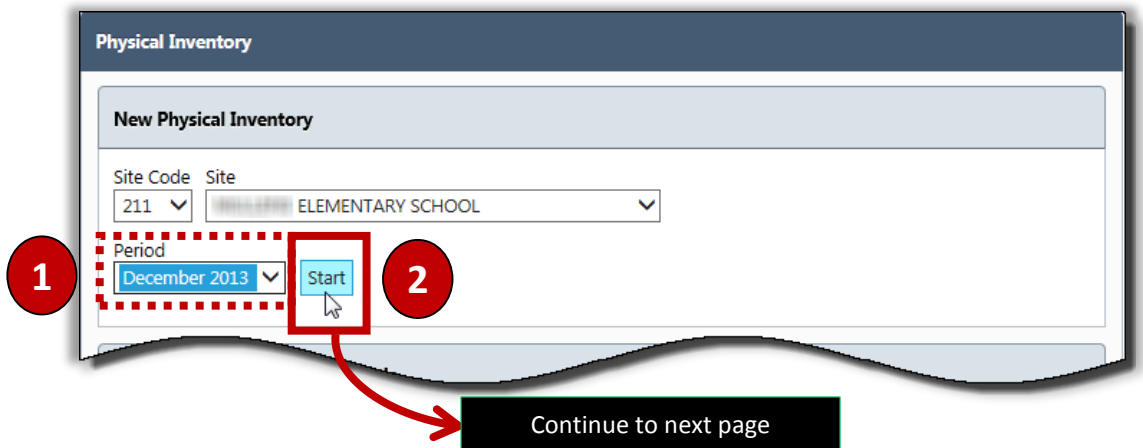

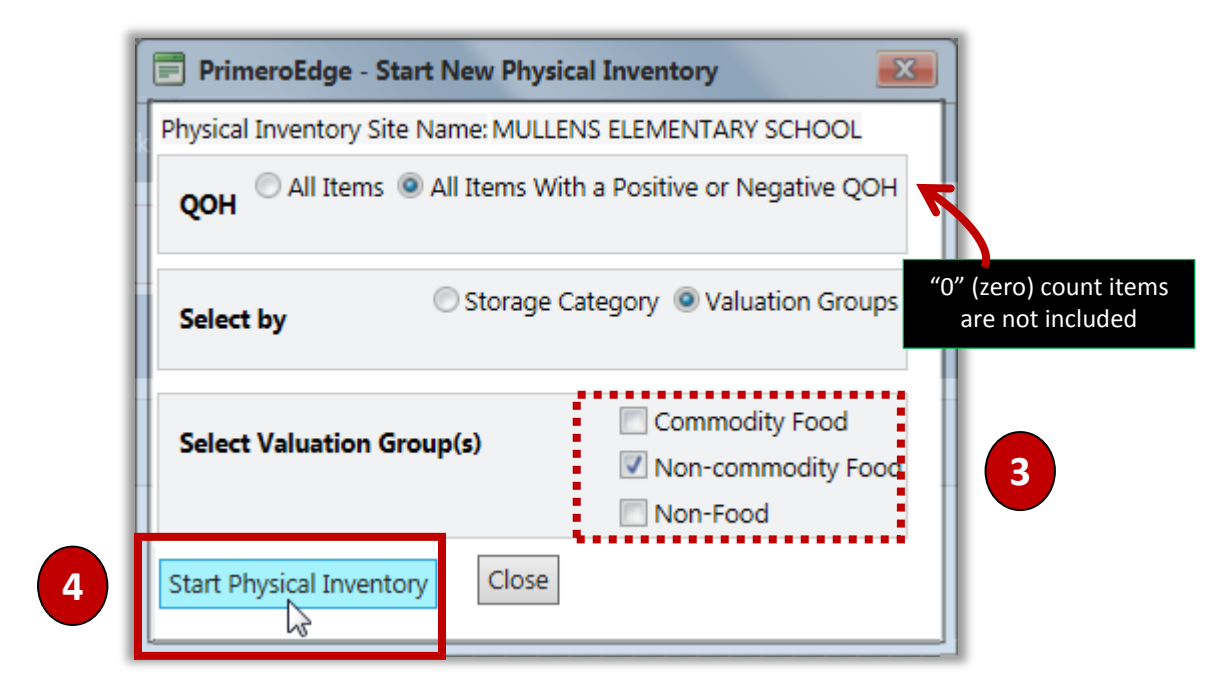

#### **If Valuation Groups are chosen**

#### **If Storage Category is chosen**

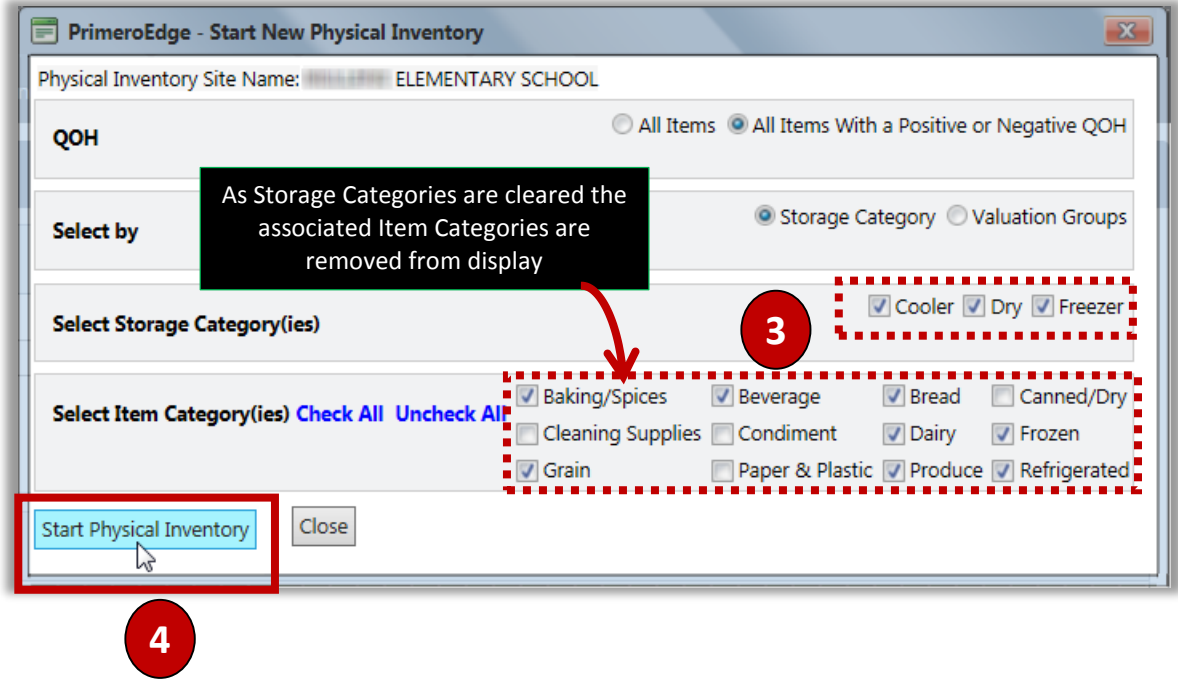

The time taken to complete the Physical Inventory depends on the number of items in inventory and the number of orders processed. Time for completion may be quite lengthy.

**A**

## Step 2: Conducting a Physical Count

#### Print a Physical Count Sheet

When the Physical Inventory Details page appears, the system is ready for entry of physical counts of each item. A Physical Count Sheet can be printed to use during the physical count.

#### **To print a Physical Count Sheet**

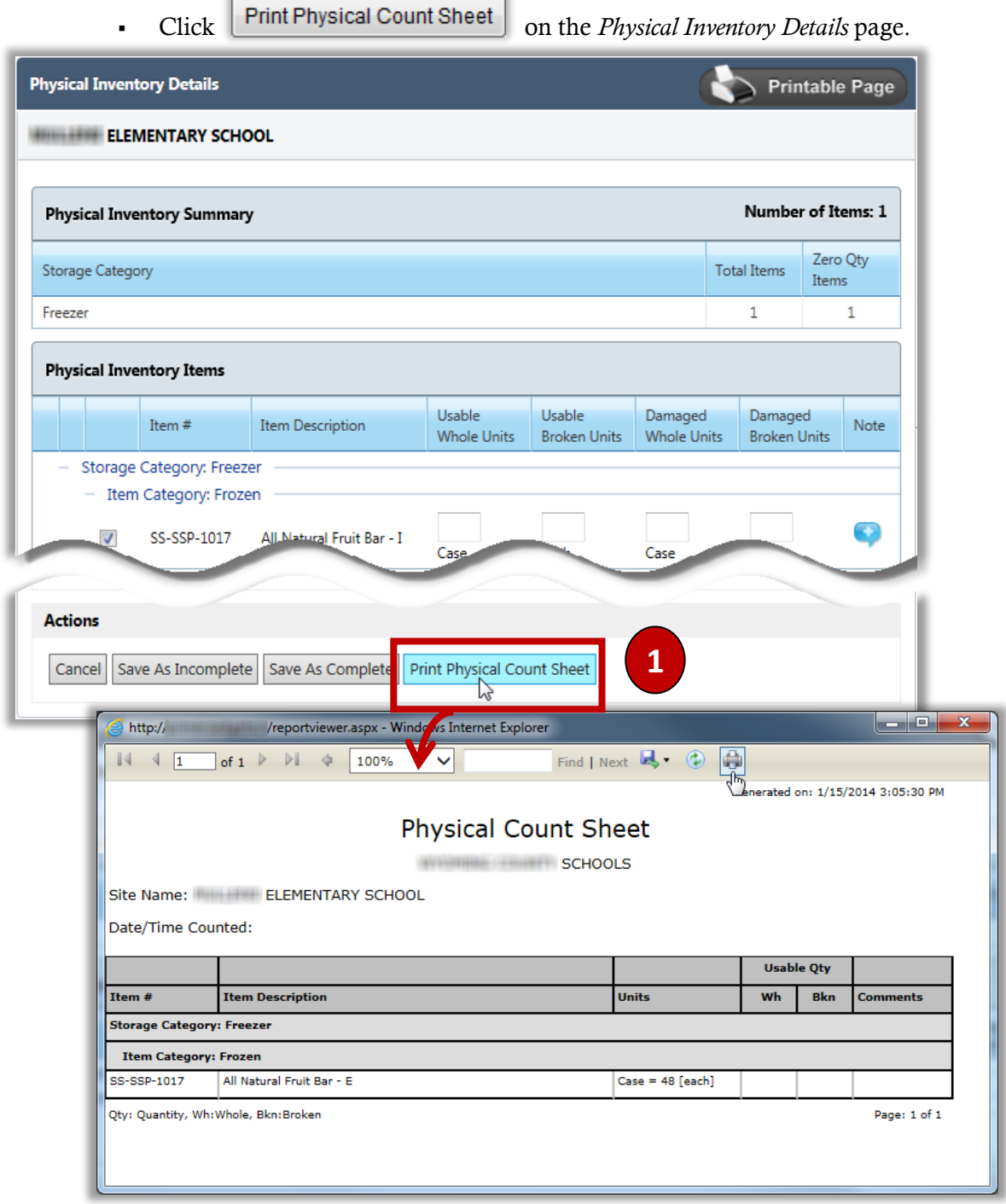

PrimeroEdge Inventory for Sites User Manual | Cybersoft Technologies

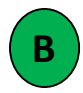

Physically count all items in your inventory that are on the Physical Count Sheet and record the counts on the printout.

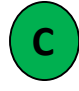

Enter the recorded counts. Use the recorded item counts on the Physical Count Sheet.

#### To enter recorded physical counts

- 1. Enter the counts recorded on the *Physical Inventory Details* page.
- 2. Click  $\left[\begin{array}{c} \text{Save as Complete} \end{array}\right]$  when all counts have been entered.
- 3. Enter a name in **Counted By** and add **Comments**.
- 4. Click Save as Complete

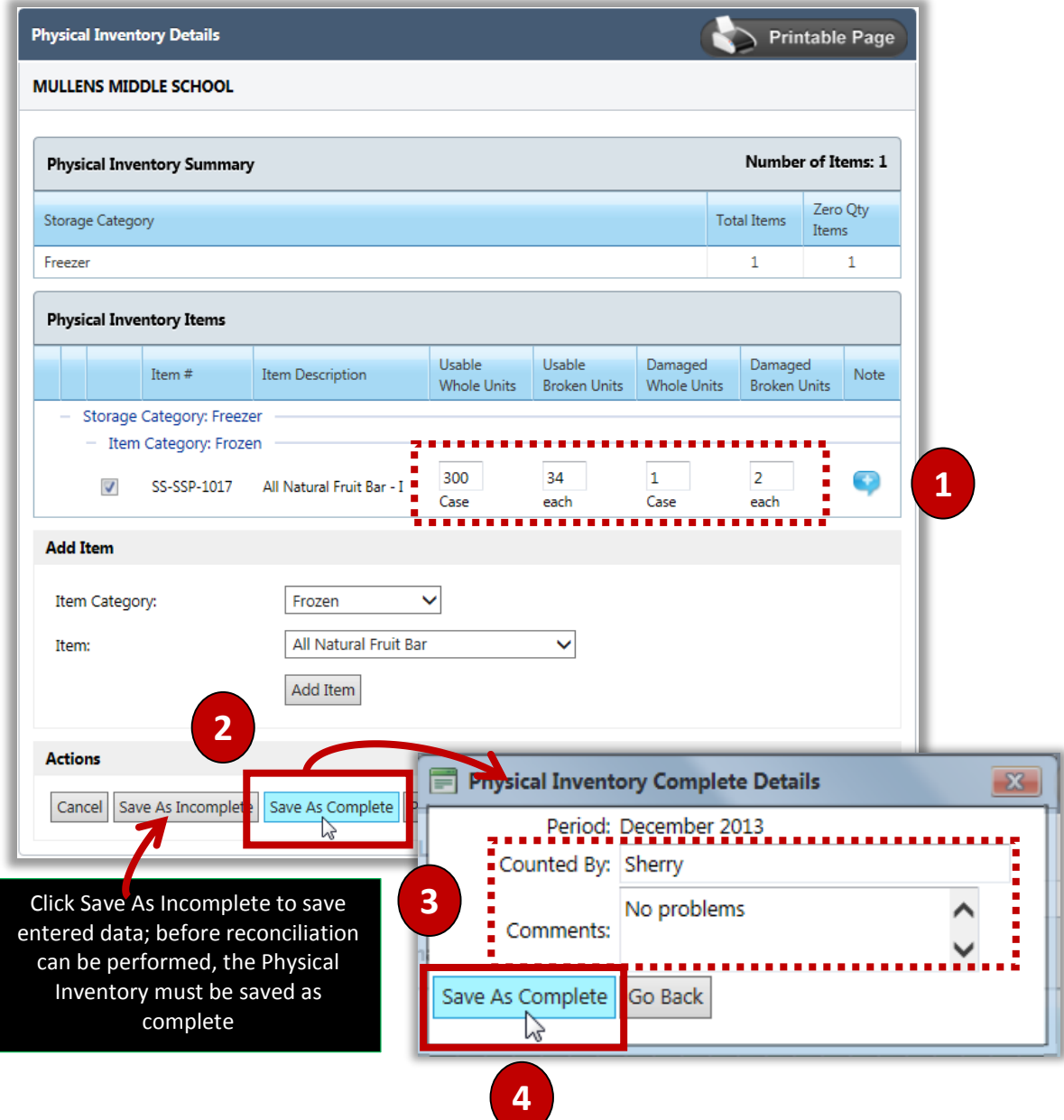

**D**

Generate a Discrepancy Report. This report shows all the items in Perpetual Inventory that have a different count from what you entered in step 2C (see the previous page).

#### **To print a Discrepancy Report**

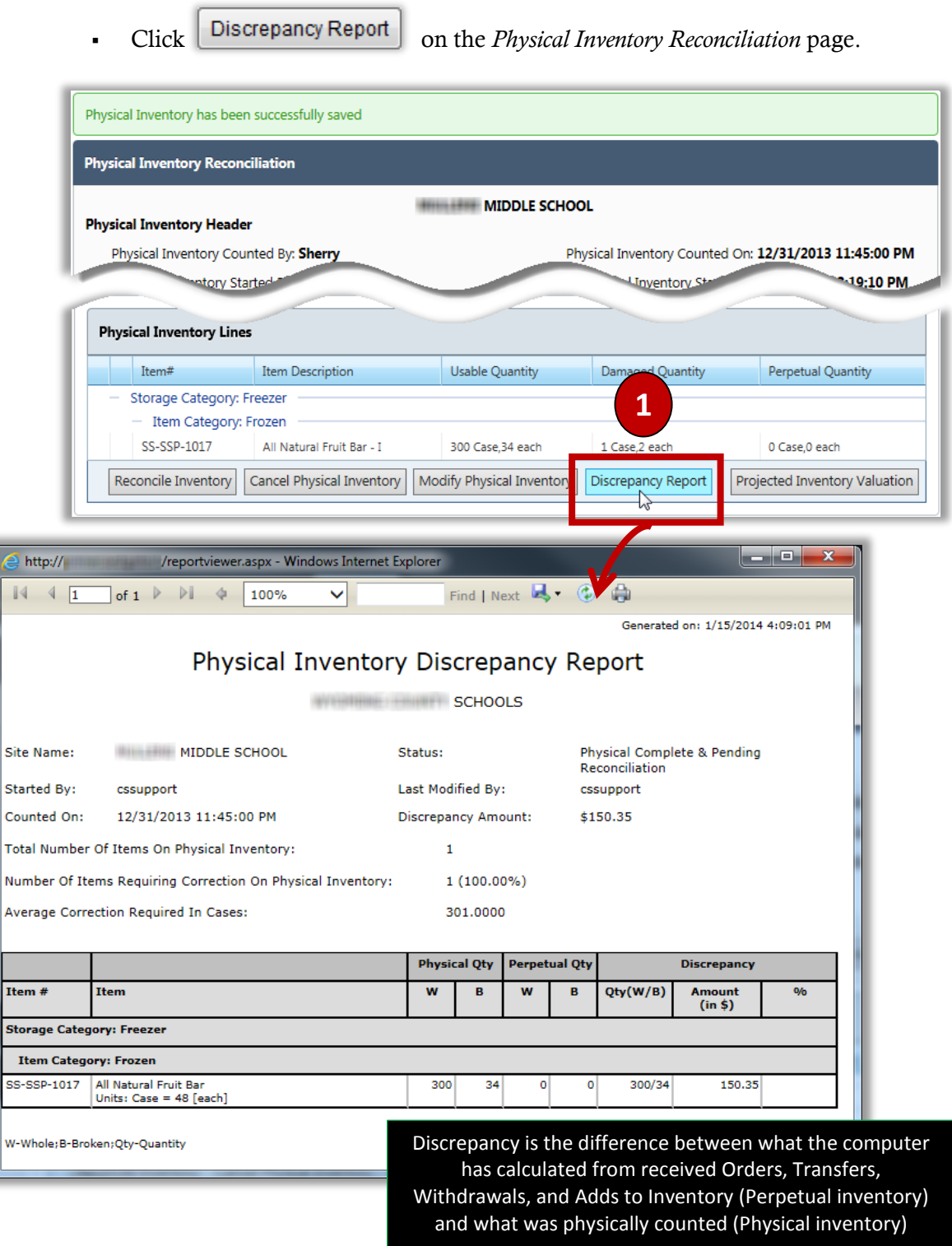

## Step 3: Reconciling Physical Inventory with Perpetual Inventory

Reconcile Physical Inventory counts with Perpetual Inventory counts—this procedure overwrites Perpetual Inventory counts with Physical Inventory counts.

 **Note:** All orders created during the selected Inventory Period **must have a status of "Closed"** for reconciliation to complete successfully.

#### To reconcile a Physical Inventory

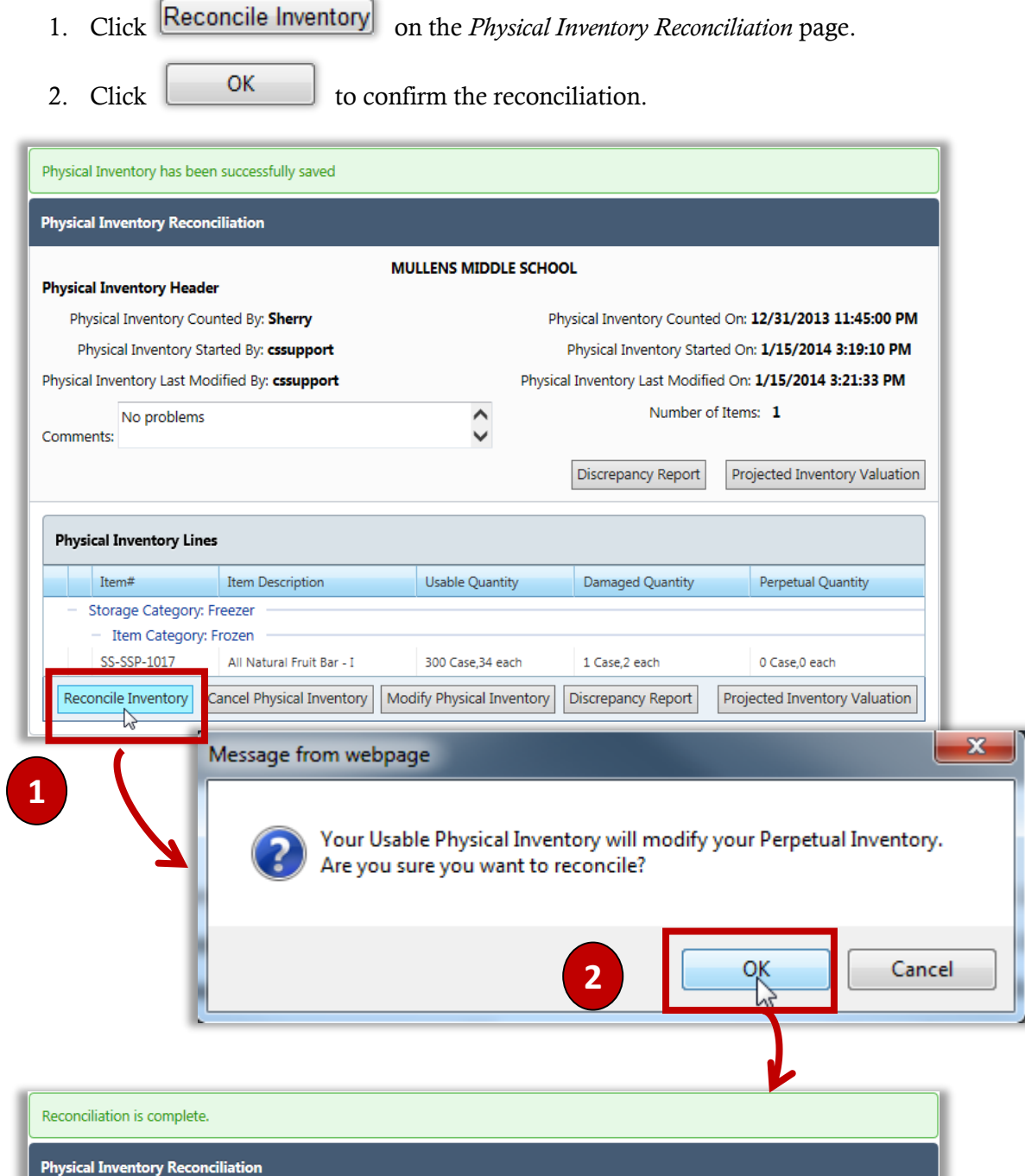

## Viewing a Physical Inventory

Physical Inventory details include all items that were counted and item counts (Physical inventory), Perpetual inventory quantities, date details, and personnel involved in the inventory.

#### To view a past Physical Inventory

- 1. Select search criteria for the desired Physical Inventory.
- 2. Click **View** in the Physical Inventory listing.

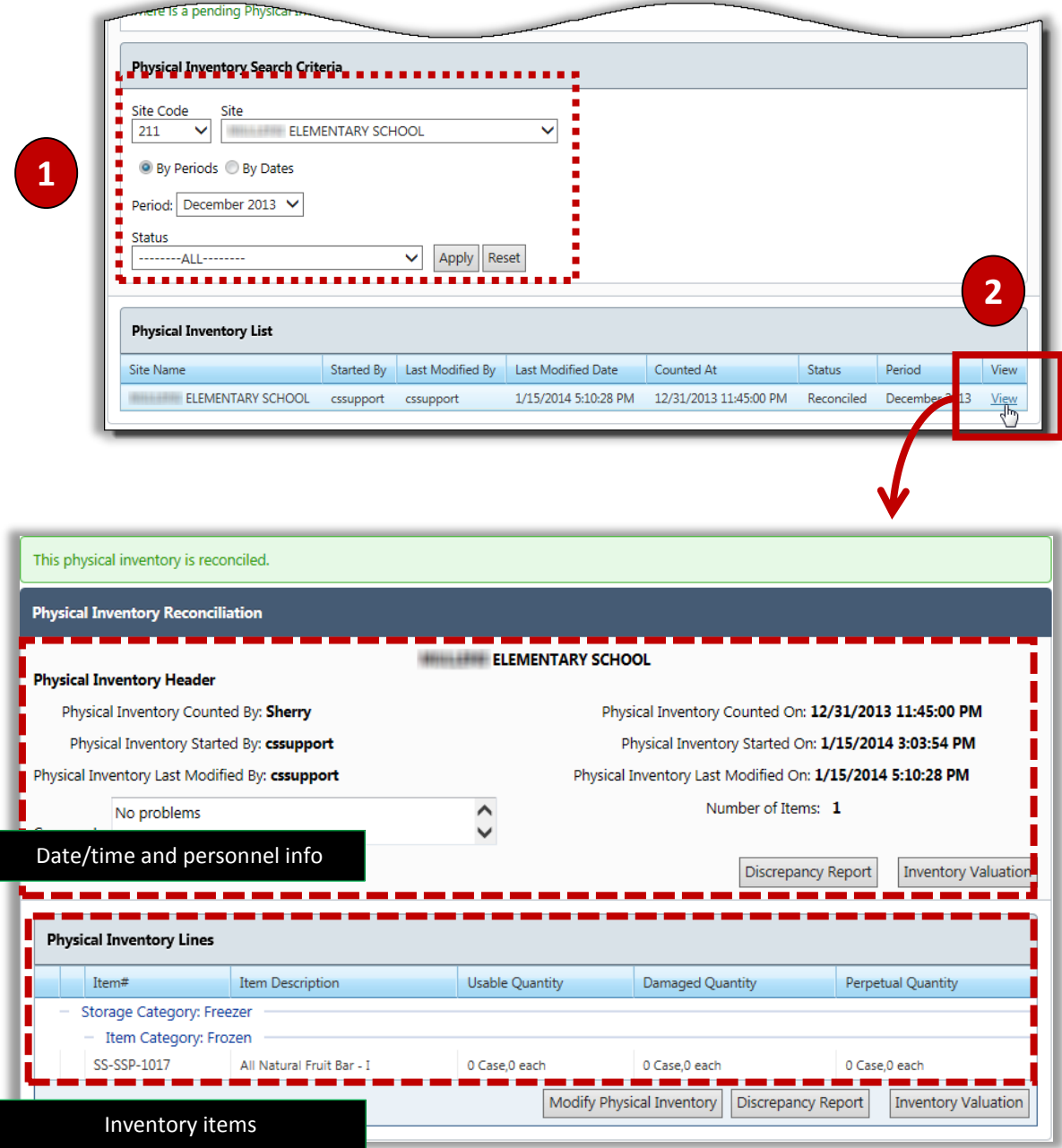

## Cancelling a Physical Inventory

A Physical Inventory can be cancelled any time before reconciliation is completed.

#### To cancel a Physical Inventory

- 1. List a Physical inventory.
	- a. Click the link **Click here to view** for a pending Physical Inventory, or
	- b. Select search criteria for the desired Physical Inventory, select  $\boxed{\n\text{Apply}}\n$ , and click **View** in the Physical Inventory listing.
- 2. Click Cancel Physical Inventory

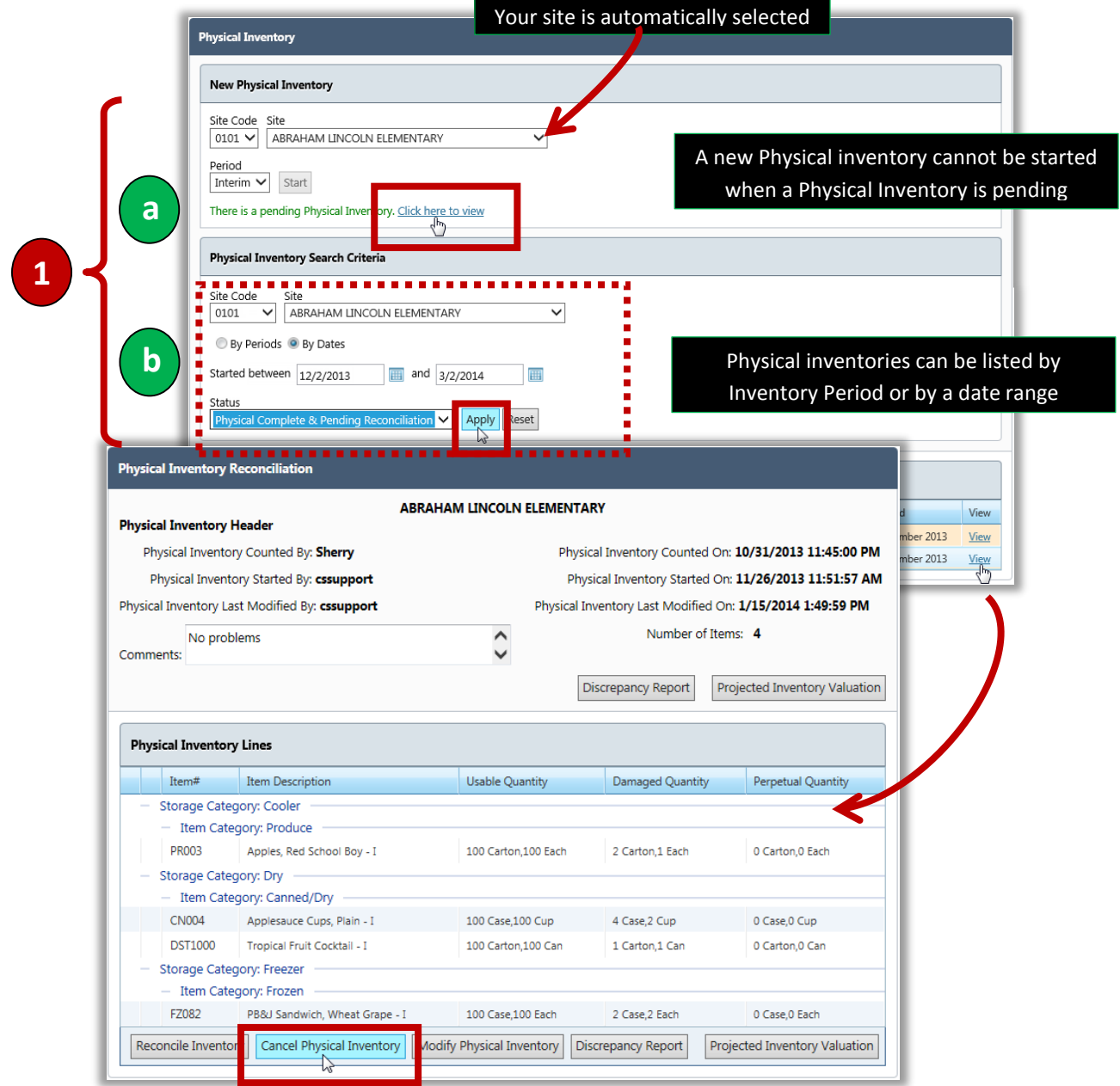

Cybersoft Technologies | PrimeroEdge Inventory for Sites User Manual

# **Physical Inventory Status**

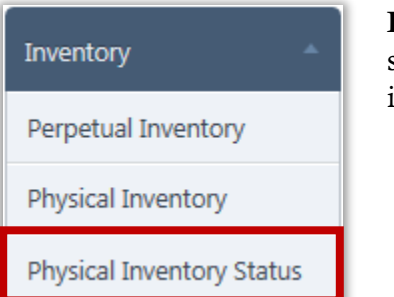

**Physical Inventory Status** displays all schools or a selected school with a specified Physical inventory status. Physical inventories can be shown within a date range or by Period.

#### **Physical Inventory Status Page**

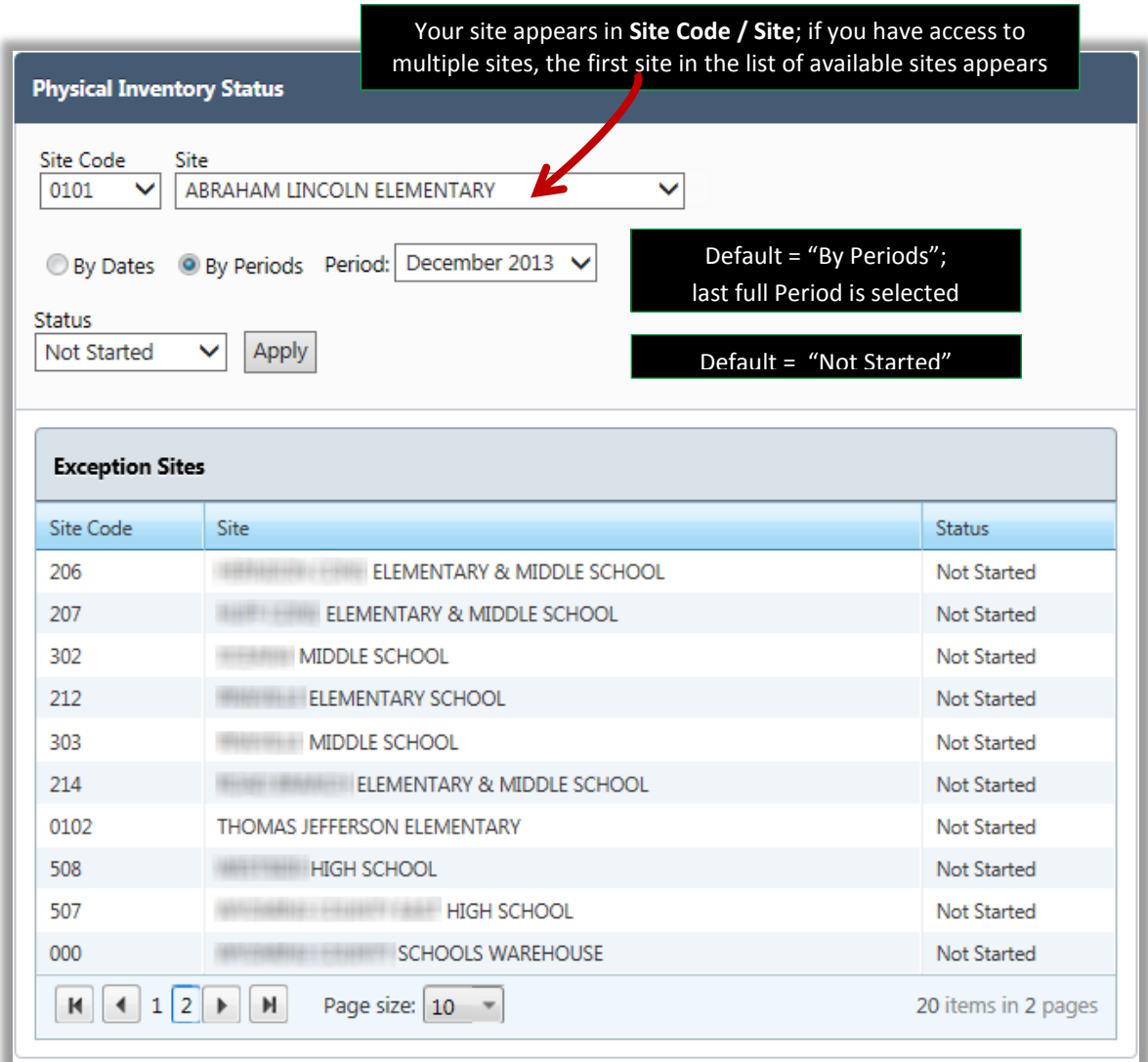
## Viewing a List of Sites by Physical Inventory Status

## To view a list of sites by Physical Inventory Status

- 1. Accept "ALL" or choose a **Site**.
- 2. Select either **By Dates** and a date range, or **By Periods** and select a period.
- 3. Select a **Status**.
- 4. Click **Apply**

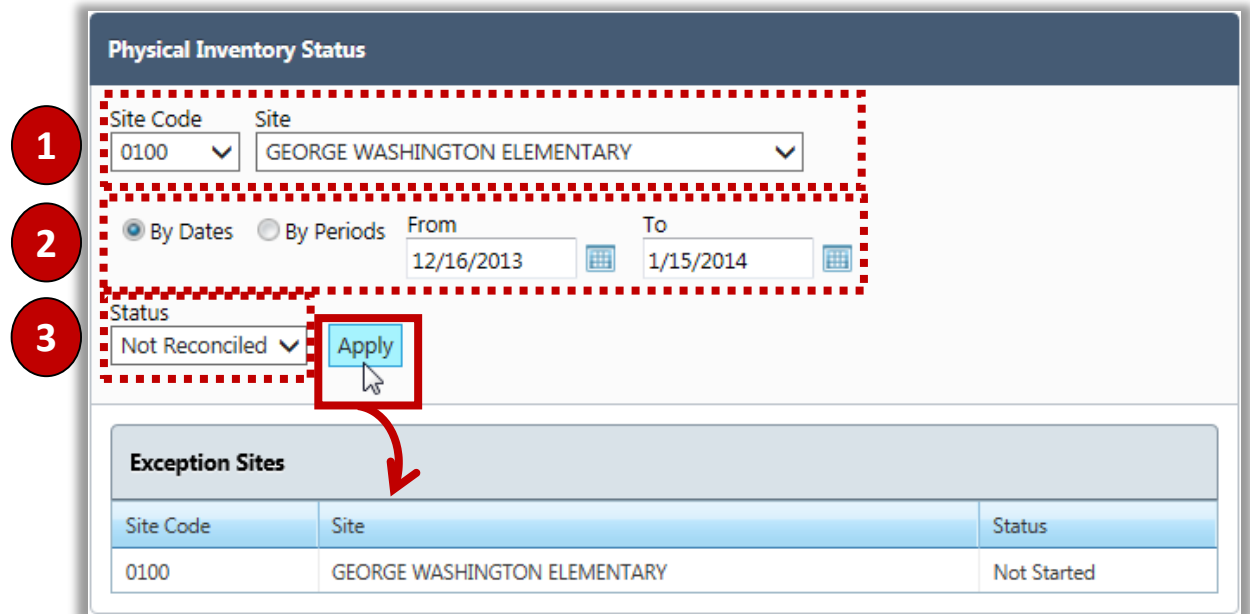

## Index

Add to Inventory, about, 79 adding notes/comments adjusting Withdrawals, 69 cancelling receipt, 48 receiving order, 42 receiving without order, 51 additions, inventory adding items, 80 adding notes/comments, 77 adjusting, 77 cancelling, 78 managing, 76 Bid Categories, 9 changing prices, quickly, 10 confirming received items, 43 credit for Item, 86 delivery dates, 22 EOrder settings, 9 EOrders creating, 36 enabling, 36 error messages, 38 previewing, 37 EOrders list, 39 FIFO about, 11 Orders, 19 Transfers, 58 Withdrawals, 65, 66 generating Credit List report, 89 EOrders, 37 Physical Inventory Discrepancy Report, 104 inventory items returning for credit, 84 Inventory Items returning, 82 invoices, reconciling, 52, 54 Item Category, 8 items, inventory, 8 List View, creating orders, 17

notes/comments adding to receipts, 42, 43, 65, 67 adding to Transfers, 63 adjusting Withdrawals, 69 cancelling receipts, 48 Order Guide, printing, 21 order status about, 13 cancelled, 32 codes, 17 for Save as Complete, 17 for Save as Incomplete, 17 Pending Review, 27 ordering by broken units, 18 Create Orders page, 18 in List View, 19 in Quick-Entry View, 20 Items List, 18 Order Guide, 21 Ordering Groups, 9 orders changing, 22 creating, 17 creating receipt, 42 delivery date, 18, 37 delivery schedule, 18 merging, 33 pending-review, 17, 28 approving, 29 cancelling, 32 changing, 30 Primary, 35 rejecting, 31 Secondary, 35 preferred ordering mode, 36 receipts, 40, 51 re-opening closed, 26 saving, 17 searching for, *23*, 41 Orders LIst, 22

permissions, Review, 27 Perpetual inventory, 57, 60, 64 about, 94 adding items, 40 definition, 93 printing, 98 reconciling, 105 viewing item, 97 viewing multiple items, 95, 96 Physical inventory about, 99 cancelling, 107 definition, 93 Discrepancy Report, 104 physical count, 102 reconciling, 105 starting, 100 viewing, 106 Physical Inventory Status about, 108 viewing, 109 printing Order Guide, 21 Perpetual Inventory Report, 98 Physical Count Sheet, 102 Receipt Report, 49 Withdrawal Report, 70 Quick-Entry View, creating orders, 17 receipts adding item(s), 43, 46 adding notes/comments, 48, 50 adjusting, 54 cancelling, 48 changing prices, 46 closing order, 44 confirming, 44, 45 details, 42 keeping order open, 44 printing, 49 printing Transfer Ticket, 62 Receipts History, 45 Received Items list, 50 searching for, 53 summary page, 44, 45, 46, 48, 49 system settings, 45 transactions, 45, 46 receiving orders notes/comments, 42

reports Credit List report, 89 returning for credit, 84 Returns listing, 86 Review Order settings, 10 Search Results list Transfers, 62 settings EOrders, 9 Review Order, 10 Settings List, review orders, 27 Standard Withdrawal templates, 9 about, 72 aboutdetails, 73 managing items, 74, 75 steps adding items to inventory, 80 adding itemto receipt, 43 adding or removing Standard Withdrawal template items, 74 adjusting a Transfer, 61 adjusting inventory additions, 77 adjusting receipt transaction, 46 adjusting Withdrawal, 69 approving pending-review orders, 29 cancelling inventory additions, 78 cancelling order, 25 cancelling pending-review order, 32 cancelling Physical Inventory, 107 cancelling receipts, 48 cancelling Transfer, 63 cancelling Withdrawal, 71 changing orders, 24 changing pending-review order, 30 creating a Transfer, 58 creating order, 19, 20 finding an order, 53 finding Open orders, 41 finding orders, 23 finding pending-review orders, 28 generating Credit List report, 89 generating Discrepancy Report, 104 generating EOrders, 37 merging orders, 34, 35 printing displayed Perpetual inventory items, 98 printing Order Guide, 21

printing Physical Count Sheet, 102 printing receipt, 49 printing Transfer Ticket, 62 printing Withdrawal Report, 70 receiving an order, 42 receiving without an order, 51 reconciling an invoice, 54 reconciling Physical Inventory, 105 recording physical counts, 103 rejecting pending-review order, 31 removing Standard Withdrawal template item quickly, 75 re-opening closed order, 26 returning an Item for credit, 84 searching for a Receipt, 83 searching for a Return, 87 starting a new Physical Inventory, 100 viewing EOrder details, 39 viewing past Physical Inventories, 106 viewing Perpetual inventory items, 95, 96, 97 viewing Return item details, 88 viewing sites by Physical Inventory status, 109 viewing Standard Withdrawal template details, 73 withdrawing Items, 65, 66 Storage Category, 8, 100, 101 system settings receipts, 45 unique invoice number, 42 Transaction History

Inventory Additions, 76 Transfers, 60, 68 Withdrawals, 71 transactions adjusting, 46 receipts, 45, 48 reversals, Withdrawal, 71 Transfers, 60, 63 withdrawals, 68 Transfer Ticket, printing, 58, 62 **Transfers** about, 60 adding notes/comments, 63 cancelling, 63 creating, 57 user-role permissions, 17 changing orders, 24 Valuation Group, 8, 100, 101 vendors, 8 Vendors, external, 82, 86 Withdrawal templates, 64 Withdrawal Reasons, 9 Withdrawals about, 64 adding notes/comments, 67 adjusting, 69 creating, 65, 66 managing, 68 printing, 70 reasons, 64 transactions, 68

*<< End of Manual >>*